# **プラグインリファレンス**

# **SV WAVELAB PRO 12**

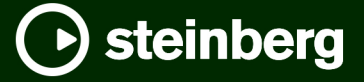

Steinberg マニュアル制作チーム: Cristina Bachmann, Martina Becker, Heiko Bischoff, Lillie Harris, Christina Kaboth, Dennis Martinez, Insa Mingers, Matthias Obrecht, Sabine Pfeifer

翻訳: Ability InterBusiness Solutions (AIBS), Moon Chen, Jérémie Dal Santo, Rosa Freitag, GiEmme Solutions, Josep Llodra Grimalt, Vadim Kupriianov, Roland Münchow, Boris Rogowski, Sergey Tamarovsky

このマニュアルは、目の不自由な方や視力の弱い方へのアクセシビリティに配慮しています。このマニュアルは複雑かつ 多くの図が使用されているため、図の説明は省略されていることをご了承ください。

本書の記載事項は、Steinberg Media Technologies GmbH 社によって予告なしに変更されることがあり、同社は記載内 容に対する責任を負いません。本書に掲載されている画面は、すべて操作説明のためのもので、実際の画面と異なる場合 があります。本書で取扱われているソフトウェアは、ライセンス契約に基づいて供与されるもので、ソフトウェアの複製 は、ライセンス契約の範囲内でのみ許可されます(バックアップコピー)。Steinberg Media Technologies GmbH 社の書面 による承諾がない限り、目的や形式の如何にかかわらず、本書のいかなる部分も記録、複製、翻訳することは禁じられて います。本製品のライセンス所有者は、個人利用目的に限り、本書を 1 部複製することができます。

本書に記載されている製品名および会社名は、すべて各社の商標、および登録商標です。詳しくは、www.steinberg.net/ trademarks をご覧ください。

© Steinberg Media Technologies GmbH, 2024.

All rights reserved.

WaveLab Pro\_12.0.0\_ja-JP\_2024-01-24

# **目次**

 **VST プラグイン** Analyzer<br>33 Delay Delay<br>36 Distor Distortion<br>41 Dynamics Dynamics<br>69 EO EQ Filter Mastering<br>105 Modulation Modulation<br>108 Pitch Shift Pitch Shift<br>108 Restoration Restoration<br>114 Reverb Reverb<br>120 Spatial Spatial Surround<br>125 Tools **Tools 一括処理セットプラグイン** Audio Analyzer<br>132 Audio Injector Audio Injector<br>132 Audio Mixer Audio Mixer<br>133 DC Remover DC Remover<br>133 Delay Next P Delay Next Process Activation<br>133 Fade In/Fade Out Fade In/Fade Out<br>134 Instructor Instructor<br>135 Level Norn Level Normalizer<br>136 Loudness Meta No Loudness Meta Normalizer<br>138 Loudness Restorer Loudness Restorer<br>139 Meta Leveler Meta Leveler<br>140 Resizer Resizer<br>140 Stereot Stereo to Mono

- 
- Trimmer
- **索 引**

<span id="page-3-0"></span>**VST プラグイン**

WaveLab では、VST プラグインの使用に制限はありません。プラグインを挿入できる場所であればど こでも使用できます。

- ⚫ **「プラグイン (Plug-ins)」**ユーザー設定の**「整理 (Organize)」**タブでは、**マスターセクション**の **「エフェクト (Effects)」**ペインおよび**「最終段エフェクト/ディザリング (Final Effects/ Dithering)」**ペインで使用できるようにする VST プラグインを指定できます。
- VST プラグインには、独自のプリセット処理方法があります。エフェクトプログラム (プリセット) は保存または読み込みできます。

# **Analyzer**

# **SuperVision**

**SuperVision** は視覚化されたオーディオ情報のモニタリングと分析を行なうためのプロフェッショナ ルなツールです。このプラグインには、レベル、スペクトラム、位相、または波形を分析するためのさ まざまなモジュールが用意されています。最大 9 個のモジュールスロットにより、全体を俯瞰できるカ スタムレイアウトを作成できます。

**SuperVision** には、**「Maximum Audio Performance」**と**「Sample-Accurate Display」**の 2 つの処 理モードが備わっています。モジュールごとにどちらのモードを使用するか選択できます。

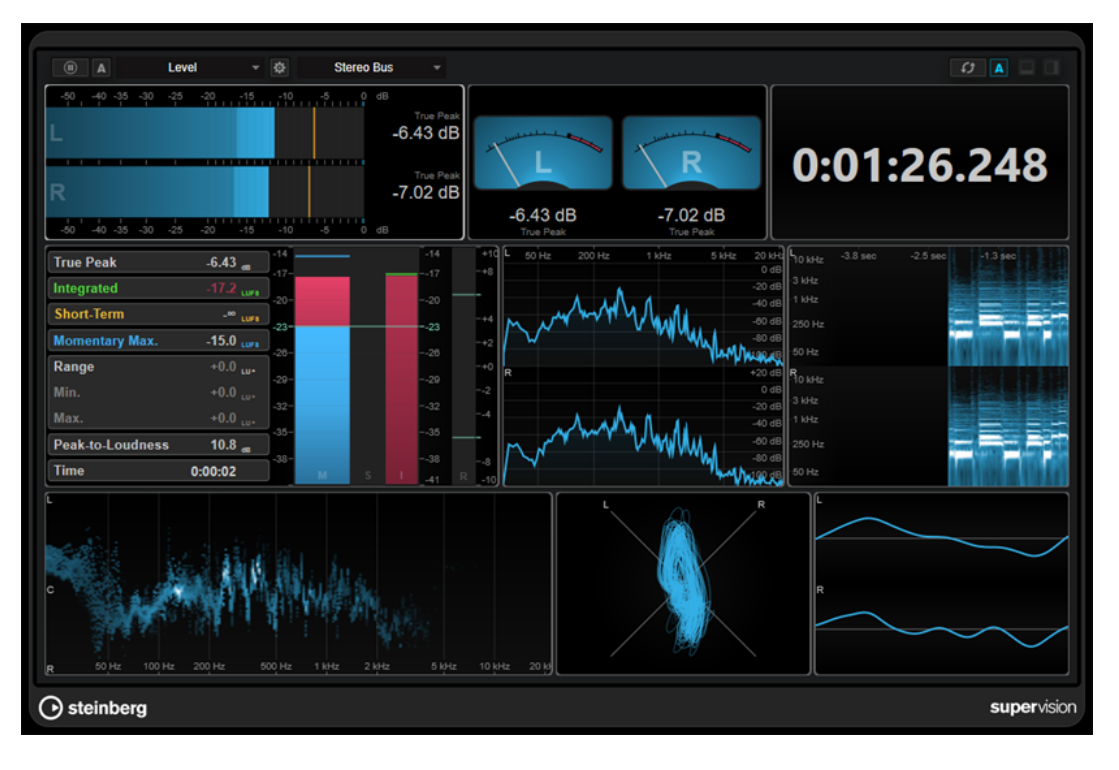

**ツールバー**

**Pause Measurement**

選択したモジュールの測定を一時停止/再開します。このボタンを **[Alt/Opt]** を押しながら クリックして、すべてのモジュールの測定を同時に一時停止/再開します。

#### 補足

- 選択したモジュールを右クリックすることでも、測定を一時停止/再開できます。
- ⚫ モジュールを一時停止しても、最終測定値のグラフィック表示は調節できます。
- 再生カーソルが表示されるすべてのモジュールで、一時停止されたディスプレイをクリ ックしてプロジェクトカーソルの位置を指定できます。録音中はできません。

#### **Hold Current Values on Stop**

#### $\Lambda$

このボタンが有効になっている場合は、再生が停止されても最終測定値がディスプレイに表 示されたままになります。

#### **モジュールセレクター**

#### **Level**

選択したスロットにモジュールを選択できます。

#### **Open Module Settings**

#### $\pmb{\mathcal{Q}}$

**「Module Settings」**ウィンドウが開きます。選択したモジュールに関する設定が含まれま す。

#### **チャンネルセレクター**

#### Stereo Bus

表示するチャンネルを選択できます。利用できるチャンネル構成は、トラックのチャンネル 構成または選択したモジュールによって異なります。**Mixdown** にはトラック内のすべての チャンネルの平均値が表示されます。

#### 補足

● チャンネルセレクターは、2つ以上のチャンネル構成の場合にのみ使用できます。

#### **Reset Module Values**

#### $\overline{G}$

選択したモジュールの測定値をリセットします。 **[Alt/Opt]** を押しながらクリックして、す べてのモジュールの値を同時にリセットします。

補足

**[Ctrl]/[command]** を押しながらクリックすることでも、モジュールの測定値をリセットで きます。

#### **Reset Module Values on Start**

#### $\vert$  A

このボタンが有効になっている場合、再生を開始するとすべての値が自動的にリセットされ ます。

#### **Split Horizontally**

#### $\Box$

選択したモジュールスロットを水平方向に分割します。

このボタンは、モジュールが最大化されているときは使用できません。

**Split Vertically**

#### $\Box$

選択したモジュールスロットを垂直方向に分割します。

補足

このボタンは、モジュールが最大化されているときは使用できません。

#### **モジュールスロットのコントロール**

各モジュールスロットにマウスカーソルを合わせると、以下のコントロールが右上角に表示されます。

#### **Remove module slot**

#### $\boxtimes$

現在のプラグインレイアウトからそのモジュールスロットを削除します。

#### **Split horizontally**

#### $\boldsymbol{\Xi}$

モジュールスロットを水平方向に分割します。

#### **Split vertically**

Θ

モジュールスロットを垂直方向に分割します。

モジュールスロットはダブルクリックすることで最大化できます。サイズを元に戻すには、再度ダブル クリックするか標準ビューボタン図をクリックします。

2 つ以上のモジュールがレイアウトされている場合は、モジュールをクリックするか、 **[Tab]** を押し て、フォーカスを変更できます。

**「Level」**、**「Loudness」**、**「Time」**などのいくつかのモジュールでは、**[Ctrl]/[command]** + **[S]** を押す ことで、選択したモジュールのパラメーター値をクリップボードにコピーして、他のアプリケーション で使用できます。

**[Alt/Opt]** + **[F]** を押すと、すべてのモジュールの現在のフレームレート (fps) を表示できます。

```
関連リンク
「Module Settings」ウィンドウ (6 ページ)
Signal のモジュール (8 ページ)
Spectral Domain のモジュール (19 ページ)
Phase のモジュール (24 ページ)
Spatial Domain のモジュール (27 ページ)
Waveform のモジュール (29 ページ)
Other (32 ページ)
```
### **「Module Settings」ウィンドウ**

**「Module Settings」**ウィンドウでは、選択したモジュールに対して個別に設定を行なえます。

⚫ **「Module Settings」**ウィンドウを開くには、プラグインツールバーの**「Open Module Settings」**  をクリックします。

**「Module Settings」**ウィンドウのツールバーにある設定は、すべてのモジュールで使用できます。

**Reset Settings**

```
\sigma
```
選択したモジュールのすべてのパラメーター設定をデフォルト値にリセットします。

#### **Maximum Audio Performance/Sample-Accurate Display**

#### $\widehat{\phantom{0}}$

選択したモジュールの処理モードを設定します。

このボタンが有効になっている場合、**Maximum Audio Performance** モードが選択されて います。このモードでは、プラグインはオーディオパフォーマンスに一切影響しませんが、 分析結果のサンプルが正確ではない可能性があります。

このボタンが無効になっている場合、**Sample-Accurate Display** モードが選択されていま す。このモードでは、オーディオサンプルは抜け落ちることなく分析されますが、オーディ オパフォーマンスは若干劣る場合があります。

補足

**Sample-Accurate Display** は、一部のモジュールでは使用できません。

#### **Enable Warnings**

#### $\Delta$

このボタンが有効になっている場合に、影響を受けるモジュールの周りが赤い枠で囲まれる と、表示される分析結果のサンプルが正確ではない可能性があります。

補足

この設定は **Maximum Audio Performance** モードでのみ使用できます。

#### **Force Horizontal Display**

#### $\overline{\mathbb{P}}$

このボタンが有効になっている場合、モジュールはサイズを変更しても必ず水平に表示され ます。

補足

この設定は、一部のモジュールでは使用できません。

#### **Force Vertical Display**

#### $\overline{\mathbb{P}}$

このボタンが有効になっている場合、モジュールはサイズを変更しても必ず垂直に表示され ます。

補足

この設定は、一部のモジュールでは使用できません。

モジュールごとの固有の設定については、各モジュールの説明を参照してください。

初期設定では、上段のコントロールのみが表示されます。**「Advanced」**をクリックすると、モジュー ルのすべての設定の表示/非表示が切り替わります。

関連リンク [Signal のモジュール](#page-7-0) (8 ページ) [Spectral Domain のモジュール](#page-18-0) (19 ページ) [Phase のモジュール](#page-23-0) (24 ページ)

```
Spatial Domain のモジュール (27 ページ)
Waveform のモジュール (29 ページ)
Other (32 ページ)
```
#### <span id="page-7-0"></span>**Signal のモジュール**

このカテゴリーのモジュールは、オーディオ信号のレベルを視覚化します。

以下のモジュールと固有の設定を使用できます。

#### **Level**

このモジュールは、オーディオレベルを表示します。マルチチャンネルレベルメーターと最大レベル値 ディスプレイが備わっています。

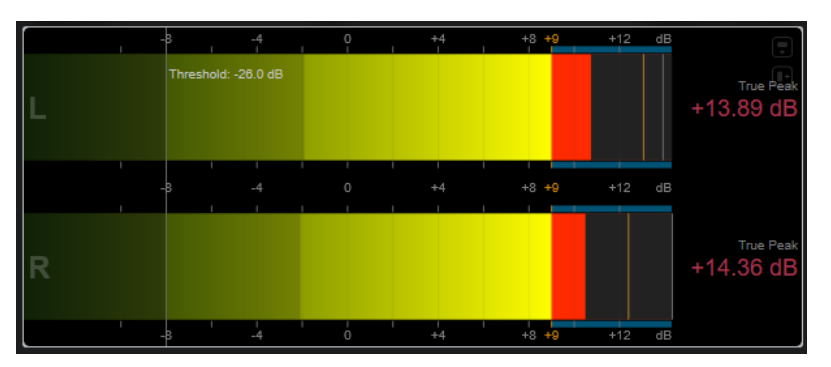

**「Module Settings」**ウィンドウでは、モジュール固有の以下の設定を使用できます。

#### **Scale**

さまざまな放送規格 (**Internal**、**Digital**、**DIN**、**EBU**、**British**、**Nordic**、**K-20**、**K-14**、 **K-12**、**+3 dB Digital**、**+6 dB Digital**、**+12 dB Digital** など) に応じてスケールを選択できま す。

#### **Peak Hold**

ピークレベルを表示する時間を指定します。

#### **Peak Fallback**

レベルメーターとピークインジケーターのリリース速度を設定します。

補足

- または、選択したモジュールにマウスポインターを合わせて、 を押しながらマウスホ イールを使用してこのパラメーターを調節することもできます。
- ⚫ このコントロールを一番左まで回すと、ピークインジケーターがオフになります。

#### **Threshold**

その値を下回ったときに表示をマスクするスレッショルドレベルを設定します。

補足

または、選択したモジュールにマウスポインターを合わせながら、マウスホイールを使用し てこのパラメーターを調節することもできます。

#### **Offset**

測定値と表示値の間のオフセットを dB 単位で設定します。

このパラメーターは、**「DIN」**、**「EBU」**、**「British」**、**「Nordic」**のスケールに対してのみ使用 できます。

#### **Clipping**

**「Internal」**スケールのクリッピング値を設定します。

#### **Minimum**

**「Internal」**スケールの最小値を設定します。

#### **Maximum**

**「Internal」**スケールの最大値を設定します。

#### **Color**

メーターの色を設定します。**「Scale」**の色または**「Track」**の色から選択できます。

#### **RMS AES17**

AES17 (RMS + 3 dB) に従ってレベルを表示します。

#### **RMS Resolution**

レベルディスプレイの RMS 解像度をミリ秒単位に設定します。

#### **Max. Value**

最大レベル値ディスプレイの測定モードを設定します。以下のモードが使用できます。

- ⚫ **「True Peak」**は各チャンネルの推定インターサンプルピーク値を表示します。
- ⚫ **「Peak Max.」**は各チャンネルの最大サンプル値を表示します。
- ⚫ **「RMS Max.」**は各チャンネルの最大 RMS 値を表示します。
- ⚫ **「RMS Max. + True Peak」**はすべてのチャンネルのうち、最も高い最大 RMS 値と予測 リアルピーク値を表示します。
- **「RMS Max. + Peak Max.」**はすべてのチャンネルのうち、最も高い最大 RMS 値と最大 サンプル値を表示します。

#### **VU**

このモジュールは、クラシックな VU メーターにオーディオレベルを表示します。VU メーターの針と LED ピークインジケーターに加えて、ピークレベルインジケーターの針と数値の最大レベル値ディスプ レイが備わっています。

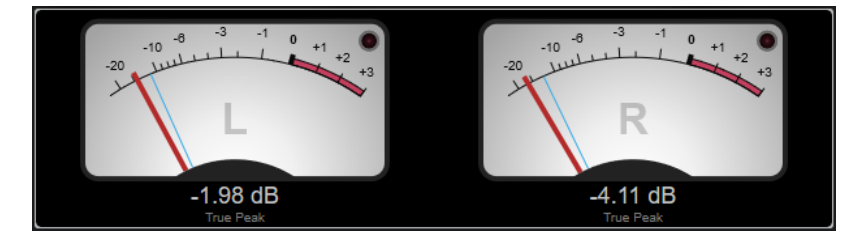

**「Module Settings」**ウィンドウでは、モジュール固有の以下の設定を使用できます。

#### **Scale**

さまざまな放送規格 (**Internal**、**Digital**、**DIN**、**EBU**、**British**、**Nordic**、**K-20**、**K-14**、 **K-12**、**+3 dB Digital**、**6 dB Digital**、**+12 dB Digital**、**VU dB**、**VU dBFS** など) に応じてスケ ールを選択できます。

#### **Peak Hold**

ピークレベルを表示する時間を指定します。

#### **Peak Fallback**

レベルメーターとピークインジケーターのリリース速度を設定します。

- または、選択したモジュールにマウスポインターを合わせて、 を押しながらマウスホ イールを使用してこのパラメーターを調節することもできます。
- ⚫ このコントロールを一番左まで回すと、ピークインジケーターがオフになります。

#### **Meter Mode**

針の動作を設定します。

- ⚫ **「VU」**モードは、現在のピーク値を示すアナログな VU メーターの物理的な動作を再現 します。
- ⚫ **「Peak」**モードでは現在のピーク値が表示されます。
- ⚫ **「RMS」**モードでは現在の RMS 値が表示されます。

#### **Offset**

測定値と表示値の間のオフセットを dB 単位で設定します。

このパラメーターは、**「DIN」**、**「EBU」**、**「British」**、**「Nordic」**のスケールに対してのみ使用 できます。

#### **Clipping**

**「Internal」**スケールのクリッピング値を設定します。

#### **Minimum**

**「Internal」**スケールの最小値を設定します。

#### **Maximum**

**「Internal」**スケールの最大値を設定します。

#### **Color**

メーターの色を設定します。**「Track」**の色または**「Dark」**か**「Light」**の配色を選択できま す。

#### **RMS AES17**

AES17 (RMS + 3 dB) に従ってレベルを表示します。

#### **RMS Resolution**

レベルディスプレイの RMS 解像度をミリ秒単位に設定します。

#### **Max. Value**

最大レベル値ディスプレイの測定モードを設定します。以下のモードが使用できます。

- ⚫ **「True Peak」**は各チャンネルの推定インターサンプルピーク値を表示します。
- ⚫ **「Peak Max.」**は各チャンネルの最大サンプル値を表示します。
- ⚫ **「RMS Max.」**は各チャンネルの最大 RMS 値を表示します。
- ⚫ **「RMS Max. + True Peak」**はすべてのチャンネルのうち、最も高い最大 RMS 値と予測 リアルピーク値を表示します。
- ⚫ **「RMS Max. + Peak Max.」**はすべてのチャンネルのうち、最も高い最大 RMS 値と最大 サンプル値を表示します。

#### **Level Histogram**

このモジュールは、入力レベルのピーク値または RMS 値のヒストグラムを表示します。

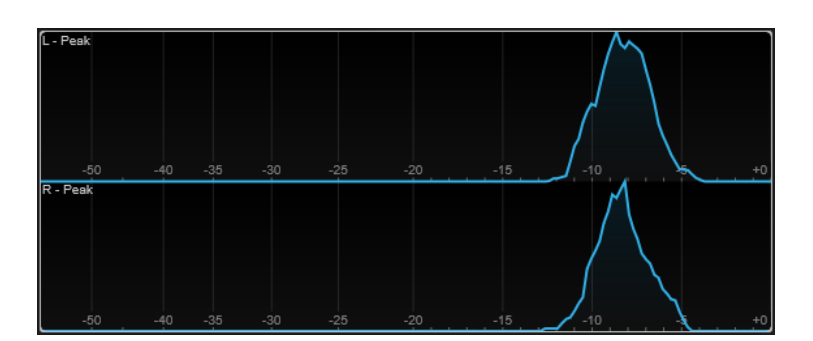

**「Module Settings」**ウィンドウでは、モジュール固有の以下の設定を使用できます。

#### **Scale**

```
さまざまな放送規格 (Internal、Digital、DIN、EBU、British、Nordic、K-20、K-14、
K-12、+3 dB Digital、+6 dB Digital、+12 dB Digital など) に応じてスケールを選択できま
す。
```
#### **Meter Mode**

表示されるレベル値を設定します。

- ⚫ **「Peak」**モードではピーク値のヒストグラムが表示されます。
- ⚫ **「RMS」**モードでは RMS 値のヒストグラムが表示されます。

#### **Peak Fallback**

レベルメーターとピークインジケーターのリリース速度を設定します。

補足

- ⚫ 再生中にこのパラメーターを変更した場合は、**「Reset Module Values」**をクリックし て表示を更新する必要があります。
- ⚫ または、選択したモジュールにマウスポインターを合わせて、 を押しながらマウスホ イールを使用してこのパラメーターを調節することもできます。
- ⚫ このコントロールを一番左まで回すと、ピークインジケーターがオフになります。

#### **Offset**

測定値と表示値の間のオフセットを dB 単位で設定します。

```
このパラメーターは、「DIN」、「EBU」、「British」、「Nordic」のスケールに対してのみ使用
できます。
```
#### **Clipping**

**「Internal」**スケールのクリッピング値を設定します。

#### **Minimum**

**「Internal」**スケールの最小値を設定します。

#### **Maximum**

**「Internal」**スケールの最大値を設定します。

#### **RMS AES17**

AES17 (RMS + 3 dB) に従ってレベルを表示します。

#### **RMS Resolution**

レベルディスプレイの RMS 解像度をミリ秒単位に設定します。

#### **Smooth**

レベルカーブの表示をなめらかにします。

または、選択したモジュールにマウスポインターを合わせながら、マウスホイールを使用し てこのパラメーターを調節することもできます。

#### **Measurement のモジュール**

このカテゴリーのモジュールは、オーディオ信号のラウドネスと明瞭度を測定します。 以下のモジュールと固有の設定を使用できます。

#### **Leq(m)/Leq(a)**

これらのモジュールは、中域と高域の周波数を強調するフィルターを使用して、時間の経過に伴う平均 音量を表示します。Leq(m) 測定は、Trailer Audio Standards Association (TASA) による M 特性周波数 重み付けを使用します。主に、映画の予告編が映画館の予告編の音量制限に従っていることを確認する ために使用されます。これに似た Leq(a) 測定は、A 特性周波数重み付けを使用して、放送サウンドの 適合性を確認するために使用されます。

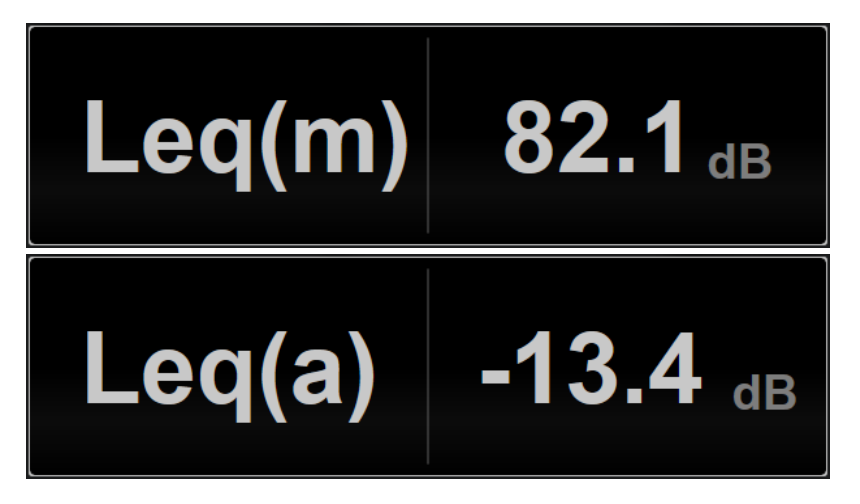

**「Module Settings」**ウィンドウでは、モジュール固有の以下の設定を使用できます。

#### **Ref.Level**

超えると Leq(m)/Leq(a) 値が赤色になり、音量制限を超えたことを示すリファレンスレベル を設定します。

#### **LFE**

低周波効果 (LFE) チャンネルの測定中のキャリブレーションを設定します。+0dB (デフォル ト値) または +10dB (ISO 21727 に基づく値) ブーストを選択できます。

#### **Loudness**

このモジュールは、オーディオのラウドネスを EBU R 128 に従って、LU (Loudness Units) または LUFS (Loudness Units referenced to Full Scale) で表示します。

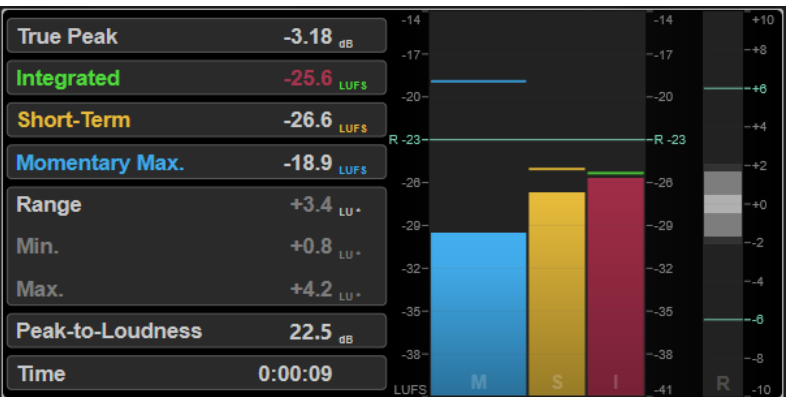

#### **TP (True Peak)**

最大トゥルーピークレベルが dB で表示されます。

#### **I (Integrated)**

統合ラウドネスの値が表示されます。これはオーディオ範囲全体で測定されたラウドネスの 平均値で、LU または LUFS で表示されます。

#### **S (Short-Term)**

3 秒のオーディオブロックで 1 秒ごとに測定されるショートタームラウドネス値が LU また は LUFS で表示されます。これにより、音が最も大きいオーディオ部分についての情報を得 られます。

#### **M Max.(Momentary Max.)**

400ms のオーディオ範囲で 100ms ごとに測定されたすべてのモーメンタリーラウドネス値 の最大値が LU または LUFS で表示されます。

#### **R (Range)**

オーディオ範囲全体で測定されたラウドネスレンジ (LRA) が LU で表示されます。 ラウドネスレンジは、音が最も大きいセクションと最も小さいセクション (無音以外) の間の 比率を示すものです。オーディオは小さなブロックに分割されます。1 秒ごとに 1 つのオー ディオブロックがあり、各ブロックは分析されたブロックが重なるように 3 秒間続きま す。小さな音のブロックの上位 10% と大きな音のブロックの上位 5% は最終分析から除外 されます。算出されるラウドネスレンジは、残りのオーディオブロックの中で最も大きい音 と最も小さい音の比率となります。この測定は、オーディオに適用する圧縮量または拡張量 を決定するのに役立ちます。

ラウドネスレンジ値のあとのアスタリスク (\*) は、分析されたオーディオが 1 分未満である ことを示します。

**「Min.」**は、LU で表示されるラウドネスレンジの最小値です。**「Max.」**は、LU で表示される ラウドネスレンジの最大値です。

#### 補足

EBU R 128 ではデータポイントが少なすぎることから、1 分未満のオーディオでラウドネス レンジを測定することは推奨されていません。

#### **PLR (Peak-to-Loudness)**

最大トゥルーピークレベルの値と統合ラウドネスの値の差である PLR (Peak-to-Loudness Ratio、別名クレストファクター) を表示します。

#### **Time**

ラウドネス測定全体の時間が表示されます。

**「Module Settings」**ウィンドウでは、モジュール固有の以下の設定を使用できます。

#### **Unit**

メータースケールを LUFS (絶対値) と LU (相対値) の間で切り替えることができます。

#### **Scale**

メーターを EBU +9 スケール (リニア)、EBU +18 スケール (リニア)、+23 スケール (対数) の いずれかに設定できます。

#### **Ref.Integrated**

統合ラウドネスの基準値を設定します。これより高い値が検出されると、ラウドネスメータ ーがクリッピングを示します。

#### **Tol.Integrated**

統合ラウドネスの許容値を設定します。

#### **Ref.True Peak**

トゥルーピークレベルの基準値を設定します。これより高い値が検出されると、ラウドネス メーターがクリッピングを示します。

#### **Tol.True Peak**

トゥルーピークレベルの許容値を設定します。

#### **Ref.Short-Term**

ショートタームラウドネスの基準値を設定します。これより高い値が検出されると、ラウド ネスメーターがクリッピングを示します。

#### **Tol.Short-Term**

ショートタームラウドネスの許容値を設定します。

#### **Ref.Momentary**

最大モーメンタリーラウドネスの基準値を設定します。これより高い値が検出されると、ラ ウドネスメーターがクリッピングを示します。

#### **Tol.Momentary**

最大モーメンタリーラウドネスの許容値を設定します。

#### **Ref.Range**

ラウドネス範囲の基準値を設定します。これより高い値が検出されると、ラウドネスメータ ーがクリッピングを示します。

#### **Tol.Range**

ラウドネス範囲の許容値を設定します。

#### **Loudness (Netflix)**

このモジュールには、ダイアログ認識によるラウドネス測定が備わっており、これには ITU-R BS.1770 に準拠する Dolby Dialogue Intelligence アルゴリズムが使用されています。オーディオのラウドネス を LU (Loudness Units) または LUFS (Loudness Units referenced to Full Scale) で表示しま す。**「Dialogue」**の値で、オーディオの音声シーケンスの割合を決定できます。

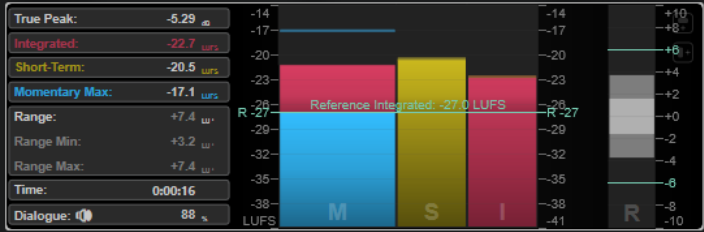

**「Loudness (Netflix)」**測定の使用時は、標準の**「Loudness」**測定に比べて、2.048 秒のレイテンシー が Dolby Dialogue Intelligence アルゴリズムによって追加されます。

#### **TP (True Peak)**

最大トゥルーピークレベルが dB で表示されます。

#### **I (Integrated)**

統合ラウドネスの値が表示されます。これはオーディオ範囲全体で測定されたラウドネスの 平均値で、LU または LUFS で表示されます。

#### **S (Short-Term)**

3 秒のオーディオブロックで 1 秒ごとに測定されるショートタームラウドネス値が LU また は LUFS で表示されます。これにより、音が最も大きいオーディオ部分についての情報を得 られます。

#### **M Max.(Momentary Max.)**

400ms のオーディオ範囲で 100ms ごとに測定されたすべてのモーメンタリーラウドネス値 の最大値が LU または LUFS で表示されます。

#### **R (Range)**

オーディオ範囲全体で測定されたラウドネスレンジ (LRA) が LU で表示されます。

ラウドネスレンジは、音が最も大きいセクションと最も小さいセクション (無音以外) の間の 比率を示すものです。オーディオは小さなブロックに分割されます。1 秒ごとに 1 つのオー ディオブロックがあり、各ブロックは分析されたブロックが重なるように 3 秒間続きま す。小さな音のブロックの上位 10% と大きな音のブロックの上位 5% は最終分析から除外 されます。算出されるラウドネスレンジは、残りのオーディオブロックの中で最も大きい音 と最も小さい音の比率となります。この測定は、オーディオに適用する圧縮量または拡張量 を決定するのに役立ちます。

ラウドネスレンジ値のあとのアスタリスク (\*) は、分析されたオーディオが 1 分未満である ことを示します。

**「Min.」**は、LU で表示されるラウドネスレンジの最小値です。**「Max.」**は、LU で表示される ラウドネスレンジの最大値です。

#### 補足

EBU R 128 ではデータポイントが少なすぎることから、1 分未満のオーディオでラウドネス レンジを測定することは推奨されていません。

#### **Dlg.(Dialogue)**

測定したオーディオで検出された音声全体の割合を表示します。再生中に表示されるスピー カーのアイコンは、現在のカーソル位置で音声が検出されたことを示します。

#### 補足

15 % 以上の割合で音声が検出された場合、ITU-R BS.1770-1 に基づくダイアログ測定によっ て視覚化されます。それより少ない割合で音声が検出された場合、ITU-R BS.1770-3 に基づ くプログラム測定が使用されます。

#### **Time**

ラウドネス測定全体の時間が表示されます。

**「Module Settings」**ウィンドウでは、モジュール固有の以下の設定を使用できます。

#### **Unit**

メータースケールを LUFS (絶対値) と LU (相対値) の間で切り替えることができます。

#### **Scale**

メーターを EBU +9 スケール (リニア)、EBU +18 スケール (リニア)、+23 スケール (対数) の いずれかに設定できます。

#### **Ref.Integrated**

統合ラウドネスの基準値を設定します。これより高い値が検出されると、ラウドネスメータ ーがクリッピングを示します。

#### **Tol.Integrated**

統合ラウドネスの許容値を設定します。

#### **Ref.True Peak**

トゥルーピークレベルの基準値を設定します。これより高い値が検出されると、ラウドネス メーターがクリッピングを示します。

#### **Tol.True Peak**

トゥルーピークレベルの許容値を設定します。

#### **Ref.Short-Term**

ショートタームラウドネスの基準値を設定します。これより高い値が検出されると、ラウド ネスメーターがクリッピングを示します。

#### **Tol.Short-Term**

ショートタームラウドネスの許容値を設定します。

#### **Ref.Momentary**

最大モーメンタリーラウドネスの基準値を設定します。これより高い値が検出されると、ラ ウドネスメーターがクリッピングを示します。

#### **Tol.Momentary**

最大モーメンタリーラウドネスの許容値を設定します。

#### **Ref.Range**

ラウドネス範囲の基準値を設定します。これより高い値が検出されると、ラウドネスメータ ーがクリッピングを示します。

#### **Tol.Range**

ラウドネス範囲の許容値を設定します。

#### **Loudness Curve**

このモジュールではラウドネス値の分布をタイムカーブで表示します。

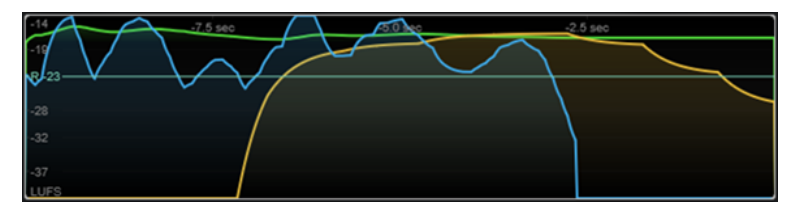

**「Module Settings」**ウィンドウでは、モジュール固有の以下の設定を使用できます。

#### **Duration**

表示されるオーディオストリームの時間を設定します。

または、選択したモジュールにマウスポインターを合わせて、 を押しながらマウスホイー ルを使用してこのパラメーターを調節することもできます。

#### **Unit**

メータースケールを LUFS (絶対値) と LU (相対値) の間で切り替えることができます。

#### **Scale**

メーターを EBU +9 スケール (リニア)、EBU +18 スケール (リニア)、+23 スケール (対数) の いずれかに設定できます。

#### **Smooth**

ラウドネスカーブの表示をなめらかにします。

#### **Momentary**

モーメンタリーラウドネスカーブ (最大値) の表示/非表示を切り替えます。

#### **Short-Term**

ショートタームラウドネスカーブの表示/非表示を切り替えます。

#### **Integrated**

統合ラウドネスカーブ (音声全体のラウドネス) の表示/非表示を切り替えます。

#### **Range**

ラウドネス範囲を表わす、統合ラウドネスカーブを囲むグレー領域の表示/非表示を切り替え ます。

#### **Ref.Integrated**

統合ラウドネスの基準値を設定します。

#### **Loudness Histogram**

このモジュールは、ラウドネスまたはラウドネス比の値のヒストグラムを表示します。

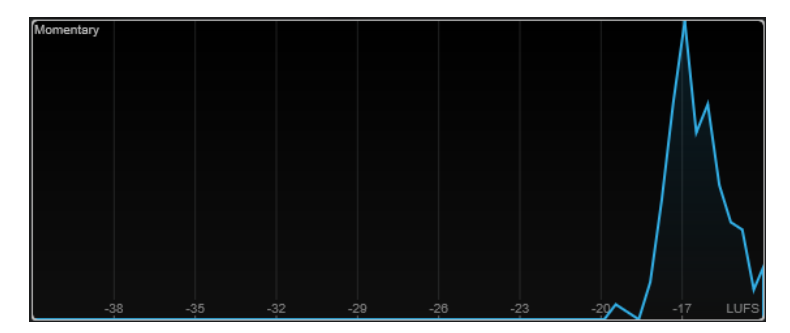

**「Module Settings」**ウィンドウでは、モジュール固有の以下の設定を使用できます。

**Unit**

メータースケールを LUFS (絶対値) と LU (相対値) の間で切り替えることができます。

#### **Scale**

メーターを EBU +9 スケール (リニア)、EBU +18 スケール (リニア)、+23 スケール (対数) の いずれかに設定できます。

#### **Meter Mode**

表示されるラウドネスまたはラウドネス比の値を設定します。

⚫ **「Momentary」**モードでは、400ms のオーディオ範囲で 100ms ごとに測定されたすべ てのモーメンタリーラウドネス値の最大値のヒストグラムが表示されます。

- **「Short-Term」**では、3秒のオーディオブロックで1秒ごとに測定されるショートター ムラウドネス値が表示されます。
- ⚫ **「Integrated」**では、統合ラウドネスの値のヒストグラムが表示されます。
- ⚫ **「PLR」**では、最大トゥルーピークレベルの値と統合ラウドネスの値の差である PLR (Peak-to-Loudness Ratio、別名クレストファクター) のヒストグラムが表示されます。
- ⚫ **「PSR」**では、AES Convention e-Brief 373 に基づいて、PSR (Peak-to-Short-Term-Loudness Ratio) のヒストグラムが表示されます。

#### **Smooth**

ラウドネスカーブの表示をなめらかにします。

補足

または、選択したモジュールにマウスポインターを合わせながら、マウスホイールを使用し てこのパラメーターを調節することもできます。

#### **Loudness Ratio**

このモジュールは、AES 仕様に従って PLR (Peak-to-Loudness Ratio) と PSR (Peak-to-Short-Term-Loudness Ratio) の値を表示します。

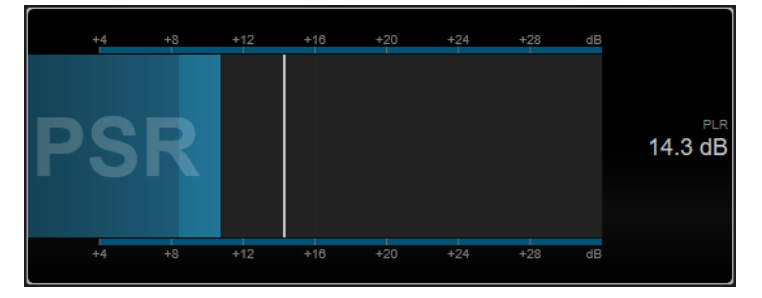

#### **PSR**

AES Convention e-Brief 373 に従って、PSR (Peak-to-Short-Term-Loudness Ratio) を表示し ます。メーターの色が濃い範囲は PSR の最小値を示しています。

#### **PLR**

最大トゥルーピークレベルの値と統合ラウドネスの値の差である PLR (Peak-to-Loudness Ratio、別名クレストファクター) が表示されます。現在の PLR 値は数字で表示され、メータ ー上に細いバーとしても表示されます。

**「Module Settings」**ウィンドウでは、モジュール固有の以下の設定を使用できます。

#### **Ref.Level**

その値を下回ると PSR の表示が赤になるリファレンスレベルを設定します。

#### **Time Smooth**

PSR 値の時間表示をなめらかにします。

補足

または、選択したモジュールにマウスポインターを合わせて、 を押しながらマウスホイー ルを使用してこのパラメーターを調節することもできます。

#### <span id="page-18-0"></span>**Spectral Domain のモジュール**

このカテゴリーのモジュールは、オーディオ信号のスペクトラム情報を視覚化します。 以下のモジュールと固有の設定を使用できます。

#### **Spectrum Curve**

このモジュールは、FFT (高速フーリエ変換) 技術を使用して周波数グラフを表示し、正確で詳細なリア ルタイム周波数分析を提供します。

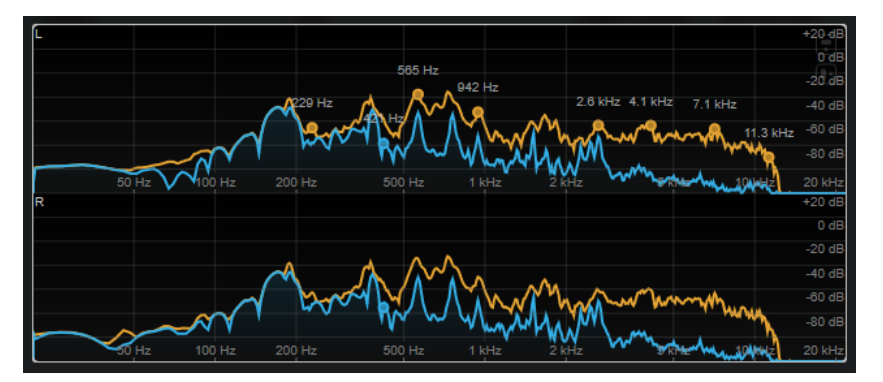

ディスプレイには、周波数スペクトラムがリニアグラフとして表示されます。マウスカーソルをディス プレイに合わせると、ピークカーブがオレンジ色で表示されます。マウスカーソルをそれぞれのカーブ に合わせると、極大値が Hz で表示されます。 **[Ctrl]/[command]** を押して最大値を dB で表示したり、 **[Shift]** を押してピッチを表示したりできます。

**「Module Settings」**ウィンドウでは、モジュール固有の以下の設定を使用できます。

#### **Time Smooth**

時間表示をなめらかにします。

#### 補足

または、選択したモジュールにマウスポインターを合わせて、 を押しながらマウスホイー ルを使用してこのパラメーターを調節することもできます。

#### **Peak Fallback**

スペクトラムカーブとピークカーブのリリース速度を設定します。

#### 補足

- ⚫ または、選択したモジュールにマウスポインターを合わせて、**[Ctrl]/[command]** を押 しながらマウスホイールを使用してこのパラメーターを調節することもできます。
- ⚫ このコントロールを一番左まで回すと、ピークカーブがオフになります。

#### **Freq.Smooth**

スペクトラムカーブの周波数表示をなめらかにします。

補足

または、選択したモジュールにマウスポインターを合わせながら、マウスホイールを使用し てこのパラメーターを調節することもできます。

#### **FFT Window**

分析に使用するウィンドウのブロックサイズを設定します。**「Multi」**を選択すると、3 種類 のブロックサイズが同時に使用されます。

#### **Minimum**

スケールの最小値を設定します。

#### **Maximum**

スケールの最大値を設定します。

#### **Slope**

周波数スペクトルにスロープを追加します。

#### **Spectrum Bar**

このモジュールは、周波数スペクトラムのグラフィック表現を表示し、分析された個別の周波数帯域を 垂直バーとして表わします。

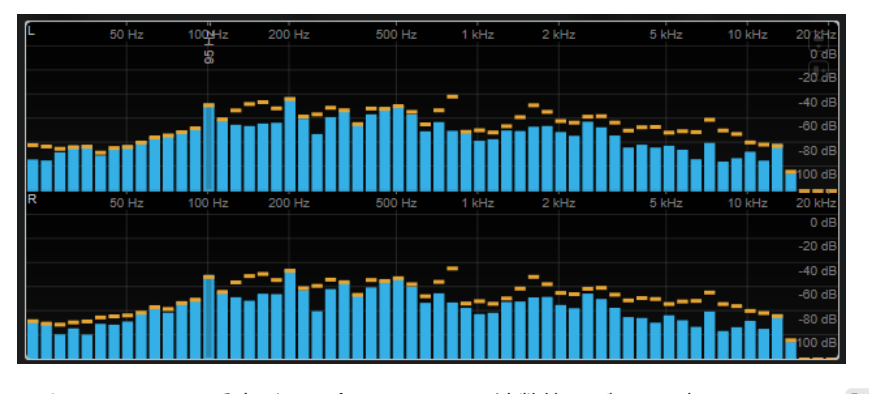

マウスカーソルを垂直バーに合わせると、周波数範囲が Hz で表示されます。 **[Ctrl]/[command]** を押 して現在の値を dB で表示したり、 **[Shift]** を押してピッチ範囲を表示したりできます。

**「Module Settings」**ウィンドウでは、モジュール固有の以下の設定を使用できます。

#### **Time Smooth**

時間表示をなめらかにします。

補足

または、選択したモジュールにマウスポインターを合わせて、 を押しながらマウスホイー ルを使用してこのパラメーターを調節することもできます。

#### **Peak Fallback**

レベルメーターとピークインジケーターのリリース速度を設定します。

補足

- ⚫ または、選択したモジュールにマウスポインターを合わせて、 を押しながらマウスホ イールを使用してこのパラメーターを調節することもできます。
- ⚫ このコントロールを一番左まで回すと、ピークインジケーターがオフになります。

#### **Threshold**

その値を下回ったときに表示をマスクするスレッショルドレベルを設定します。

#### 補足

または、選択したモジュールにマウスポインターを合わせながら、マウスホイールを使用し てこのパラメーターを調節することもできます。

#### **Bands/Oct.**

1 オクターブあたりの帯域数を設定します。

#### **Minimum**

スケールの最小値を設定します。

#### **Maximum**

スケールの最大値を設定します。

#### **Slope**

周波数スペクトルにスロープを追加します。

#### **Spectrum Intensity**

このモジュールは、オーディオの周波数の大きさを表わします。バーの色が濃いほど、この周波数での 大きさが高くなります。

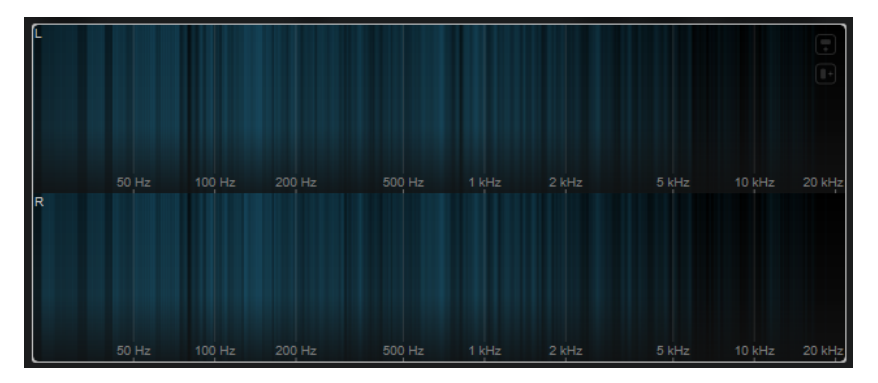

**「Module Settings」**ウィンドウでは、モジュール固有の以下の設定を使用できます。

#### **Time Smooth**

時間表示をなめらかにします。

#### 補足

または、選択したモジュールにマウスポインターを合わせて、 を押しながらマウスホイー ルを使用してこのパラメーターを調節することもできます。

#### **FFT Window**

分析に使用するウィンドウのブロックサイズを設定します。**「Multi」**を選択すると、3 種類 のブロックサイズが同時に使用されます。

#### **Color**

配色を選択できます。

#### **Minimum**

スケールの最小値を設定します。

#### **Maximum**

スケールの最大値を設定します。

#### **Slope**

周波数スペクトルにスロープを追加します。

#### **Spectrum Keyboard**

このモジュールは、ピアノの鍵盤にマッピングされたオーディオの周波数の大きさを表わします。鍵盤 の色が濃いほど、この周波数での大きさが高くなります。

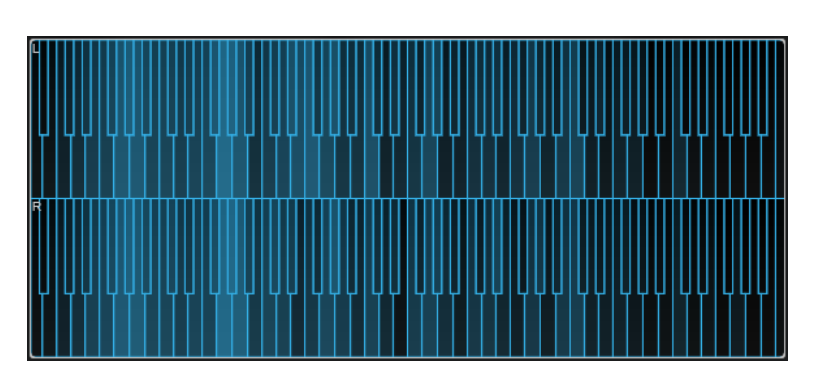

**「Module Settings」**ウィンドウでは、モジュール固有の以下の設定を使用できます。

#### **Time Smooth**

時間表示をなめらかにします。

補足

または、選択したモジュールにマウスポインターを合わせて、 を押しながらマウスホイー ルを使用してこのパラメーターを調節することもできます。

#### **Color**

配色を選択できます。

#### **Minimum**

スケールの最小値を設定します。

#### **Maximum**

スケールの最大値を設定します。

#### **Slope**

周波数スペクトルにスロープを追加します。

#### **Spectrogram**

このモジュールは、再生されるオーディオにおける最後の数秒のスペクトログラムを表示します。これ によりスペクトグラム内の乱れを検知したり、ノイズレベルや周波数をモニターしたりできます。

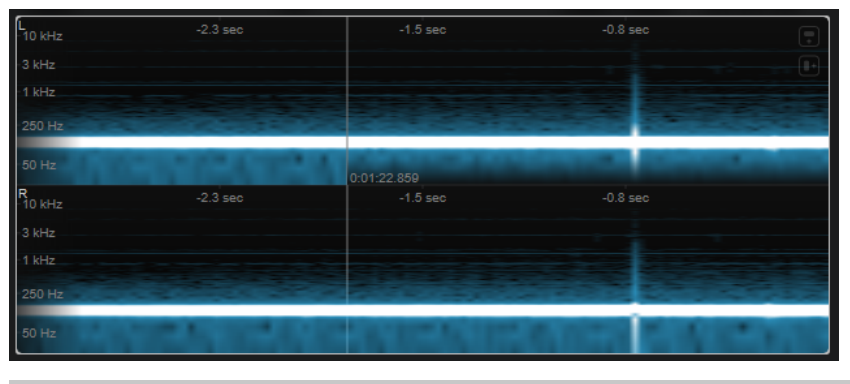

補足

このモジュールは、**「Maximum Audio Performance」**モードで実行されます。

**「Module Settings」**ウィンドウでは、モジュール固有の以下の設定を使用できます。

#### **FFT Window**

分析に使用する時間窓のブロックサイズを設定します。これにより、時間分解能と周波数分 解能の間のトレードオフを調節できます。高い値を指定するほど、より多くの周波数が分析 されますが、その分、時間領域内の位置の正確性は低くなります。

#### **Duration**

表示されるオーディオストリームの時間を設定します。

補足

または、選択したモジュールにマウスポインターを合わせて、 を押しながらマウスホイー ルを使用してこのパラメーターを調節することもできます。

#### **Color**

配色を選択できます。

#### **Minimum**

スケールの最小値を設定します。

#### **Maximum**

スケールの最大値を設定します。

#### 補足

または、選択したモジュールにマウスポインターを合わせながら、マウスホイールを使用して **「Minimum」**および**「Maximum」**パラメーターを同時に調節することもできます。

#### **Chromagram**

このモジュールは、使用中のオーディオのクロマグラムを表示します。

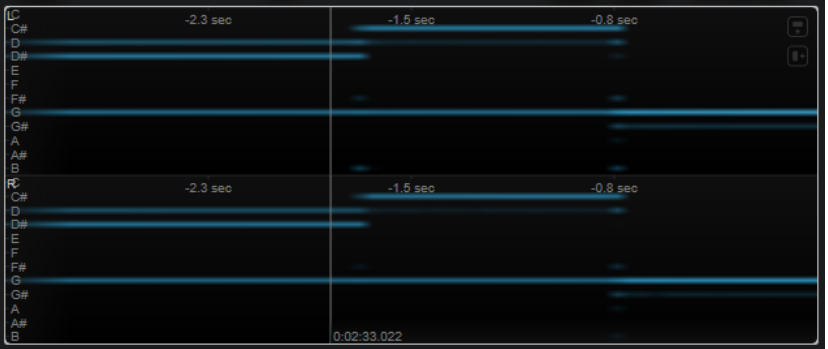

補足

このモジュールは、**「Maximum Audio Performance」**モードで実行されます。

**「Module Settings」**ウィンドウでは、モジュール固有の以下の設定を使用できます。

#### **Duration**

表示されるオーディオストリームの時間を設定します。

補足

または、選択したモジュールにマウスポインターを合わせて、 を押しながらマウスホイー ルを使用してこのパラメーターを調節することもできます。

#### <span id="page-23-0"></span>**Color**

配色を選択できます。

#### **Minimum**

スケールの最小値を設定します。

#### **Maximum**

スケールの最大値を設定します。

#### 補足

または、選択したモジュールにマウスポインターを合わせながら、マウスホイールを使用して **「Minimum」**および**「Maximum」**パラメーターを同時に調節することもできます。

#### **Phase のモジュール**

このカテゴリーのモジュールは、オーディオ信号のチャンネル間の位相や左右バランスの関係を視覚化 します。

以下のモジュールと固有の設定を使用できます。

#### **Phasescope**

このモジュールは、左右のステレオチャンネル間の位相と振幅の関係をベクトルスコープディスプレイ に表示します。これによりステレオのオーディオ信号に関する方向情報を得られます。

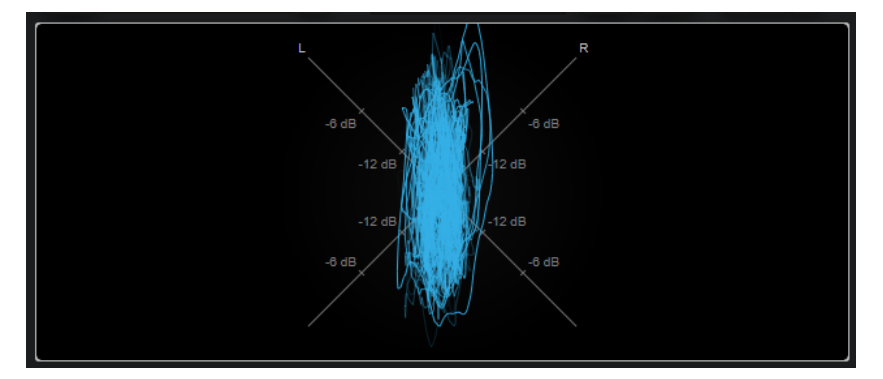

**[Shift]** を押しながらマウスカーソルをディスプレイに合わせて、角度を測ります。

**「Module Settings」**ウィンドウでは、モジュール固有の以下の設定を使用できます。

#### **Zoom**

グラフィック表示をズームできます。

#### 補足

または、選択したモジュールにマウスポインターを合わせながら、マウスホイールを使用し てこのパラメーターを調節することもできます。

#### **Auto Zoom**

このボタンをオンにすると、ズーム倍率が自動的に調整されます。

#### **Mode**

表示モードを設定します。**「Lines」**モード、**「Dots」**モード、**「Envelope」**モードを使用で きます。

#### **Peak Fallback**

**「Envelope」**モードのピークエンベロープのリリース速度を設定します。

このコントロールを一番左まで回すと、ピークエンベロープがオフになります。

#### **Scale**

軸ラベルのオン/オフを切り替えます。

補足

このオプションは、**Auto Zoom** が無効の場合にのみ選択できます。

#### **Panorama**

このモジュールは、左右のステレオチャンネル間の位相と振幅の関係を極座標ディスプレイに表示しま す。これによりステレオのオーディオ信号に関する方向情報を得られます。

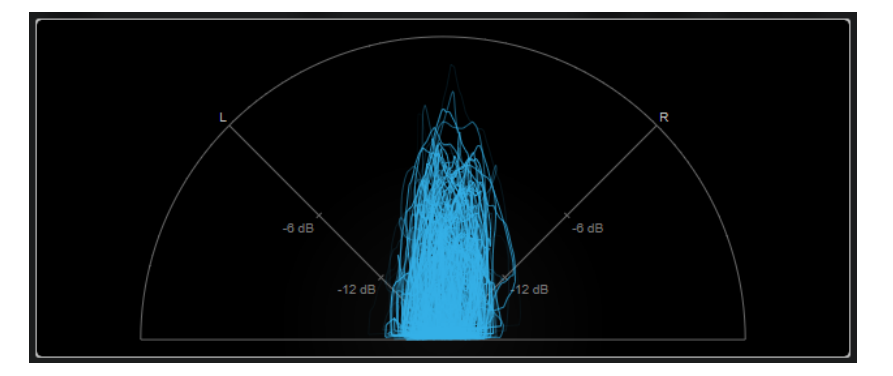

**「Module Settings」**ウィンドウでは、モジュール固有の以下の設定を使用できます。

#### **Zoom**

グラフィック表示をズームできます。

補足

または、選択したモジュールにマウスポインターを合わせながら、マウスホイールを使用し てこのパラメーターを調節することもできます。

#### **Auto Zoom**

このボタンをオンにすると、ズーム倍率が自動的に調整されます。

#### **Mode**

表示モードを設定します。**「Lines」**モード、**「Dots」**モード、**「Envelope」**モードを使用で きます。

#### **Peak Fallback**

**「Envelope」**モードのピークエンベロープのリリース速度を設定します。

補足

このコントロールを一番左まで回すと、ピークエンベロープがオフになります。

#### **Scale**

軸ラベルのオン/オフを切り替えます。

このオプションは、**Auto Zoom** が無効の場合にのみ選択できます。

#### **Multipanorama**

このモジュールでは、ステレオのオーディオ信号における各周波数の左右バランスの情報を得られま す。

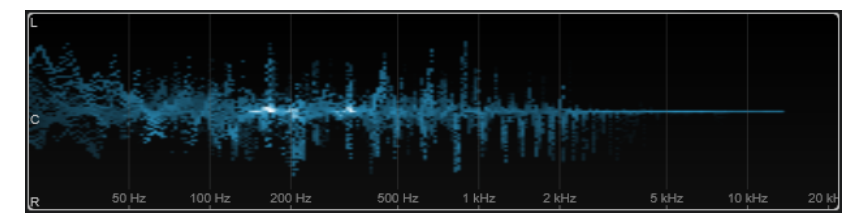

**「Module Settings」**ウィンドウでは、モジュール固有の以下の設定を使用できます。

#### **Time Smooth**

エネルギーのインパルスが表示される時間を設定します。

#### **Bands/Oct.**

1 オクターブあたりの帯域数を設定します。

**Color**

配色を選択できます。

#### **Correlation**

このモジュールは、左右のチャンネル間の位相相関を視覚化します。これにより、たとえば、ステレオ 録音がモノラルに対応するかを確認できます。

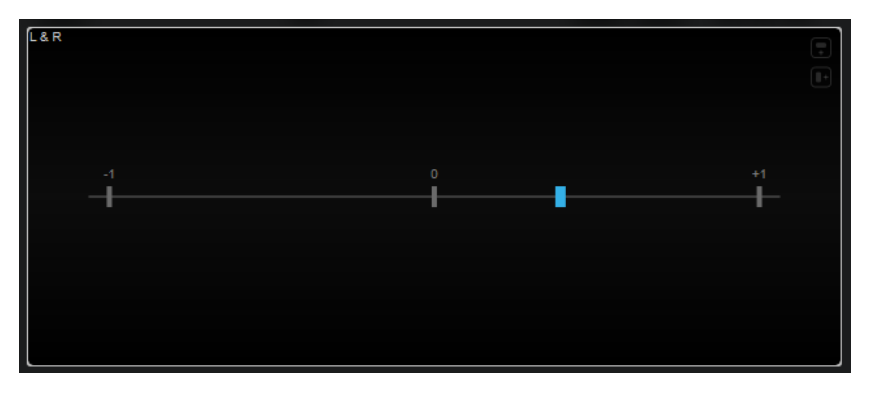

**「Module Settings」**ウィンドウでは、モジュール固有の以下の設定を使用できます。

#### **Time Smooth**

相関関係の時間表示をなめらかにします。

補足

または、選択したモジュールにマウスポインターを合わせて、 を押しながらマウスホイー ルを使用してこのパラメーターを調節することもできます。

#### **Multicorrelation**

このモジュールは、異なる周波数帯域における左右のチャンネル間の位相相関を視覚化します。

<span id="page-26-0"></span>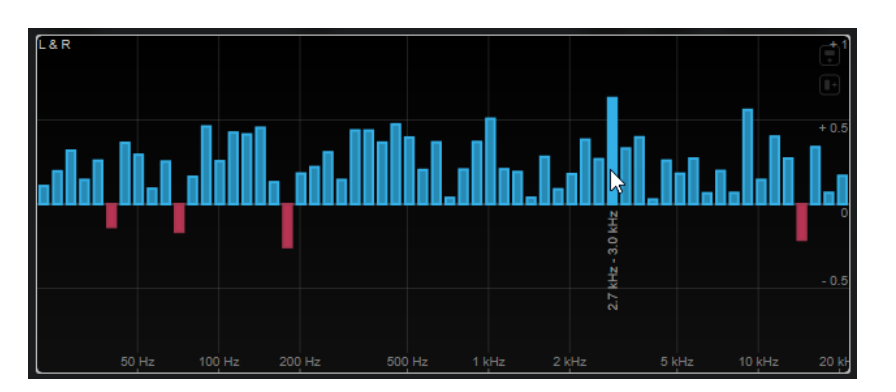

マウスカーソルを垂直バーに合わせると、周波数範囲が Hz で表示されます。現在の値を表示するには、 **[Ctrl]/[command]** を押さえます。ピッチ範囲を表示するには、 **[Shift]** を押さえます。

**「Module Settings」**ウィンドウでは、モジュール固有の以下の設定を使用できます。

#### **Time Smooth**

相関関係の時間表示をなめらかにします。

補足

または、選択したモジュールにマウスポインターを合わせて、 を押しながらマウスホイー ルを使用してこのパラメーターを調節することもできます。

#### **Bands/Oct.**

1 オクターブあたりの帯域数を設定します。

#### **Balance**

このモジュールは、左右のチャンネル間のバランスを視覚化します。

**「Module Settings」**ウィンドウでは、モジュール固有の以下の設定を使用できます。

#### **Time Smooth**

相関関係の時間表示をなめらかにします。

補足

または、選択したモジュールにマウスポインターを合わせて、 を押しながらマウスホイー ルを使用してこのパラメーターを調節することもできます。

#### **Spatial Domain のモジュール**

このカテゴリーのモジュールは、オーディオ信号の空間的次元を視覚化します。

以下のモジュールと固有の設定を使用できます。

#### **Surround**

このモジュールは、サラウンドスピーカー構成におけるそれぞれのスピーカーのレベルや相関関係を視 覚化します。

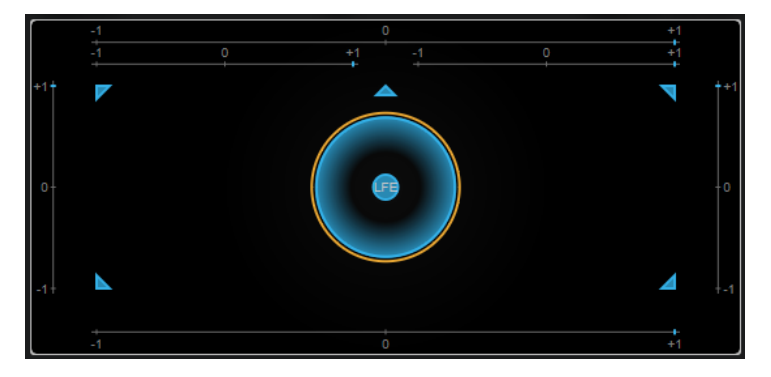

すべてのチャンネルが同じレベルの場合は、ディスプレイの中心に真円が表示されます。

#### 補足

このモジュールは、チャンネルに基づいたサラウンド構成の場合にのみ使用できます。トップスピーカ ーや Ambisonics チャンネルを使用するスピーカー構成はサポートされていません。

**「Module Settings」**ウィンドウでは、モジュール固有の以下の設定を使用できます。

#### **Zoom**

グラフィック表示をズームできます。

#### 補足

または、選択したモジュールにマウスポインターを合わせながら、マウスホイールを使用し てこのパラメーターを調節することもできます。

#### **Peak Fallback**

ピークエンベロープのリリース速度を設定します。

補足

- ⚫ または、選択したモジュールにマウスポインターを合わせて、**[Ctrl]/[command]** を押 しながらマウスホイールを使用してこのパラメーターを調節することもできます。
- ⚫ このコントロールを一番左まで回すと、ピークエンベロープがオフになります。

#### **Scale**

相関ディスプレイの軸ラベルのオン/オフを切り替えます。

#### **Ambisonics**

このモジュールは、Ambisonics 信号のエネルギーの分布を視覚化します。

<span id="page-28-0"></span>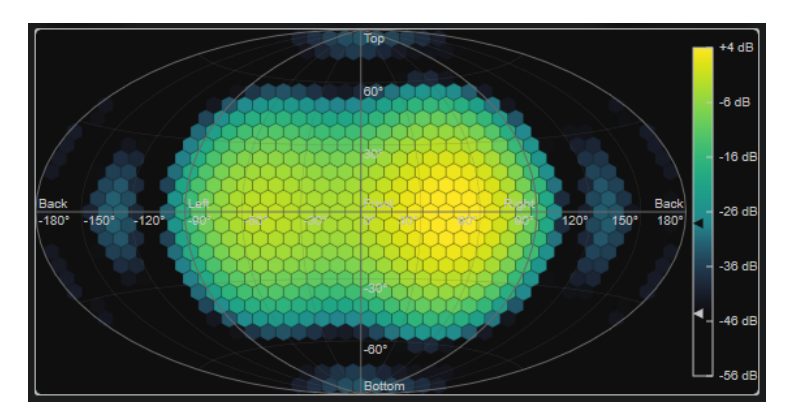

球形の Ambisonics サウンドフィールドの平面表現は、六角形が敷き詰められたグリッドで示されま す。六角形の色は、その位置の RMS レベルを表わします。フィルターにより視覚化をなめらかにでき ます。

補足

このモジュールは、Ambisonics チャンネル構成の場合にのみ使用できます。

**「Module Settings」**ウィンドウでは、モジュール固有の以下の設定を使用できます。

#### **Attack**

平滑化フィルターのアタックタイムを設定します。

#### **Release**

平滑化フィルターのリリースタイムを設定します。

#### **Minimum**

信号強度スケールの最小値を設定します。

#### **Maximum**

信号強度スケールの最大値を設定します。

#### **Threshold**

表示される最小信号レベルを設定します。この値は、右側の色の凡例にある下側の三角形で 示されます。この値を変更すると、**「Fade Range」**の値もそれに応じて調整されます。

#### **Fade Range**

六角形が完全不透明に表示されるレベルを設定します。この値は、右側の色の凡例にある上 側の三角形で示されます。

#### **Color**

配色を選択できます。

#### **Resolution**

グリッドの間隔を設定します。

#### **Waveform のモジュール**

このカテゴリーのモジュールは、オーディオ信号の波形を視覚化します。 以下のモジュールと固有の設定を使用できます。

#### **Oscilloscope**

このモジュールは、波形を大きく拡大されたビューで表示します。

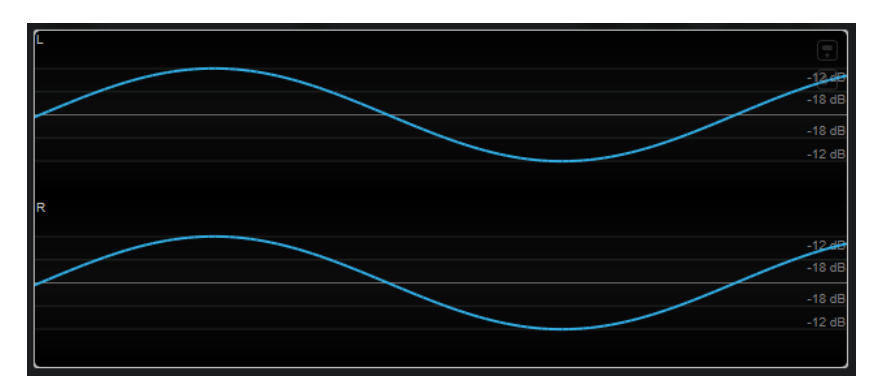

**「Module Settings」**ウィンドウでは、モジュール固有の以下の設定を使用できます。

#### **Zoom**

振幅を調節することで、グラフィック表示をズームできます。

補足

または、選択したモジュールにマウスポインターを合わせて、 **[Alt/Opt]** を押しながらマウ スホイールを使用してこのパラメーターを調節することもできます。

#### **Frequency**

周波数を調節することで、グラフィック表示をズームできます。

補足

または、選択したモジュールにマウスポインターを合わせて、**[Ctrl]/[command]** を押しな がらマウスホイールを使用してこのパラメーターを調節することもできます。

#### **Trigger**

オーディオ信号を同期するために使用するチャンネルを設定します。

補足

対応するチャンネルの波形をクリックして設定することもできます。

#### **Scale**

軸ラベルのオン/オフを切り替えます。

#### 補足

このオプションは、**Auto Zoom** が無効の場合にのみ選択できます。

#### **Phase**

ゼロクロッシング位置を移動できます。

#### **Wavescope**

このモジュールは、オーディオ信号のリアルタイム波形を表示します。

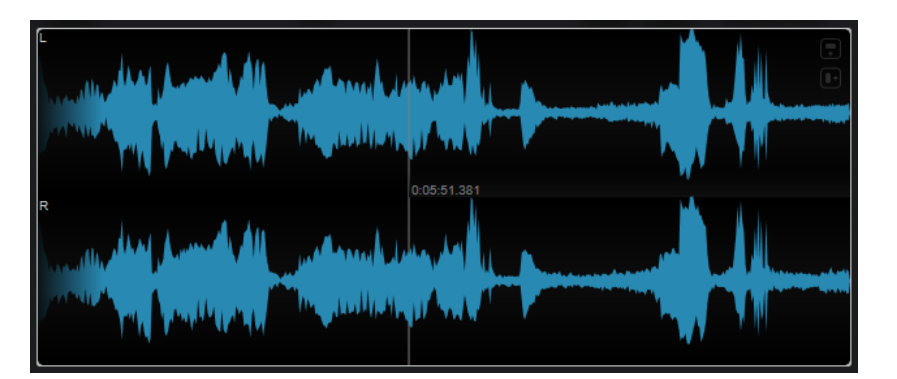

波形位置にマウスカーソルを合わせると、対応するプロジェクト時間が表示されます。

**「Module Settings」**ウィンドウでは、モジュール固有の以下の設定を使用できます。

#### **Zoom**

グラフィック表示をズームできます。

#### 補足

または、選択したモジュールにマウスポインターを合わせながら、マウスホイールを使用し てこのパラメーターを調節することもできます。

#### **Duration**

表示されるオーディオストリームの時間を設定します。

補足

または、選択したモジュールにマウスポインターを合わせて、 を押しながらマウスホイー ルを使用してこのパラメーターを調節することもできます。

#### **Tempo Sync**

このボタンをオンにすると、**「Duration」**を拍数で設定できます。

補足

相当するデュレーションは 0.5 秒から 30 秒までに制限されます。

#### **Scale**

軸ラベルのオン/オフを切り替えます。

#### 補足

このオプションは、**Auto Zoom** が無効の場合にのみ選択できます。

#### **Station.Cursor**

このボタンをオンにすると、カーソルが静止した状態で波形が連続的に移動します。このボ タンをオフにすると、カーソルが波形の上を移動するときに波形が更新されます。

#### **Wavecircle**

このモジュールは、オーディオ信号のリアルタイム波形を円形に表示します。

<span id="page-31-0"></span>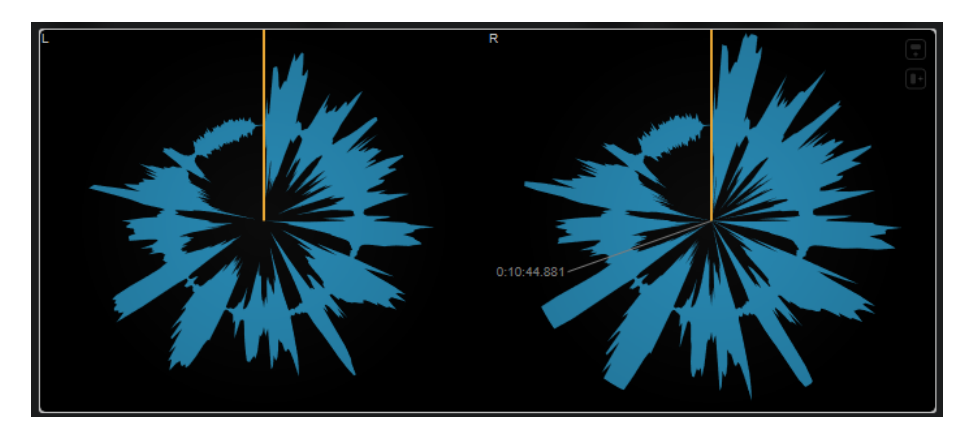

波形位置にマウスカーソルを合わせると、対応するプロジェクト時間が表示されます。

**「Module Settings」**ウィンドウでは、モジュール固有の以下の設定を使用できます。

#### **Zoom**

グラフィック表示をズームできます。

#### 補足

または、選択したモジュールにマウスポインターを合わせながら、マウスホイールを使用し てこのパラメーターを調節することもできます。

#### **Duration**

表示されるオーディオストリームの時間を設定します。

#### 補足

または、選択したモジュールにマウスポインターを合わせて、 を押しながらマウスホイー ルを使用してこのパラメーターを調節することもできます。

#### **Tempo Sync**

このボタンをオンにすると、**「Duration」**を拍数で設定できます。

補足

相当するデュレーションは 0.5 秒から 30 秒までに制限されます。

#### **Reverse**

回転方向を変更します。

#### **Station.Cursor**

このボタンをオンにすると、カーソルが静止した状態で波形が連続的に移動します。このボ タンをオフにすると、カーソルが波形の上を移動するときに波形が更新されます。

#### **Other**

このカテゴリーには、タイムディスプレイが含まれます。

#### **Time**

このモジュールは、プロジェクトカーソルの現在のタイムポジションを表示します。

<span id="page-32-0"></span>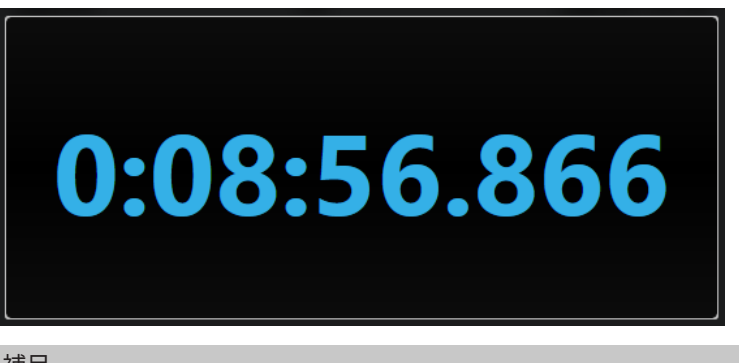

プロジェクトカーソルがロケーターの範囲外にある場合は、タイムディスプレイの色がグレーになりま す。

**「Module Settings」**ウィンドウでは、モジュール固有の以下の設定を使用できます。

#### **Mode**

**「Time」**、**「Sample」**、**「Beats」**、または**「Timecode」**のいずれかの表示モードを選択でき ます

# **Delay**

# **MonoDelay**

モノラルディレイエフェクトです。ディレイラインは、自由にディレイタイムを設定して使用できま す。

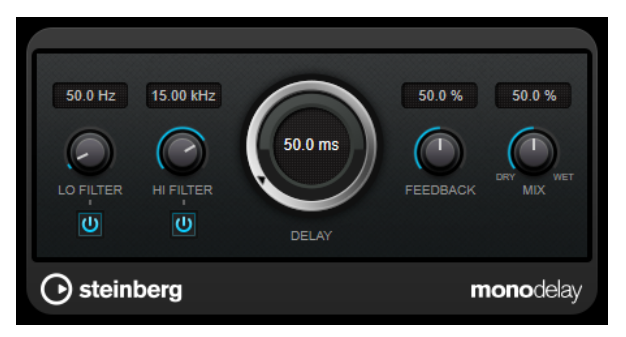

#### **Lo Filter**

エフェクト信号のフィードバックループに影響し、低域をフィルタリングできます。コント ロールの下のボタンでオン/オフを切り替えます。

#### **Hi Filter**

エフェクト信号のフィードバックループに影響し、高域をフィルタリングできます。コント ロールの下のボタンでオン/オフを切り替えます。

#### **Delay**

ミリ秒単位でディレイタイムを設定します。

#### **Feedback**

ディレイ入力に戻す信号の量を設定します。設定値が高いほど、繰り返しの数が多くなりま す。

**Mix**

ドライ信号とウェット信号のレベルバランスを設定します。このエフェクトを Send エフェ クトとして使用する場合、センドレベルでドライ音とエフェクト音のバランスを調節できる ため、このパラメーター値は最大値に設定します。

# **PingPongDelay**

ディレイの繰り返しを左右のチャンネルに交互に振り分けていくステレオディレイエフェクトです。

補足

このプラグインは、ステレオトラックでのみ機能します。

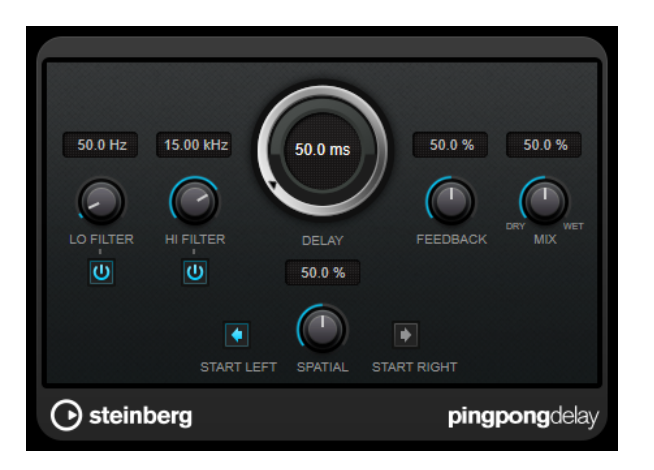

#### **Lo Filter**

エフェクト信号のフィードバックループに影響し、低域をフィルタリングできます。コント ロールの下のボタンでオン/オフを切り替えます。

#### **Hi Filter**

エフェクト信号のフィードバックループに影響し、高域をフィルタリングできます。コント ロールの下のボタンでオン/オフを切り替えます。

#### **Delay**

ミリ秒単位でディレイタイムを設定します。

#### **Feedback**

ディレイ入力に戻す信号の量を設定します。設定値が高いほど、繰り返しの数が多くなりま す。

#### **Mix**

ドライ信号とウェット信号のレベルバランスを設定します。このエフェクトを Send エフェ クトとして使用する場合、センドレベルでドライ音とエフェクト音のバランスを調節できる ため、このパラメーター値は最大値に設定します。

#### **Spatial**

左右の繰り返しでのステレオサウンドの広がりを設定します。時計回りに回すと、広がりが 強くなります。

#### **Start Left/Start Right**

ディレイの繰り返しを左右のどちらのチャンネルから開始させるかを指定します。

VST プラグイン Delay

# **StereoDelay**

**StereoDelay** には、それぞれ自由にディレイタイムを設定できる 2 つの独立したディレイラインがあ ります。

補足

このプラグインは、ステレオトラックでのみ機能します。

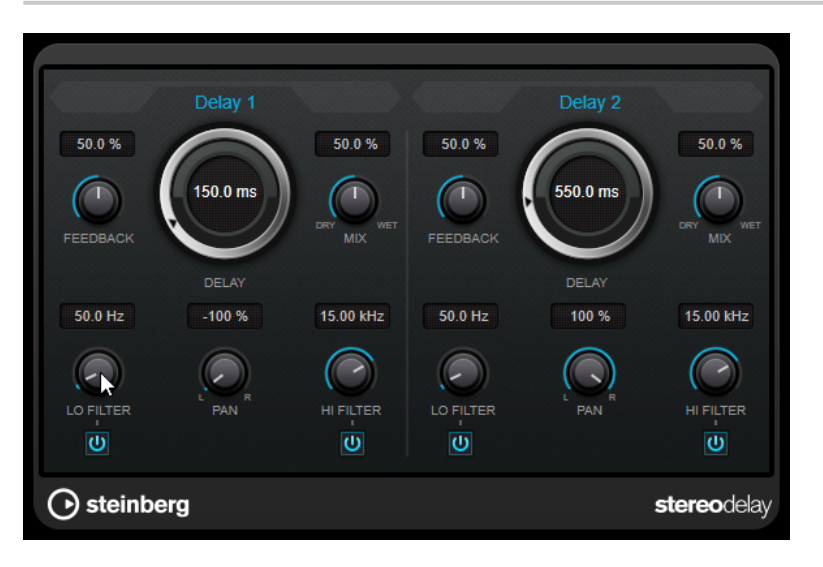

#### **Feedback**

ディレイの繰り返しの数を設定します。

#### **Delay**

ミリ秒単位でディレイタイムを設定します。

**Mix**

ドライ信号とウェット信号のレベルバランスを設定します。このエフェクトを Send エフェ クトとして使用する場合、センドレベルでドライ音とエフェクト音のバランスを調節できる ため、このパラメーター値は最大値に設定します。

#### **Lo Filter**

エフェクト信号のフィードバックループに影響し、低域をフィルタリングできます。コント ロールの下のボタンでオン/オフを切り替えます。

#### **Pan**

ステレオの定位を設定します。

#### **Hi Filter**

エフェクト信号のフィードバックループに影響し、高域をフィルタリングできます。コント ロールの下のボタンでオン/オフを切り替えます。

# <span id="page-35-0"></span>**Distortion**

# **Distortion**

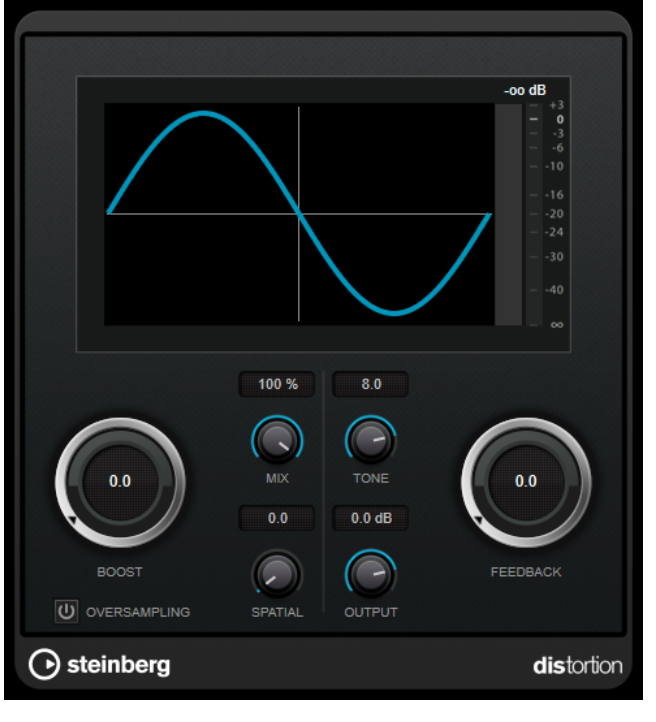

**Distortion** は入力されたサウンドに歪みを加えます。

#### **Boost**

ディストーションの量を増やします。

#### **Oversampling**

オーバーサンプリングのオン/オフを切り替えます。オーバーサンプリングでは、ディストー ションが強くかかった場合に発生するノイズが低減されます。

補足

このパラメーターをオンにすると、エフェクトの処理の CPU 負荷が高くなります。

#### **Mix**

ドライ信号とウェット信号のレベルのバランスを設定します。

#### **Tone**

出力信号の音の特性を変更します。

#### **Feedback**

出力信号の一部をエフェクト入力にフィードバックします。値が大きいほどディストーショ ンエフェクトが強くなります。

#### **Spatial**

左右のチャンネルのディストーション特性を変え、ステレオエフェクトを作り出します。

#### **Output**

出力レベルを設定します。
## **Magneto II**

**Magneto II** は、アナログテープマシーンで録音する際のサチュレーションと圧縮をシミュレートしま す。

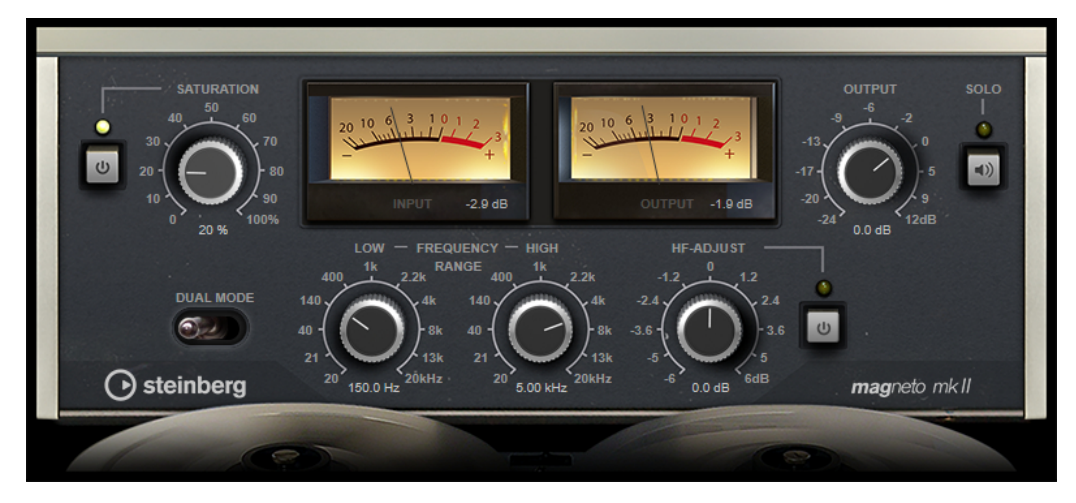

### **Saturation**

サチュレーションの量と倍音の生成を設定します。これにより、入力ゲインがわずかに増加 します。

### **サチュレーションのオン/オフ**

サチュレーションエフェクトを有効または無効にします。

### **Dual Mode**

2 台のマシンの使用をシミュレートします。

### **Frequency Range Low/High**

テープエフェクトを適用するスペクトラム帯域の周波数範囲を設定します。

たとえば、低域にサチュレーションをかけないようにするには、**「Low」**の値を 200 ~300Hz に設定します。高域にサチュレーションをかけないようにするには、**「High」**パラメーター を 10kHz より低い値に設定します。

### **Solo**

設定した周波数範囲のみ (テープシミュレーションエフェクトがかかった状態) を再生しま す。この機能は、適切な周波数範囲の決定に役立ちます。

### **HF-Adjust**

高域のサチュレーション信号の量を設定します。

### **HF-Adjust のオン/オフ**

**「HF-Adjust」**フィルターを有効または無効にします。

## **Quadrafuzz v2**

**Quadrafuzz v2** はドラムやループだけでなく、ボーカルの処理にも使用できるマルチバンドディスト ーションおよびマルチエフェクト用プラグインです。最大 4 つの帯域にディストーションをかけるこ とができます。5 つのディストーションモードと複数のサブモードが用意されています。

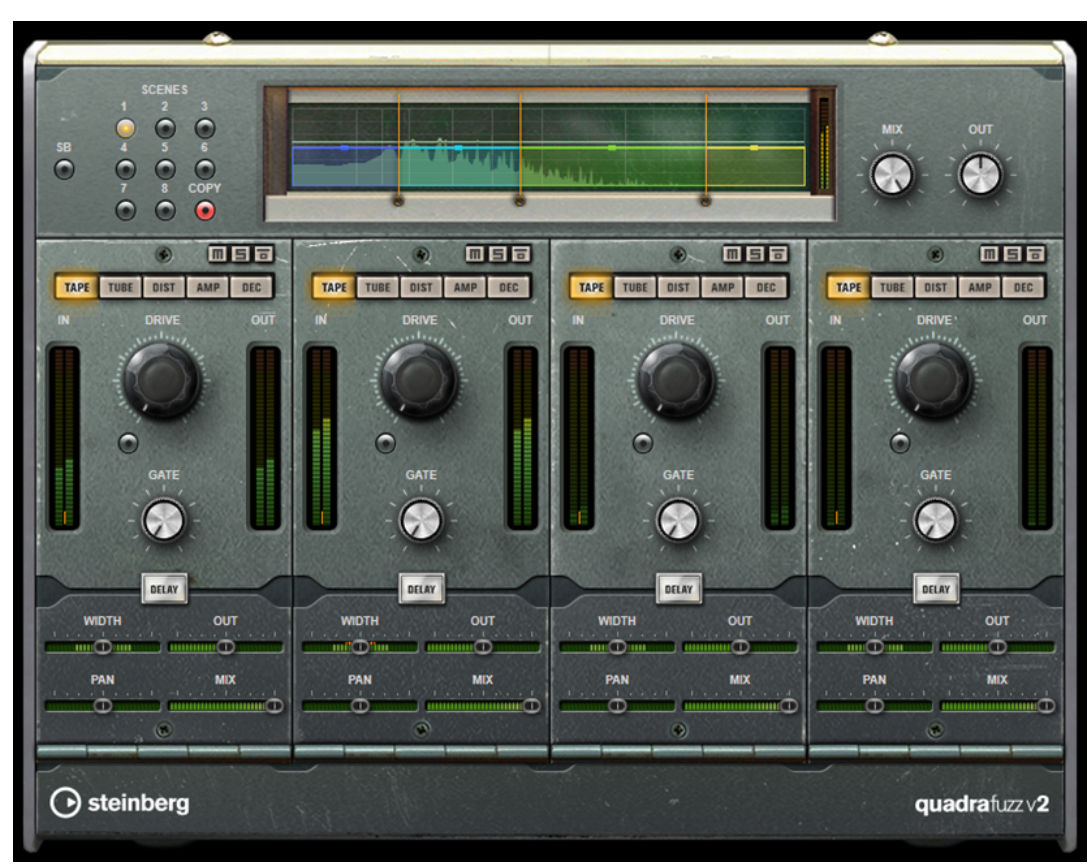

### **周波数帯域エディター**

パネルの上半分に表示される周波数帯域エディターでは、周波数帯域の幅と、出力レベルを設定しま す。左側にある縦軸のスケールには、各周波数帯域のゲインレベルが示されます。横軸のスケールに は、利用できる周波数範囲が示されます。

- ⚫ 周波数帯域の範囲を定義するには、各周波数帯域の端にあるハンドルを使用します。
- ±15dB の範囲で周波数帯域の出力レベルを減衰または増幅するには、各周波数帯域の上部にある ハンドルを使用します。

### **全般設定**

**SB**

マルチバンドモードとシングルバンドモードを切り替えます。

### **Scenes**

最大 8 つの設定を保存できます。シーンのデフォルト設定がアクティブな場合、選択されて いるシーンボタンが黄色に点灯します。

デフォルト設定を変更すると、ボタンが緑色に点灯し、このシーンの設定がカスタマイズさ れていることを示します。

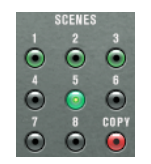

シーンの設定を別のシーンにコピーするには、コピー元のシーンを選択して**「Copy」**をクリ ックし、番号の付いたボタンのいずれかをクリックします。

シーンの選択はオートメーション化できます。

### **Mix**

ドライ信号とウェット信号のレベルのバランスを設定します。

### **Output (-24 ~ 24dB)**

出力レベルを設定します。

### **各帯域の設定**

**Mute Band**

### $\blacksquare$

周波数帯域をミュート/ミュート解除します。

**Solo Band**

5

対応する周波数帯域をソロにします。

### **Bypass Band**

高

周波数帯域をバイパスします。

### **「In/Out」メーター**

入出力レベルが表示されます。

#### **Gate**

ゲートが有効になるレベルを設定します。設定したスレッショルドを超えた信号レベルに対 してはゲートが開き、設定したスレッショルドより低い信号レベルに対してはゲートが閉じ ます。

### **Tape**

アナログテープマシンで録音する際のサチュレーションと圧縮をシミュレートします。

### **Drive**

テープサチュレーションの量をコントロールします。

### **Tape Mode Dual**

2 台のマシンの使用をシミュレートします。

### **Tube**

アナログチューブを使用したサチュレーションエフェクトをシミュレートします。

### **Drive**

チューブのサチュレーションの量をコントロールします。

### **Tube(s)**

シミュレートするチューブの数を設定します。

### **Dist**

トラックにディストーションを追加します。

#### **Drive**

ディストーションの量をコントロールします。

### **FBK**

出力信号の一部をエフェクト入力にフィードバックします。値が大きいほどディストーショ ンエフェクトが強くなります。

### **Amp**

さまざまな種類のギターアンプをシミュレートします。

#### **Drive**

アンプのオーバードライブのかかり具合をコントロールします。

### **アンプの種類**

次のギターアンプを選択できます。

- ⚫ Amp Clean
- ⚫ Amp Crunch
- ⚫ Amp Lead

### **Dec**

入力したオーディオ信号がノイジーで歪んだサウンドになります。

### **Decimator**

最終的なビット解像度をコントロールします。解像度を低くすると、ディストーションエフ ェクトが強くなります。

#### **Mode**

4 つの操作モードから 1 つを選択します。それぞれのモードで異なったサウンドになりま す。モードの**「I」**、**「III」**は過激かつノイジーで、**「II」**と**「IV」**は控えめな効果になります。

### **S&H**

オーディオサンプルがどの程度破壊されるかを設定します。最大値に設定すると、オリジナ ルのオーディオ信号の情報はほとんど形を失い、認識不可能なノイズに変化します。

### **Delay**

**「Delay」**セクションを開くには、**「Delay」**ボタンをクリックします。

### **Time**

ディレイタイムを設定します。

#### **Mode**

オンにすると、ディレイ信号がディストーションユニットに戻され、ディストーションがか かったフィードバックが生成されます。

### 補足

**「FBK」**の値が高く、**「Duck」**の値が低い場合、**「Mode」**をオンにすると望ましくないノイ ズが発生することがあります。

### **FBK**

ディレイの繰り返しの数を設定します。

### **Duck**

オーディオ信号が存在する場合に、ディレイ信号をどの程度下げるかを設定します。

### **Mix**

ドライ信号とウェット信号のレベルのバランスを設定します。

### **スライダー**

### **Width**

各帯域のステレオサウンドの広がりを設定します。

### **Out**

各帯域の出力ゲインを設定します。

### **Pan**

各帯域のステレオ定位を設定します。

### **Mix**

ドライ信号とウェット信号のレベルのバランスを設定します。

## **Dynamics**

## **Black Valve**

**「Black Valve」**はビンテージのチューブサウンドを備えた適応性の高いコンプレッサーです。チューブ プリアンプとクラシックなコンプレッサーを組み合わせたクラシックなアナログデバイスがベースと なっています。

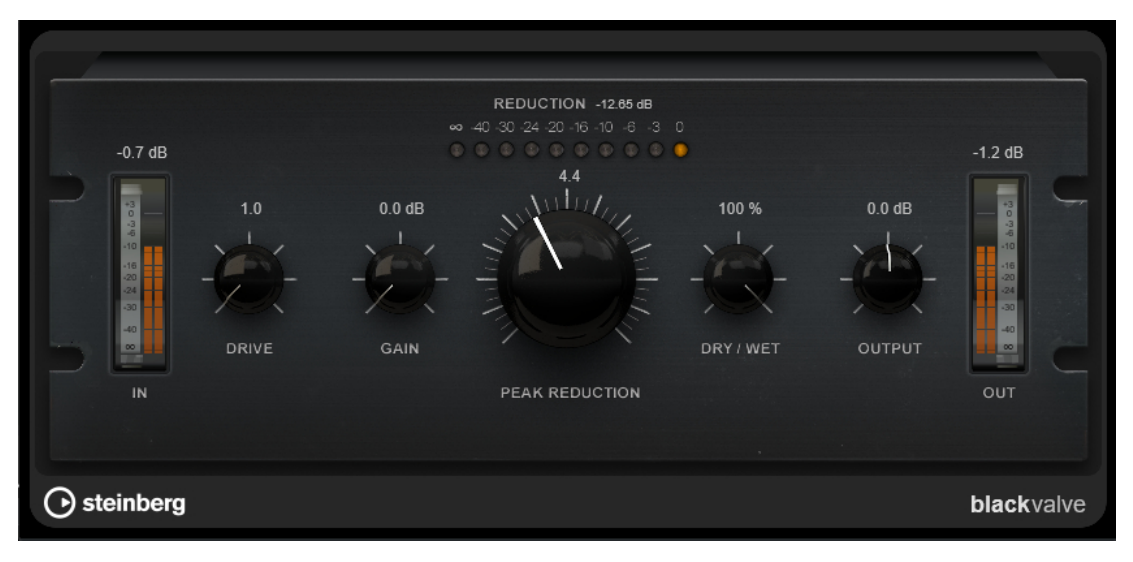

### **Drive**

チューブのサチュレーションの量をコントロールします。

**Gain**

コンプレッサーセクションの入力ゲインを設定し、チューブステージのあとのゲインを調節 します。

### **Reduction**

LED はゲインリダクションを表わします。

### **Peak Reduction**

一般的なコンプレッサーのスレッショルドパラメーターとレシオパラメーターを組み合わせ たものです。値が大きいほど圧縮率が高くなります。

#### **Dry/Wet**

ドライ信号とウェット信号の比率を調節し、入力信号が保持される量を設定します。これに より、並列圧縮を行なえます。

### **Output**

出力ゲインを設定します。

## **Brickwall Limiter**

**Brickwall Limiter** プラグインは、設定した制限を超えないように出力レベルを調節します。

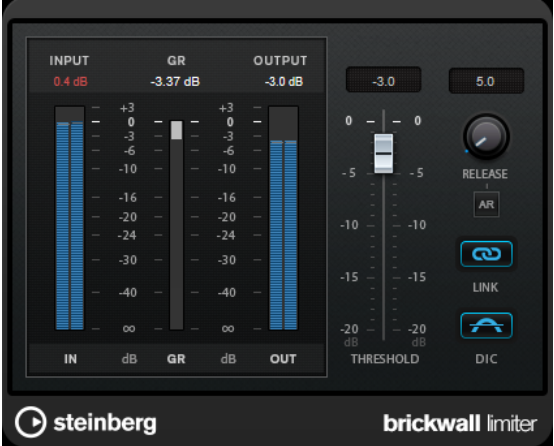

**Brickwall Limiter** では、アタックタイムが早いため、不自然な響きを発生させずに、瞬発的なオーデ ィオレベルピークも低減できます。ただし、1 ミリ秒のレイテンシーが発生します。**Brickwall Limiter** には、入力、出力、および制限の量ごとのメーターがあります。このプラグインは、信号チェ ーンの最後、ディザリングの前に配置します。

### **Threshold**

リミッターが効き始めるレベルを決定します。設定したスレッショルドより高いレベルの信 号のみが処理されます。

#### **Release (3 ~ 1000 ミリ秒または「Auto」モード)**

信号がスレッショルドより下がった場合に、ゲインが元のレベルに戻るまでにかかる時間を 設定します。**「Auto」**ボタンをオンにすると、プラグインによってオーディオ素材に応じた 最適なリリース設定が検出されます。

### **Link Channels**

このオプションをオンにした場合、レベルが最も高いチャンネルの入力が使用されます。オ フにした場合、各チャンネルが個別に解析されます。

### **Detect Intersample Clipping**

このオプションをオンにすると、デジタルからアナログに信号を変換する際に、オーバーサ ンプリングを使用して、2 つのサンプル間の信号レベルを検出および制限して、サウンドの 歪みを防ぎます。

### 補足

**Brickwall Limiter** は、信号の不定期なピークを低減するように設計されています。**「Gain Reduction」** メーターで頻繁なリミット処理が見られる場合、スレッショルドの設定を高くするか、入力信号の全体 レベルを下げてください。

### **Compressor**

**Compressor** は、オーディオのダイナミックレンジを圧縮し、音量の小さい音を大きくしたり、音量 の大きい音を小さくしたり、その両方を行なったりします。

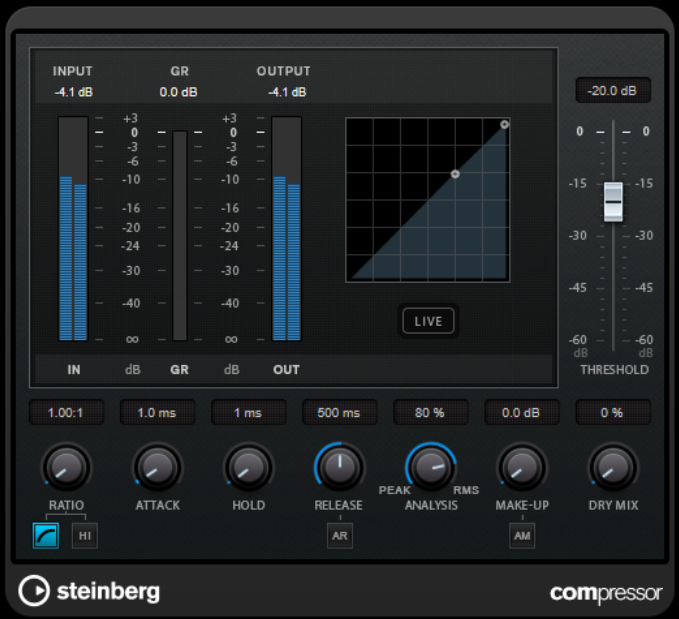

**Compressor** には、**「Threshold」**および**「Ratio」**パラメーターの設定に基づいた形のコンプレッサ ーカーブが個別にグラフィック表示されます。また、**「Gain Reduction」**メーターにはゲインの dB 単 位の減衰量が表示され、**ソフトニー**/**ハードニー**圧縮モードと、プログラムに基づいた**「Release」**パ ラメーターの**「Auto」**機能も利用できます。

### **Threshold**

コンプレッサーが効き始めるレベルを決定します。

### **Ratio**

設定したスレッショルドを超える信号に対するゲインの減衰量を設定します。たとえば、レ シオ 3:1 とは、入力レベルが 3dB 上がるごとに出力レベルが 1dB 上がることを意味します。

### **Soft Knee**

このボタンをオフにすると、設定したレシオに従い、スレッショルドを超えた信号はすぐに 圧縮されます (ハードニー)。**「Soft Knee」**をオンにすると、圧縮の始まりはより緩やかにな り、違和感が少なくなります。

### **High Ratio**

割合を 20:1 の固定値に設定します。

### **Make-Up (0 ~ 24 dB または「Auto」モード)**

圧縮による出力ゲインのロスを補正します。**「Auto Make-Up Gain」**をオンにすると、出力 でゲインのロスが自動的に調整されます。

### **Dry Mix**

圧縮信号にドライ信号をミックスします。

### **Attack (0.1 ~ 100 ミリ秒)**

設定したスレッショルドを超えた信号に対してコンプレッサーが反応する速さを決定しま す。アタックタイムが長いと、信号の最初の部分で、処理されずに通過する信号の量が多く なります。

#### **Hold (0 ~ 5000 ミリ秒)**

信号がスレッショルドを超えたあと、信号に圧縮エフェクトをかけ続ける時間を設定しま す。DJ スタイルのダッキングには短いホールドの方が適切で、ドキュメンタリーフィルムな どで音楽をダッキングする場合はホールドを長くする必要があります。

### **Release (10 ~ 1000 ミリ秒または「Auto」モード)**

信号がスレッショルドより下がった場合に、ゲインが元のレベルに戻るまでにかかる時間を 設定します。**「Auto Release」**をオンにすると、プラグインによってオーディオ素材に最適 なリリース設定が検出されます。

#### **Analysis (「ピークのみ」から「RMS のみ」)**

ピークまたは RMS の値のどちらに基づいて入力信号を解析するかを決定します。値 0 はピ ークのみ、値 100 は RMS のみです。**RMS** モードは、オーディオ信号の平均パワーを基準に 動作します。**ピーク**モードは、ピークレベルに基づく度合いが増します。一般的な目安とし ては、ボーカルなどの不連続な部分があまりない素材では **RMS** モードの方が適しており、 多くの不連続なピークがあるパーカッシブな音の多い素材では**ピーク**モードの方が適してい ます。

#### **Live**

このボタンをオンにすると、エフェクトの先読み機能が無効になります。先読みが有効な場 合、より正確に処理できますが、特定の量のレイテンシーが発生するというデメリットもあ ります。**「Live」**モードをオンにするとレイテンシーが発生しないため、ライブの処理に適 しています。

## **DeEsser**

 $12$ -30  $20k$ SIDE-CHAIN FILTER **DYNAMICS** 4.50 kHz 15.00 kHz AUTO 150 ms  $\bigcap$ ⌒  $\bigcap$ REDUCT THRESH RELEASE **FREQ** O-FACTOR  $\overline{(\mathbf{0})}$  $\overline{(\mathbf{0})}$  $\overline{\mathbf{C}}$  $\overline{C}$  $\blacksquare$ SOLO DIFF **AUTO** SIDE-CHAIN MONITOR ◯ steinberg deesser

**DeEsser** は、主にボーカル録音で使用され、過剰なシビランス (歯擦音) を軽減する特殊なタイプのコ ンプレッサーです。

たとえば、マイクに近づきすぎたり、イコライザー処理を行なったりした際に、サウンド全体は適切な のに不要なシビランスが発生する場合などで使用できます。

音声を録音する場合、通常、**DeEsser** をマイクプリアンプとコンプレッサー/リミッターの間に配置し ます。これにより、不要なリミッターをかけてしまうことを防止できます。

### **ディスプレイ**

入力信号のスペクトラムが表示されます。

- ⚫ 周波数帯域を調節するには、境界線をドラッグするか、帯域の中央をクリックしてドラッグしま す。
- ⚫ 周波数帯域の幅を変更するには、 **[Shift]** を押したまま左右どちらかにドラッグします。

## **Filter**

### **Lo/Hi**

周波数帯域の左右の境界を設定します。周波数は Hz または音名のいずれかで設定できま す。音名を入力した場合、入力値に応じて周波数が自動的に Hz に変更されます。たとえば、 音値 A3 を入力すると、周波数が 440Hz に設定されます。音値を入力する際、セントオフセ ット (「A5 -23」、「C4 +49」など) を入力できます。音値を入力する際、セントオフセット (「A5 -23」、「C4 +49」など) を入力できます。

### 補足

音値とセントオフセットの間には、半角スペースを入れてください。スペースを入れないと、 セントオフセットは反映されません。

### **Solo**

周波数帯域をソロにします。帯域の適切な位置と幅を見つけるのに役立ちます。

**Diff**

**DeEsser** によって取り除かれる信号を再生します。たとえば、周波数帯域、スレッショル ド、およびリダクションのパラメーターを調節して、はっきりした「サ」行の音だけを取り 除く場合などに便利です。

### **Dynamics**

### **Reduction**

歯擦音を取り除くエフェクトの強さを制御します。

#### Threshold  $(-50 \sim 0$ dB)

**「Auto」**をオフにした場合、このコントロールを使用して入力信号レベルのスレッショルド を設定できます。スレッショルドを超えるとプラグインがシビランスの軽減を行ないます。

#### **Release (1 ~ 1000 ミリ秒)**

信号がスレッショルドのレベルを下回った場合に歯擦音を減らすエフェクトがゼロに戻るま での時間を設定します。

### **Auto**

入力信号にかかわらず、最適なスレッショルド設定を自動的かつ継続的に設定しま す。**「Auto」**はレベルが低い信号 (ピークレベルが -30dB 未満) に対しては動作しません。そ のようなファイルのシビランスを軽減するには、スレッショルドを手動で設定します。

### **Side-Chain**

### **Side-Chain**

内部のサイドチェーンフィルターを有効にします。設定したフィルターパラメーターに従っ て入力信号の波形を操作できるようになります。内部サイドチェーンは、Gate の動作をカス タマイズするのに役立ちます。

#### **Freq (25Hz ~ 20kHz)**

**「Side-Chain」**をオンにした場合に、フィルターの周波数を設定します。周波数は Hz また は音名のいずれかで設定できます。音名を入力した場合、入力値に応じて周波数が自動的に Hz に変更されます。たとえば、音値 A3 を入力すると、周波数が 440Hz に設定されます。音 値を入力する際、セントオフセット (「A5 -23」、「C4 +49」など) を入力できます。音値を入 力する際、セントオフセット (「A5 -23」、「C4 +49」など) を入力できます。

### 補足

音値とセントオフセットの間には、半角スペースを入れてください。スペースを入れないと、 セントオフセットは反映されません。

#### **Q-Factor**

**「Side-Chain」**をオンにした場合に、フィルターの幅またはレゾナンスを設定します。

### **Monitor**

フィルタリングした信号をモニタリングできます。

### **Live**

このボタンをオンにすると、エフェクトの先読み機能が無効になります。先読みが有効な場 合、より正確に処理できますが、特定の量のレイテンシーが発生するというデメリットもあ ります。**「Live」**モードをオンにするとレイテンシーが発生しないため、ライブの処理に適 しています。

### **シグナルチェーンでの DeEsser の配置**

音声を録音する場合、通常、**DeEsser** をマイクプリアンプとコンプレッサー/リミッターの間に配置し ます。これにより、不要なリミッターをかけてしまうことを防止できます。

## **EnvelopeShaper**

**EnvelopeShaper** は、オーディオ素材のアタックおよびリリース部分のゲインを減衰または増幅でき ます。

パラメーター値を変更するには、コントローラーノブを操作するか、グラフィック表示でブレイクポイ ントをドラッグします。ゲインを増幅する場合はレベルに注意し、必要に応じて出力レベルを減衰して クリッピングを防いでください。

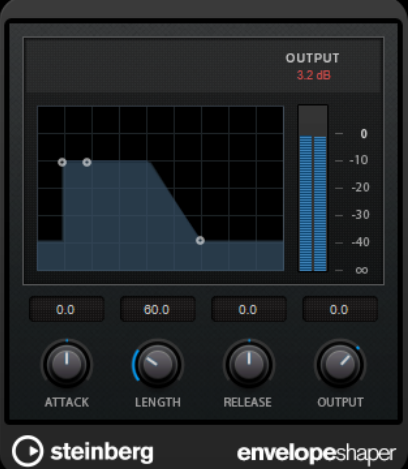

### **Attack (-20 ~ 20dB)**

信号のアタック部のゲインを設定します。

#### **Length (5 ~ 200 ミリ秒)**

アタック部分の長さを設定します。

### **Release**

信号のリリース部のゲインを設定します。

### **Output**

出力レベルを設定します。

## **Expander**

**Expander** は、設定したスレッショルドより低い信号の出力レベルを、入力レベルに対して相対的に減 衰します。ダイナミックレンジを広げたり、曲の静かな部分でノイズを下げたりするのに便利です。

**「Threshold」**と**「Ratio」**パラメーター値を変更するには、コントローラーノブを操作するか、グラフ ィック表示でブレイクポイントをドラッグします。

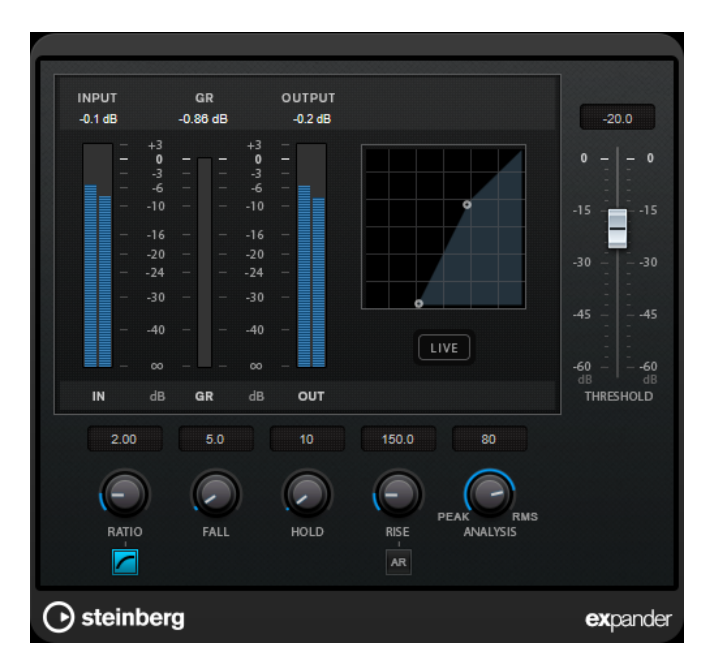

### **Threshold**

エキスパンダーが効き始めるレベルを決定します。

#### **Ratio**

スレッショルドより低い信号に対して適用するゲインの増幅量を設定します。

### **Soft Knee**

このボタンをオフにすると、設定したレシオに従い、スレッショルドより低い信号はすぐに 拡張されます (「ハードニー」)。**「Soft Knee」**をオンにすると、拡張の始まりはより緩やかに なり、違和感が少なくなります。

#### **Fall (0.1 ~ 100 ミリ秒)**

設定したスレッショルドより低い信号に対してエクスパンダーが反応する速さを決定しま す。この時間が長いと、信号の最初の部分で、処理されずに通過する信号の量が多くなりま す。

### **Hold (0 ~ 2000 ミリ秒)**

信号がスレッショルドより低くなったあと、信号に拡張エフェクトをかけ続ける時間を設定 します。

### **Rise (10 ~ 1000 ミリ秒または「Auto」モード)**

信号がスレッショルドを超えた場合に、ゲインが元のレベルに戻るまでにかかる時間を設定 します。**「Auto Rise」**ボタンをオンにすると、プラグインによってオーディオ素材に応じた 最適な上昇設定が検出されます。

### **Analysis (「ピークのみ」から「RMS のみ」)**

ピークまたは RMS の値のどちらに基づいて入力信号を解析するかを決定します。値 0 はピ ークのみ、値 100 は RMS のみです。**RMS** モードは、オーディオ信号の平均パワーを基準に 動作します。**ピーク**モードは、ピークレベルに基づく度合いが増します。一般的な目安とし ては、ボーカルなどの不連続な部分があまりない素材では **RMS** モードの方が適しており、 多くの不連続なピークがあるパーカッシブな音の多い素材では**ピーク**モードの方が適してい ます。

**Live**

このボタンをオンにすると、エフェクトの先読み機能が無効になります。先読みが有効な場 合、より正確に処理できますが、特定の量のレイテンシーが発生するというデメリットもあ

ります。**「Live」**モードをオンにするとレイテンシーが発生しないため、ライブの処理に適 しています。

### **Gate**

ゲート (またはノイズゲート) は、設定したスレッショルドより低いオーディオ信号を無音化します。信 号レベルが設定したスレッショルドを超えるとすぐに、ゲートが開いて信号を通過させます。

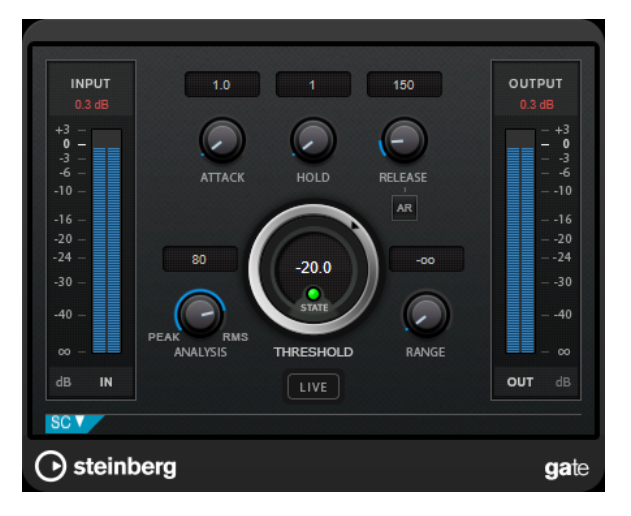

### **Attack (0.1 ~ 1000 ミリ秒)**

ゲートが有効になったあと、ゲートを開くまでの時間を設定します。

補足

**「Live」**ボタンをオフにすると、スレッショルドを超えた信号の再生時にゲートを確実に開 いておくことができます。

### **Hold (0 ~ 2000 ミリ秒)**

信号がスレッショルドレベルより低くなったあと、ゲートを開いたままにしておく時間を決 定します。

### **Release (10 ~ 1000 ミリ秒または「Auto」モード)**

**「Hold」**の設定時間が経過したあと、ゲートが閉じるまでにかかる時間を設定します。**「Auto Release」**をオンにすると、プラグインによってオーディオ素材に最適なリリース設定が検 出されます。

### **Threshold**

ゲートが有効になるレベルを設定します。設定したスレッショルドを超えた信号レベルに対 してはゲートが開き、設定したスレッショルドより低い信号レベルに対してはゲートが閉じ ます。

#### **State LED**

ゲートが開いているか (LED が緑色に点灯)、閉じているか (LED が赤色に点灯)、またはその 中間か (LED が黄色に点灯) を示します。

#### **Analysis (「ピークのみ」から「RMS のみ」)**

ピークまたは RMS の値のどちらに基づいて入力信号を解析するかを決定します。値 0 はピ ークのみ、値 100 は RMS のみです。**RMS** モードは、オーディオ信号の平均パワーを基準に 動作します。**ピーク**モードは、ピークレベルに基づく度合いが増します。一般的な目安とし ては、ボーカルなどの不連続な部分があまりない素材では **RMS** モードの方が適しており、 多くの不連続なピークがあるパーカッシブな音の多い素材では**ピーク**モードの方が適してい ます。

### **Range**

**ゲートが閉じるときの減衰を調節します。「Range」をマイナスの無限大 mm に設定すると、** ゲートが完全に閉じます。この値が高いほど、通過する信号のレベルが高くなります。

#### **Live**

このボタンをオンにすると、エフェクトの先読み機能が無効になります。先読みが有効な場 合、より正確に処理できますが、特定の量のレイテンシーが発生するというデメリットもあ ります。**「Live」**モードをオンにするとレイテンシーが発生しないため、ライブの処理に適 しています。

### **サイドチェーンセクション**

### **Side-Chain**

内部のサイドチェーンフィルターを有効にします。有効にすると、設定したフィルターパラ メーターに従って入力信号の波形を操作できます。内部サイドチェーンは、Gate の動作をカ スタマイズするのに役立ちます。

### **Monitor**

フィルタリングした信号をモニタリングできます。

### **Center**

**「Side-Chain」**をオンにした場合に、フィルターの中心周波数を設定します。

#### **Q-Factor**

**「Side-Chain」**をオンにした場合に、フィルターの幅またはレゾナンスを設定します。

### **Filter Type (Low-Pass/Band-Pass/High-Pass)**

**「Side-Chain」**がオンになっている場合、これらのボタンを使用して、フィルタータイプを ローパス、バンドパス、またはハイパスに設定できます。

## **Limiter**

**Limiter** は、出力レベルを設定レベル以下に抑えて、後の工程でクリッピングが起きないようにするこ とを目的としています。

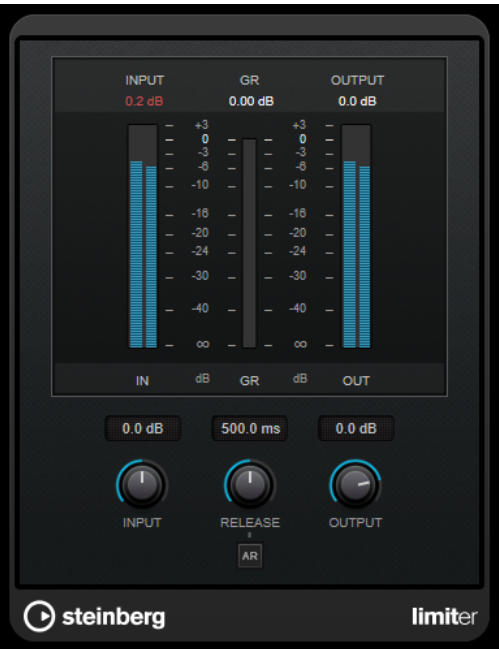

**Limiter** は、オーディオ素材に基づいて**「Release」**パラメーターを自動的に調整し、最適化できます。あ るいは、このパラメーターを手動で設定することもできます。**Limiter** には、入力、出力、および制限 の量を個々に設定するためのメーターがあります (中央の各メーター)。

### **Input (-24 ~ 24dB)**

入力ゲインを設定します。

### **Release (0.1 ~ 1000 ミリ秒または「Auto」モード)**

ゲインが元のレベルに戻るまでにかかる時間を設定します。**「Auto Release」**をオンにする と、プラグインによってオーディオ素材に最適なリリース設定が検出されます。

#### **Output**

最大出力レベルを設定します。

## **Maximizer**

**Maximizer** は、クリッピングを防ぎながらオーディオ素材のラウドネスを上げます。このプラグイン には、**「Classic」**と**「Modern」**の 2 つのモードがあり、それぞれが異なったアルゴリズムとパラメー ターを提供します。

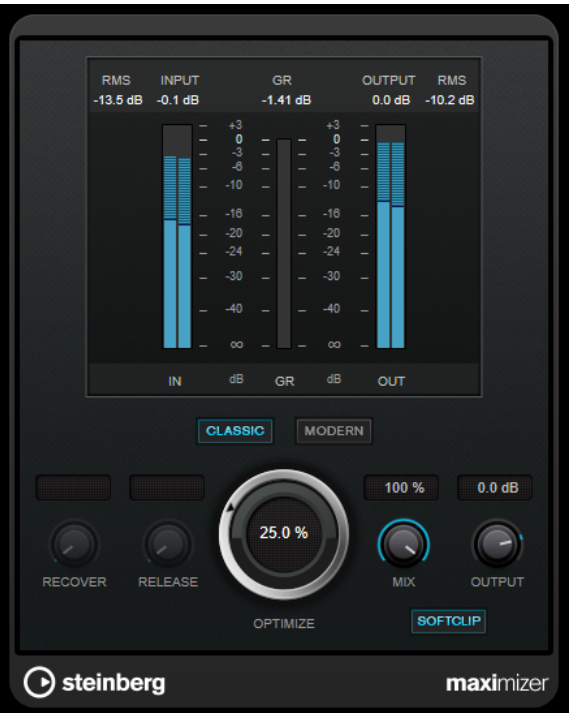

### **Classic**

**「Classic」**モードでは、このプラグインの前のバージョンと同じ既存のアルゴリズムが提供 されています。このモードは、あらゆるスタイルの音楽に適しています。

### **Modern**

**「Modern」**モードでは、**「Classic」**モードよりラウドネスを増加するアルゴリズムが提供さ れています。このモードは、現代的な音楽に特に適しています。

また、**「Modern」**モードでは、以下のリリース部分を制御する追加設定も提供されていま す。

- ⚫ **「Release」**は、全体的なリリースタイムを設定します。
- ⚫ **「Recover」**は、リリース部分の開始位置付近でより速く信号を復帰します。

### **Optimize**

信号のラウドネスを設定します。

### **Mix**

ドライ信号とウェット信号のレベルのバランスを設定します。

### **Output**

最大出力レベルを設定します。

### **Soft Clip**

このボタンをオンにすると、**Maximizer** は信号のリミッティングをゆるやかに始めます。同 時に、真空管アンプを使用したような暖かいサウンド特性をオーディオ素材に加えます。

## **MultibandCompressor**

**MultibandCompressor** は、4 つの周波数帯域に信号を分割できます。それぞれの周波数帯域で、レベ ル、周波数帯域幅、およびコンプレッサー特性を指定できます。

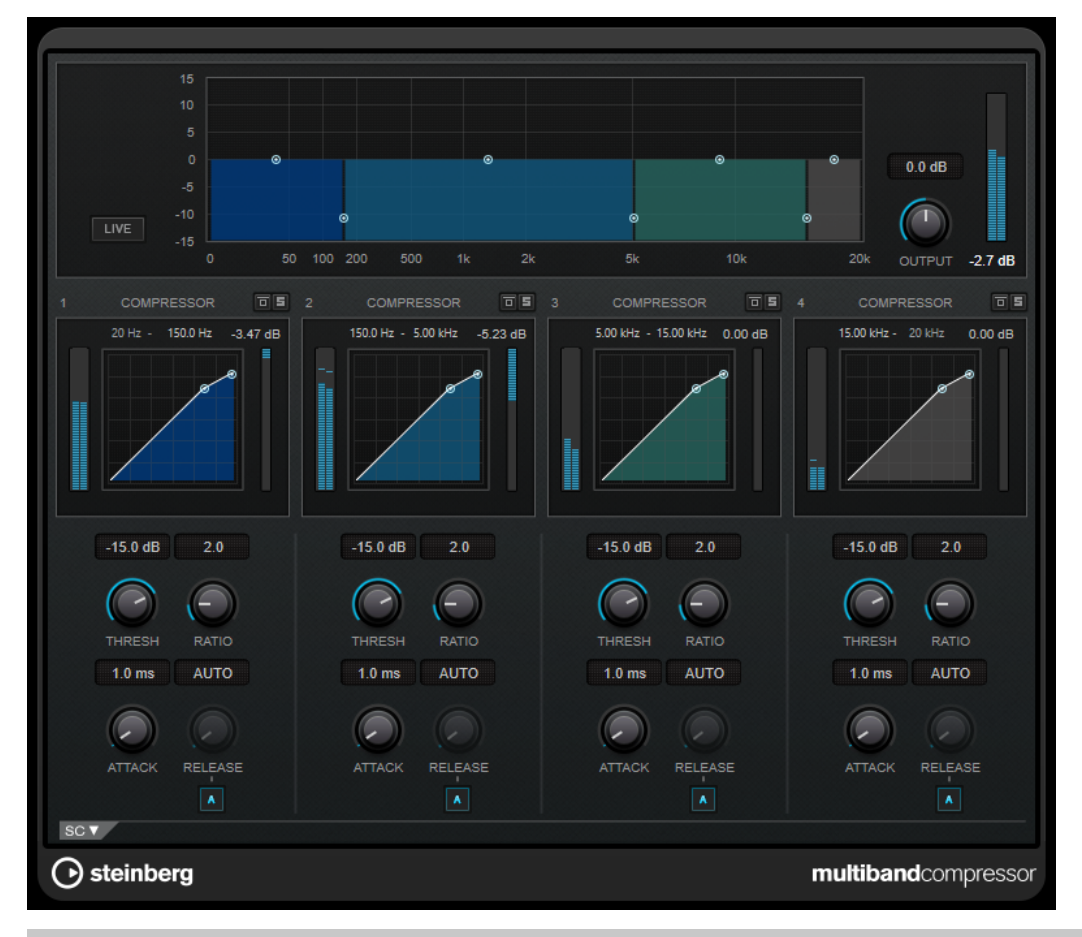

#### 補足

圧縮による出力ゲインのロスを補正するため、**MultibandCompressor** で自動メイクアップゲインが 使用されます。サイドチェーンセクションで周波数帯域に対してサイドチェーンを有効にすると、自動 メイクアップゲインがこの帯域に対して無効になります。これにより、プラグインを帯域ごとにダッキ ングモードに設定できます。

### **周波数帯域エディター**

パネルの上半分に表示される周波数帯域エディターでは、周波数帯域の幅と、圧縮後のレベルを設定し ます。左側にある縦軸のスケールには、各周波数帯域のゲインレベルが示されます。横軸のスケールに は、利用できる周波数範囲が示されます。

- 周波数帯域の範囲を定義するには、各周波数帯域の端にあるハンドルを使用します。
- ⚫ 各周波数帯域の圧縮後のゲインを ±15dB の範囲で減衰または増幅するには、各周波数帯域の上部 にあるハンドルを使用します。

### **Live**

このボタンをオンにすると、エフェクトの先読み機能が無効になります。先読みが有効な場 合、より正確に処理できますが、特定の量のレイテンシーが発生するというデメリットもあ ります。**「Live」**モードをオンにするとレイテンシーが発生しないため、ライブの処理に適 しています。

#### **Output**

出力レベルを設定します。

### **Bypass Band**

同

周波数帯域をバイパスします。

**Solo Band**

### 圓

対応する周波数帯域をソロにします。

### **「Compressor」セクション**

ブレイクポイントを移動するか、対応するコントロールを使用して、**「Threshold」**と**「Ratio」**の値を 指定できます。スレッショルドは、直線の対角線からラインがそれる最初のブレイクポイントで表わさ れます。

### **Threshold**

コンプレッサーが効き始めるレベルを決定します。

### **Ratio**

設定したスレッショルドを超える信号に対するゲインの減衰量を設定します。たとえば、レ シオ 3:1 とは、入力レベルが 3dB 上がるごとに出力レベルが 1dB 上がることを意味します。

#### **Attack (0.1 ~ 100 ミリ秒)**

設定したスレッショルドを超えた信号に対してコンプレッサーが反応する速さを決定しま す。アタックタイムが長いと、信号の最初の部分で、処理されずに通過する信号の量が多く なります。

#### **Release (10 ~ 1000 ミリ秒または「Auto」モード)**

信号がスレッショルドより下がった場合に、ゲインが元のレベルに戻るまでにかかる時間を 設定します。**「Auto Release」**をオンにすると、プラグインによってオーディオ素材に最適 なリリース設定が検出されます。

### **サイドチェーンセクション**

サイドチェーンセクションを開くには、プラグインウィンドウ左下の**「SC」**ボタンをクリックします。

### 重要

帯域に対してサイドチェーン機能を使用するには、プラグイン全体のサイドチェーンを有効にしておく 必要があります。

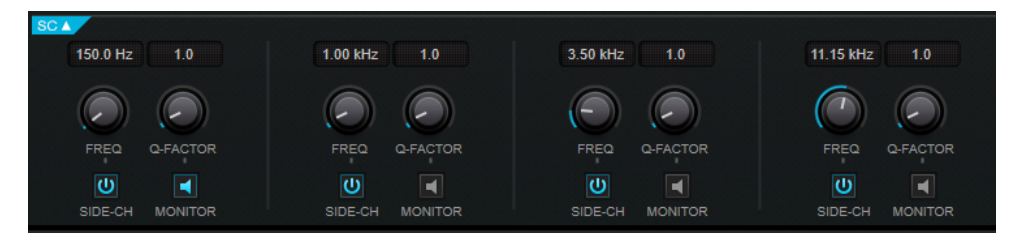

### **Frequency**

**「Side-Chain」**をオンにした場合に、サイドチェーンフィルターの周波数を設定します。

### **Q-Factor**

**「Side-Chain」**をオンにした場合に、フィルターの幅またはレゾナンスを設定します。

### **Side-Chain**

内部のサイドチェーンフィルターを有効にします。有効にすると、設定したフィルターパラ メーターに従ってサイドチェーン信号の波形を操作できます。

### **Monitor**

フィルタリングした信号をモニタリングできます。

## **MultibandEnvelopeShaper**

**MultibandEnvelopeShaper** は、4 つの周波数帯域に信号を分割できます。各帯域のオーディオ素材の アタックおよびリリース部分のゲインを減衰または増幅できます。

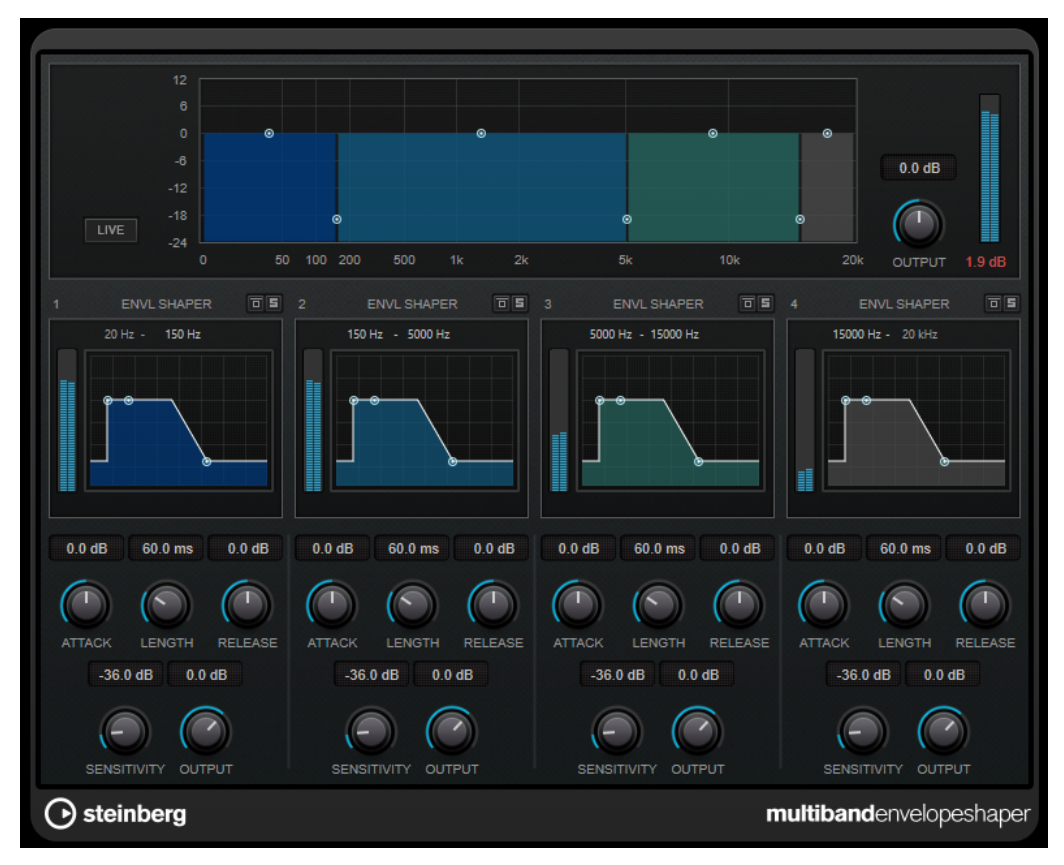

### **周波数帯域エディター**

パネルの上半分に表示される周波数帯域エディターでは、周波数帯域の幅とレベルを設定します。左側 にある縦軸のスケールには、各周波数帯域のゲインレベルが示されます。横軸のスケールには、利用で きる周波数範囲が示されます。

- 周波数帯域の範囲を定義するには、各周波数帯域の端にあるハンドルを使用します。
- ⚫ 周波数帯域のゲインを減衰または増幅するには、各周波数帯域の上部にあるハンドルを使用しま す。

### **Live**

このボタンをオンにすると、エフェクトの先読み機能が無効になります。先読みが有効な場 合、より正確に処理できますが、特定の量のレイテンシーが発生するというデメリットもあ ります。**「Live」**モードをオンにするとレイテンシーが発生しないため、ライブの処理に適 しています。

### **Output**

出力レベルを設定します。

### **Bypass Band**

同

周波数帯域をバイパスします。

### **Solo Band**

圓

対応する周波数帯域をソロにします。

### **シェイパーセクション**

ブレイクポイントを移動するか、対応するコントロールを使用して、**「Attack」**、**「Length」**、および **「Release」**の値を指定できます。ゲインを増幅する場合はレベルに注意してください。また、出力レ ベルを減衰してクリッピングを防ぐことができます。

### **Attack (-20 ~ 20dB)**

信号のアタック部のゲインを設定します。

### **Length (5 ~ 200 ミリ秒)**

アタック部分の長さを設定します。

### **Release**

信号のリリース部のゲインを設定します。

#### **Sensitivity (-40 ~ -10 dB)**

検出の感度を設定します。

### **Output**

出力レベルを設定します。

## **MultibandExpander**

**MultibandExpander** は、4 つの周波数帯域に信号を分割できます。各帯域で設定したスレッショルド より低い信号の出力レベルを、入力レベルに対して相対的に減衰できます。ダイナミックレンジを広げ たり、曲の静かな部分でノイズを下げたりするのに便利です。

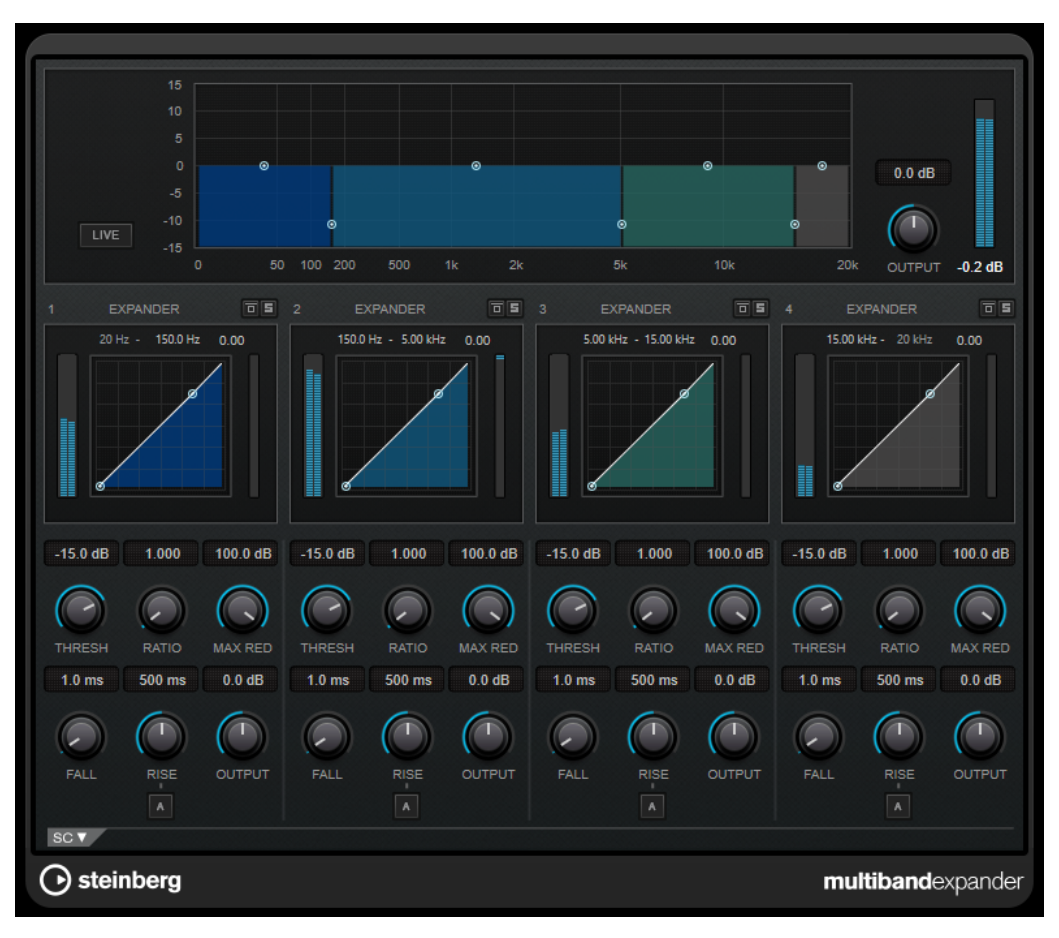

### **周波数帯域エディター**

パネルの上半分に表示される周波数帯域エディターでは、周波数帯域の幅と、拡張後のレベルを設定し ます。左側にある縦軸のスケールには、各周波数帯域のゲインレベルが示されます。横軸のスケールに は、利用できる周波数範囲が示されます。

- ⚫ 各周波数帯域の範囲を定義するには、端にあるハンドルを使用します。
- ⚫ 各周波数帯域の拡張後のゲインを減衰または増幅するには、各周波数帯域の上部にあるハンドルを 使用します。

**Live**

このボタンをオンにすると、エフェクトの先読み機能が無効になります。先読みが有効な場 合、より正確に処理できますが、特定の量のレイテンシーが発生するというデメリットもあ ります。**「Live」**モードをオンにするとレイテンシーが発生しないため、ライブの処理に適 しています。

### **Output**

出力レベルを設定します。

### **Bypass Band**

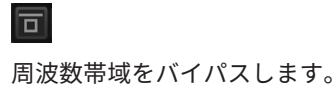

**Solo Band**

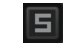

対応する周波数帯域をソロにします。

### **エクスパンダーセクション**

ブレイクポイントを移動するか、対応するコントロールを使用して、**「Threshold」**と**「Ratio」**の値を 指定できます。直線の対角線からラインがそれる最初のブレイクポイントが、スレッショルドポイント になります。

#### **Threshold**

エキスパンダーが効き始めるレベルを決定します。

**Ratio**

スレッショルドより低い信号に対して適用するゲインの増幅量を設定します。

### **Maximum Reduction**

設定したスレッショルドを信号が下回った場合に、レベルを最大でどれだけ減衰するかを設 定します。

### **Fall (0.1 ~ 100 ミリ秒)**

設定したスレッショルドより低い信号に対してエクスパンダーが反応する速さを決定しま す。この時間が長いと、信号の最初の部分で、処理されずに通過する信号の量が多くなりま す。

### **Rise (10 ~ 1000 ミリ秒または「Auto」モード)**

信号がスレッショルドを超えた場合に、ゲインが元のレベルに戻るまでにかかる時間を設定 します。**「Auto Rise」**ボタンをオンにすると、プラグインによってオーディオ素材に応じた 最適な上昇設定が検出されます。

### **Output**

出力レベルを設定します。

### **サイドチェーンセクション**

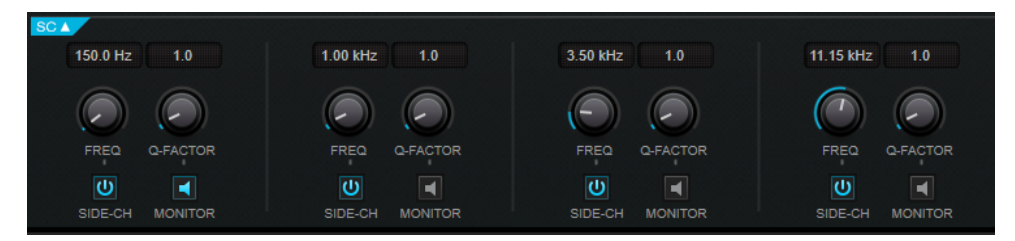

### **Frequency**

**「Side-Chain」**をオンにした場合に、サイドチェーンフィルターの周波数を設定します。

### **Q-Factor**

**「Side-Chain」**をオンにした場合に、フィルターの幅またはレゾナンスを設定します。

### **Side-Chain**

内部のサイドチェーンフィルターを有効にします。有効にすると、設定したフィルターパラ メーターに従ってサイドチェーン信号の波形を操作できます。サイドチェーンは、エフェク トの動作をカスタマイズするのに役立ちます。

### **Monitor**

フィルタリングした信号をモニタリングできます。

## **Raiser**

**Raiser** は、オーディオ素材のラウドネスを大幅に上げられる多機能なリミッタープラグインです。ソ ロトラックやフルミックスのなめらかなリミッティングから、パーカッシブな音の多い素材に最適なや やアグレッシブなリミッティングまで、幅広く使用できます。

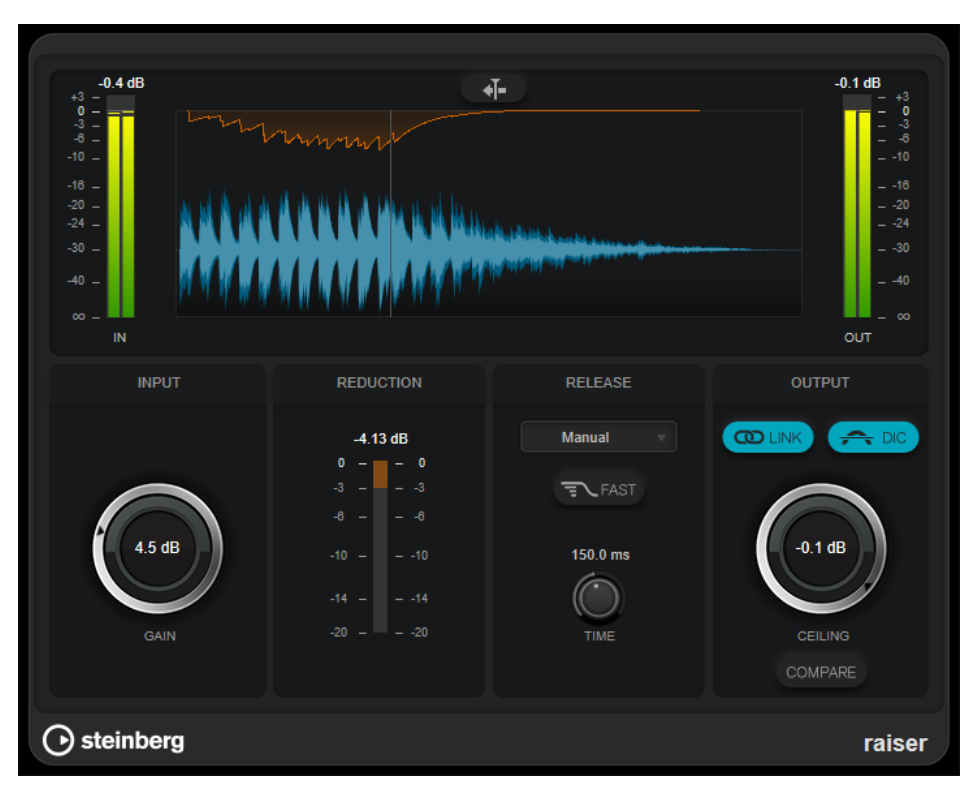

**Raiser** は、オーディオ素材に基づいて**「Release」**パラメーターを自動的に調整し、最適化できます。あ るいは、このパラメーターを手動で設定することもできます。**Raiser** には、入力、出力、および制限 の量を個々に設定するためのメーターがあります。

### **Stationary Cursor**

このボタンをオンにすると、カーソルが静止した状態で波形が連続的に移動します。このボ タンをオフにすると、カーソルが波形の上を移動するときに波形が更新されます。

### **Gain**

入力ゲインを設定します。

### **Reduction**

ゲインの減衰量が表示されます。

### **Release Mode**

このポップアップメニューでは、リリースタイムのモードを設定します。

- ⚫ **「Manual」**モードでは、**「Time」**コントロールを使用してリリースタイムを自由に設定 できます。
- 「Auto」モードでは、そのオーディオ素材に最適なリリース設定が自動的に適用されま す。
- ⚫ **「Restricted Min.」**モードでは、そのオーディオ素材に最適なリリース設定が自動的に 適用されますが、**「Release」**コントロールを使用してリリースタイムの最小値を設定で きます。
- **「Restricted Max.」**モードでは、そのオーディオ素材に最適なリリース設定が自動的に 適用されますが、**「Release」**コントロールを使用してリリースタイムの最大値を設定で きます。

⚫ **「Aggressive」**モードでは、アグレッシブなリミッティングが適用され、ポンピングを 発生させることなく入力信号の不連続な部分を保持できます。

#### **Fast**

このオプションをオンにすると、**「Time」**パラメーターで設定したリリース部分の直後に、 わずかなリリース部分が追加されます。パーカッシブな音の多い素材にはこのオプションを 使用することをおすすめします。

### **Release Time**

信号がスレッショルドより下がった場合に、ゲインが元のレベルに戻るまでにかかる時間を 設定します。このパラメーターは、**「Manual」**、**「Restricted Min.」**、または**「Restricted Max.」**モードが選択されている場合のみ使用できます。

### **Link Channels**

このオプションをオンにした場合、レベルが最も高いチャンネルの入力が使用されます。オ フにした場合、各チャンネルが個別に解析されます。

### **Detect Intersample Clipping**

このオプションをオンにすると、デジタルからアナログに信号を変換する際に、オーバーサ ンプリングを使用して、2 つのサンプル間の信号レベルを検出および制限して、サウンドの 歪みを防ぎます。

### **Ceiling**

最大出力レベルを設定します。**「Detect Intersample Clipping」**をオンにすると、最大出力 レベルがトゥルーピークレベルになります。

#### **Compare**

出力レベルをドライ入力信号のレベルに設定します。これにより、レベルを増幅することな くリミッティングエフェクトをモニタリングできます。

## **Squasher**

**Squasher** は、オーディオ信号のアップワード/ダウンワードコンプレッションを行なえるマルチバン ドコンプレッサーです。最大で 3 つの周波数帯域に異なるパラメーターを設定できる他、内部サイドチ ェーンを使用して各帯域の圧縮量を調節できます。

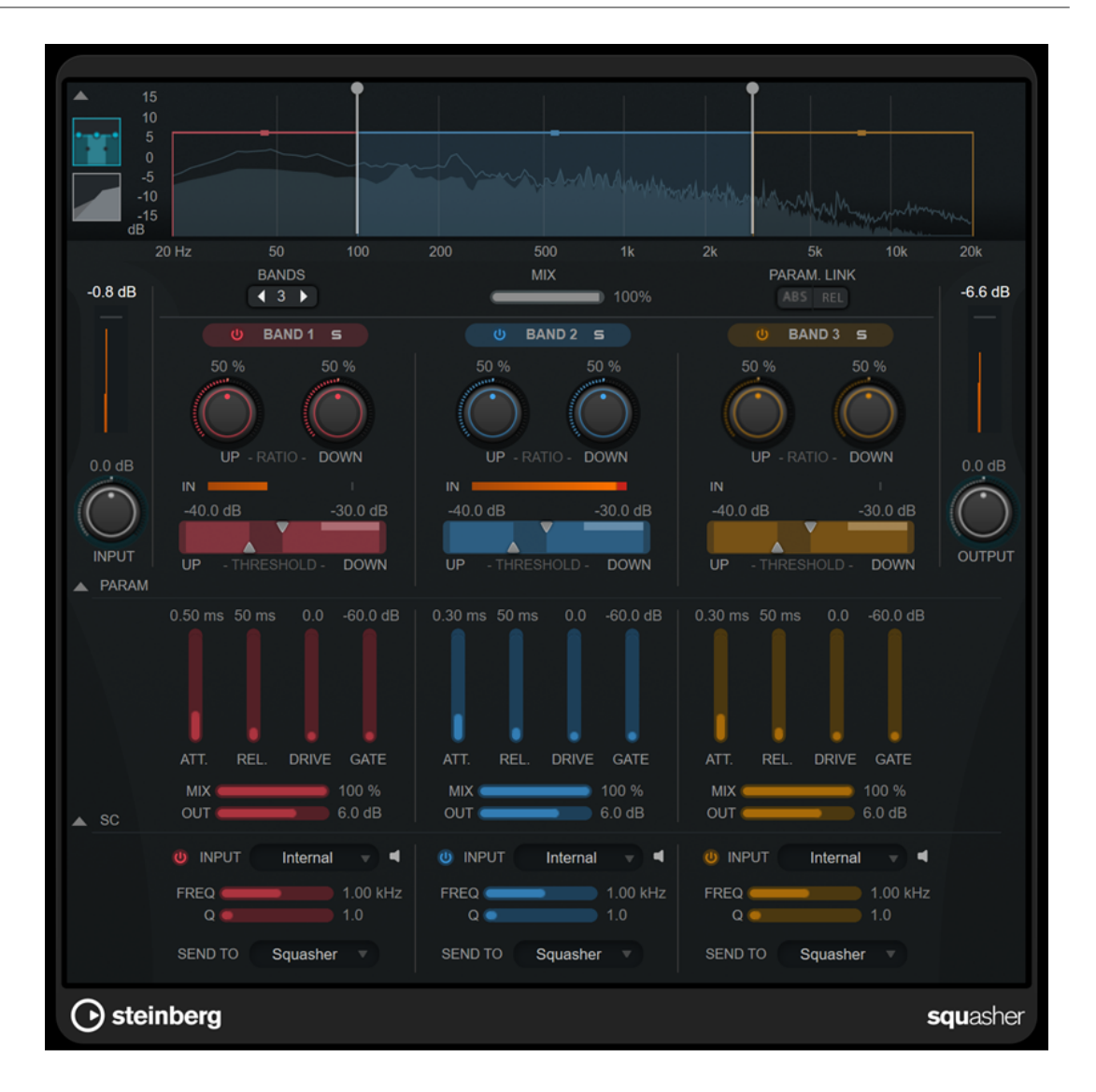

### **メインセクション**

このセクションには、各周波数帯域をアップワード/ダウンワードコンプレッションする際の全般設定 が備わっています。

### **周波数/コンプレッサーディスプレイ**

周波数スペクトラムが表示されます。ここでは各帯域の帯域レンジ、出力レベル、およびア ップワード/ダウンワードコンプレッションの比率とスレッショルドを編集できます。ディ スプレイの表示を周波数スペクトラムビューとコンプレッサー特性ビューとの間で切り替え るには、ディスプレイの左にあるそれぞれのボタンをクリックします。

周波数スペクトラム

inini

 $\overline{\phantom{0}}$ コンプレッサー特性

周波数スペクトラムビューの対応するハンドルをドラッグすることで、帯域の出力レベルま たは 2 つの帯域間のカットオフ周波数を編集できます。

#### **Show/Hide Full Frequency Band View**

周波数スペクトラムまたはコンプレッサー特性ディスプレイの表示/非表示を切り替えます。

### **入力メーター**

全体の入力信号のレベルが表示されます。

#### **Input**

全体の入力レベルを設定します。

### **Bands**

周波数帯域数を設定します。

#### **Mix**

ドライ信号とウェット信号の比率を調節し、入力信号が保持される量を設定します。

#### **Parameter Link**

すべての帯域の同じ種類のパラメーターをリンクします。これにより、モジュール内のすべ ての帯域のパラメーター値を同時に編集できます。以下の 2 つのリンクモードを使用でき ます。

- ⚫ **「ABS」** (Absolute) モードをオンにした場合、一方の帯域のパラメーター値を編集する と、もう一方の帯域の対応するパラメーター値も同じ値に設定されます。
- ⚫ **「REL」** (Relative) モードをオンにした場合、一方の帯域のパラメーター値を編集する と、もう一方の帯域の対応するパラメーター値は相対関係を維持して変更されます。

#### **Activate/Deactivate Band**

対応する周波数帯域を有効または無効にします。

### **Solo Band**

対応する周波数帯域をソロにします。

#### **Up Ratio/Down Ratio**

アップワード/ダウンワードコンプレッションの圧縮量を設定します。これらのパラメータ ーで、圧縮効果を調節できます。

#### **In**

各周波数帯域の入力レベルを表示します。

#### **Up Threshold/Down Threshold**

左の三角形はアップワードコンプレッションのスレッショルドを設定します。入力信号がこ のスレッショルドより低い場合は、**「Up Ratio」**の値でのアップワードコンプレッションに よってレベルが上げられます。

右の三角形はダウンワードコンプレッションのスレッショルドを設定します。入力信号がこ のスレッショルドより高い場合は、**「Down Ratio」**の値でのダウンワードコンプレッション によってレベルが下げられます。

2 つのハンドル間の色が濃い範囲をドラッグすると、**「Up Threshold」**と**「Down Threshold」**の両方を同時に調節できます。

### **出力メーター**

全体の出力信号のレベルが表示されます。

#### **Output**

全体の出力レベルを設定します。

### **Squash パラメーターセクション**

このセクションには、各周波数帯域の圧縮およびフィルターに関する追加の設定が備わっています。

### **Show/Hide Squash Parameter Section**

Squash パラメーターセクションの表示/非表示を切り替えます。

### **Att.**

アップワード/ダウンワードコンプレッションのアタックタイムを設定します。

**Rel.**

アップワード/ダウンワードコンプレッションのリリースタイムを設定します。

### **Drive**

サチュレーションの量を設定します。このパラメーターは出力信号に倍音を追加します。

#### **Gate**

内部ゲート効果のスレッショルドを設定します。このスレッショルドを超えた信号レベルに 対しては、ゲートが開きます。このスレッショルドより低い信号レベルに対しては、ゲート が閉じます。

補足

このパラメーターはサイドチェーンから変更できます。

#### **Mix**

各帯域のドライ信号とウェット信号のミックスを調節します。

#### **Output**

各帯域の出力レベルを設定します。

補足

周波数ディスプレイで対応するハンドルをドラッグすることで、このパラメーターを編集で きます。

### **サイドチェーンセクション**

このセクションには、各周波数帯域の内部サイドチェーン設定が備わっています。このパラメーターセ クションが表示されている場合にのみ、設定を行なえます。

#### **Show/Hide Side-Chain Section**

サイドチェーンセクションの表示/非表示を切り替えます。

### **Activate/Deactivate Side-Chaining for Band**

各帯域のサイドチェーンを有効または無効にします。

### **Side-Chain Filter Listen**

```
サイドチェーン信号と適用したフィルターをモニタリングできます。
```
### **Freq**

サイドチェーンフィルターを適用する周波数を設定します。

#### **Q**

サイドチェーンフィルターを適用する Q を設定します。

#### **Send to**

このポップアップメニューで、サイドチェーン信号の送り先をコンプレッサーセクション (**「Squasher」**) または内部ゲートに指定できます。

### **Tube Compressor**

**Tube Compressor** は、チューブシミュレーションが統合された多機能コンプレッサーです。なめらか で温かみのあるコンプレッションエフェクトを加えられます。VU メーターには、ゲインの減衰量が表

示されます。**Tube Compressor** には、トリガー信号をフィルターできる内部のサイドチェーンセクシ ョンがあります。

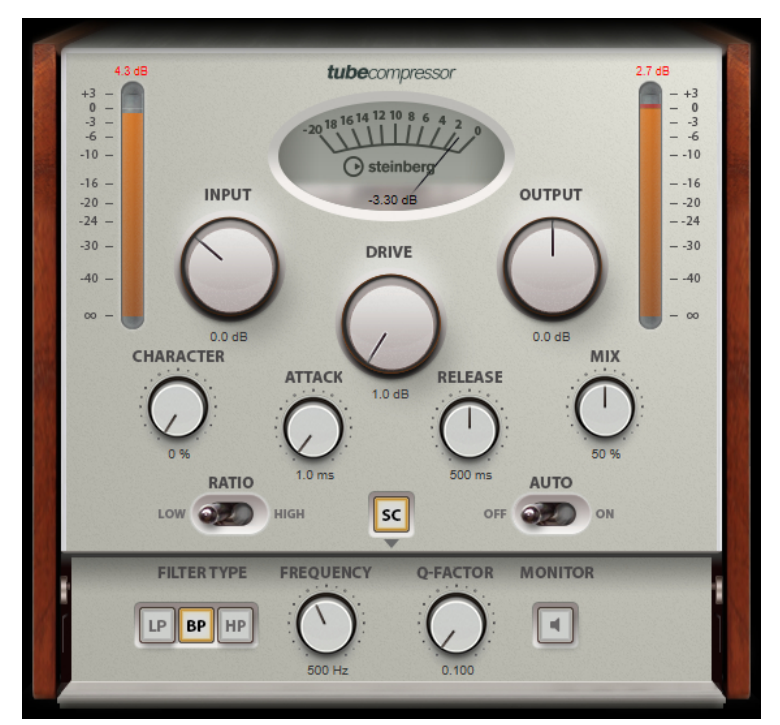

### **VU メーター**

ゲインの減衰量が表示されます。

### **「In/Out」メーター**

使用可能なすべての入力チャンネルおよび出力チャンネルの最大ピークが表示されます。

### **Input**

圧縮量を設定します。入力ゲインが高いほど、圧縮幅が大きくなります。

#### **Drive**

チューブのサチュレーションの量をコントロールします。

### **Output**

出力ゲインを設定します。

#### **Character**

ベースをタイトに保ちながら低域のチューブのサチュレーションを減少させることでアタッ クを保持し、高域の倍音を作成することで音に明るさを加えます。

### **Attack (0.1 ~ 100 ミリ秒)**

コンプレッサーが反応する速さを決定します。アタックタイムが長いと、信号の最初の部分 で、処理されずに通過する信号の量が多くなります。

### **Release (10 ~ 1000 ミリ秒または「Auto」モード)**

ゲインが元のレベルに戻るまでにかかる時間を設定します。**「Auto Release」**をオンにする と、プラグインによってオーディオ素材に最適なリリース設定が検出されます。

#### **Mix**

ドライ信号とウェット信号の比率を調節し、入力信号が保持される量を設定します。

#### **Ratio**

低い値と高い値の間で切り替えます。

### **Side-Chain**

内部のサイドチェーンフィルターを有効にします。有効にすると、設定したフィルターパラ メーターに従って入力信号の波形を操作できます。内部サイドチェーンは、Gate の動作をカ スタマイズするのに役立ちます。

### **サイドチェーンセクション**

### **Filter Type (Low-Pass/Band-Pass/High-Pass)**

**「Side-Chain」**がオンになっている場合、これらのボタンを使用して、フィルタータイプを ローパス、バンドパス、またはハイパスに設定できます。

### **Center**

**「Side-Chain」**をオンにした場合に、フィルターの中心周波数を設定します。

### **Q-Factor**

**「Side-Chain」**をオンにした場合に、フィルターの幅またはレゾナンスを設定します。

### **Monitor**

フィルタリングした信号をモニタリングできます。

## **Vintage Compressor**

**VintageCompressor** は、ビンテージコンプレッサーを再現するプラグインです。

**「Input」**ゲイン、**「Output」**ゲイン、**「Attack」**、**「Release」**を個別にコントロールできます。また、 信号のアタック部分を保持する**「Punch」**モードと、プログラムに基づいてパラメーターをコントロー ルする**「Auto Release」**機能があります。

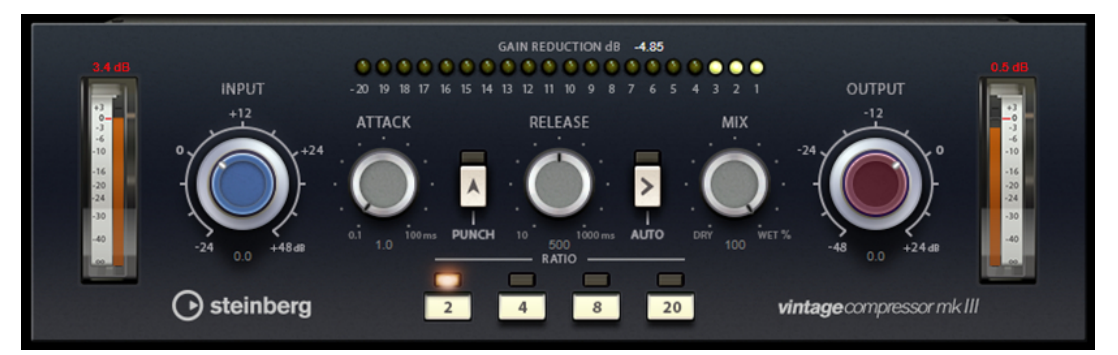

#### **VU メーター**

ゲインの減衰量が表示されます。

#### **「In/Out」メーター**

使用可能なすべての入力チャンネルおよび出力チャンネルの最大ピークが表示されます。

#### **Input**

圧縮量を設定します。入力ゲインが高いほど、圧縮幅が大きくなります。

### **Attack (0.1 ~ 100 ミリ秒)**

コンプレッサーが反応する速さを決定します。アタックタイムが長いと、信号の最初の部分 で、処理されずに通過する信号の量が多くなります。

### **「Punch」ボタン**

オンにすると、**アタックタイム**を短く設定した場合でも信号の最初のアタック部分が保持さ れ、オーディオ素材に元々含まれているパンチが保たれます。

```
Release (10 ~ 1000 ミリ秒または「Auto」モード)
```
ゲインが元のレベルに戻るまでにかかる時間を設定します。**「Auto Release」**をオンにする と、プラグインによってオーディオ素材に最適なリリース設定が検出されます。

### **Mix**

ドライ信号とウェット信号の比率を調節し、入力信号が保持される量を設定します。

#### **Output (-48 ~ 24dB)**

出力ゲインを設定します。

### **VoxComp**

**VoxComp** はボーカルを処理するために設計されたコンプレッサーです。適応性の高いアルゴリズム を使用しており、優れたボーカル処理を簡単な操作で行なえます。

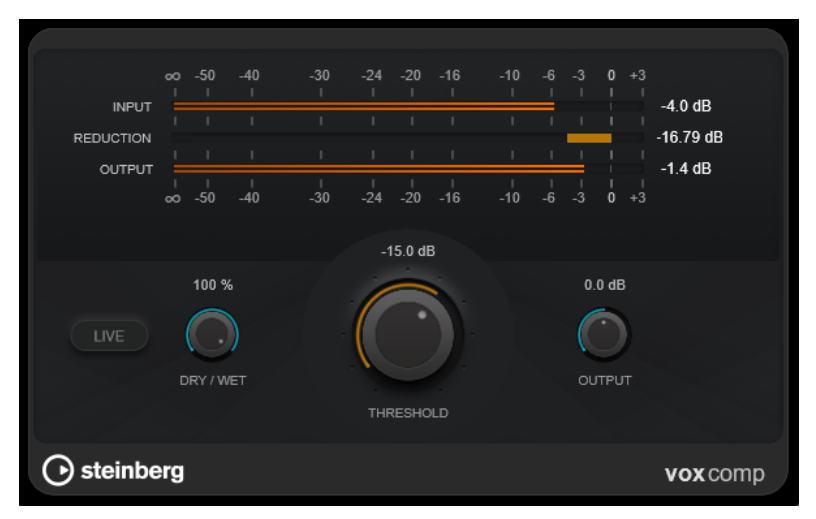

### **メーターセクション**

入力、出力、ゲインリダクションレベルが表示されます。

### **Live**

このボタンをオンにすると、エフェクトの先読み機能が無効になります。先読みが有効な場 合、より正確に処理できますが、特定の量のレイテンシーが発生するというデメリットもあ ります。**「Live」**モードをオンにするとレイテンシーが発生しないため、ライブの処理に適 しています。

### **Dry/Wet**

ドライ信号とウェット信号の比率を調節し、入力信号が保持される量を設定します。これに より、並列圧縮を行なえます。

### **Threshold**

コンプレッサーが効き始めるレベルを決定します。

### **Output**

出力ゲインを設定します。

## **VSTDynamics**

**VSTDynamics** は高度なダイナミクスプラグインです。3 種類のエフェクト (**Gate**、**Compressor**、 **Limiter**) を組み合わせており、さまざまなダイナミクス処理機能を備えています。

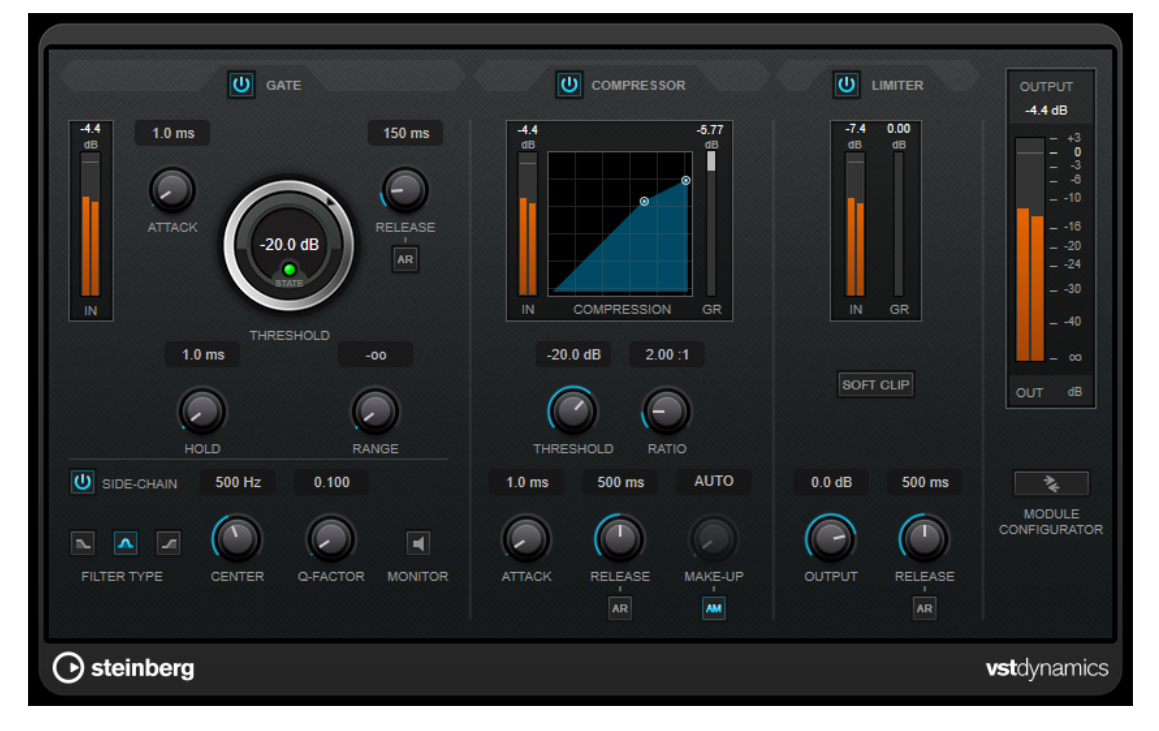

ウィンドウは 3 つのセクションに分かれており、各エフェクト用のコントロールとメーターが表示され ます。**「Gate」**、**「Compressor」**、**「Limiter」**の各ボタンを使用して個々のエフェクトをオンにしま す。**「Module Configurator」**ボタンを使用して、3 種類のルーティングオプションを選択できます。

### **Gate**

ゲート (またはノイズゲート) は、設定したスレッショルドより低いオーディオ信号を無音化するダイナ ミクス処理を行ないます。信号レベルが設定したスレッショルドを超えるとすぐに、ゲートが開いて信 号を通過させます。ゲートが有効になる入力ソースとして、内部サイドチェーン信号を使用してフィル タリングすることもできます。

使用可能なパラメーターは以下のとおりです。

### **入力メーター**

入力信号のレベルが表示されます。

### **Attack (0.1 ~ 100 ミリ秒)**

設定したスレッショルドを超えた信号に対してコンプレッサーが反応する速さを決定しま す。アタックタイムが長いと、信号の最初の部分で、処理されずに通過する信号の量が多く なります。

### **Threshold**

ゲートが有効になるレベルを設定します。設定したスレッショルドを超えた信号レベルに対 してはゲートが開き、設定したスレッショルドより低い信号レベルに対してはゲートが閉じ ます。

### **State LED**

ゲートが開いているか (LED が緑色に点灯)、閉じているか (LED が赤色に点灯)、またはその 中間か (LED が黄色に点灯) を示します。

### **Release (10 ~ 1000 ミリ秒または「Auto」モード)**

**「Hold」**の設定時間が経過したあと、ゲートが閉じるまでにかかる時間を設定します。**「Auto Release」**をオンにすると、プラグインによってオーディオ素材に最適なリリース設定が検 出されます。

#### **Hold (0 ~ 2000 ミリ秒)**

信号がスレッショルドレベルより低くなったあと、ゲートを開いたままにしておく時間を決 定します。

### **Range**

ゲートが閉じるときの減衰を調節します。**「Range」**をマイナスの無限大 に設定すると、 ゲートが完全に閉じます。この値が高いほど、通過する信号のレベルが高くなります。

#### **Side-Chain**

内部のサイドチェーンフィルターを有効にします。有効にすると、設定したフィルターパラ メーターに従って入力信号の波形を操作できます。内部サイドチェーンは、Gate の動作をカ スタマイズするのに役立ちます。

#### **Filter Type (Low-Pass/Band-Pass/High-Pass)**

**「Side-Chain」**がオンになっている場合、これらのボタンを使用して、フィルタータイプを ローパス、バンドパス、またはハイパスに設定できます。

#### **Center**

**「Side-Chain」**をオンにした場合に、フィルターの中心周波数を設定します。

### **Q-Factor**

**「Side-Chain」**をオンにした場合に、フィルターの幅またはレゾナンスを設定します。

### **Monitor**

フィルタリングした信号をモニタリングできます。

### **Compressor**

**Compressor** は、オーディオのダイナミックレンジを圧縮し、音量の小さい音を大きくしたり、音量 の大きい音を小さくしたり、その両方を行なったりします。設定に基づいた形のコンプレッサーカーブ が個別にグラフィック表示されます。

### **入力メーター**

入力信号のレベルが表示されます。

**グラフィック表示**

**「Threshold」**と**「Ratio」**の設定が視覚的に表示され、ハンドルをドラッグしてそれらを調 節できます。

### **ゲインリダクションメーター**

ゲインの減衰量が表示されます。

#### **Threshold**

コンプレッサーが効き始めるレベルを決定します。

### **Ratio**

設定したスレッショルドを超える信号に対するゲインの減衰量を設定します。たとえば、レ シオ 3:1 とは、入力レベルが 3dB 上がるごとに出力レベルが 1dB 上がることを意味します。

#### **Make-Up (0 ~ 24 dB または「Auto」モード)**

圧縮による出力ゲインのロスを補正します。**「Auto Make-Up Gain」**をオンにすると、出力 でゲインのロスが自動的に調整されます。

### **Attack (0.1 ~ 100 ミリ秒)**

設定したスレッショルドを超えた信号に対してコンプレッサーが反応する速さを決定しま す。アタックタイムが長いと、信号の最初の部分 (アタック) で、処理されずに通過する信号 の量が多くなります。

#### **Release (10 ~ 1000 ミリ秒または「Auto」モード)**

信号がスレッショルドより下がった場合に、ゲインが元のレベルに戻るまでにかかる時間を 設定します。**「Auto Release」**をオンにすると、プラグインによってオーディオ素材に最適 なリリース設定が検出されます。

### **Limiter**

リミッターは、出力レベルを設定したスレッショルド以下に抑えて、チェーン内のあとのエフェクトに クリッピングが起きないようにすることを目的としています。通常、一般的なリミッターでは、出力レ ベルが設定したスレッショルドレベルを超えるのを防ぐために、アタックパラメーターとリリースパラ メーターを正確に設定する必要があります。**Limiter** はこれらのパラメーターを、オーディオ素材に基 づいて自動的に調整して最適化します。

#### **入力メーター**

入力信号のレベルが表示されます。

**ゲインリダクションメーター**

ゲインの減衰量が表示されます。

### **Soft Clip**

このボタンをオンにすると、信号レベルが -6dB を超えた場合に信号が制限されます。同時 に、真空管アンプを使用したような暖かいサウンド特性をオーディオ素材に加えます。

### **Output**

最大出力レベルを設定します。

### **Release (10 ~ 1000 ミリ秒または「Auto」モード)**

ゲインが元のレベルに戻るまでにかかる時間を設定します。**「Auto Release」**をオンにする と、プラグインによってオーディオ素材に最適なリリース設定が検出されます。

### **「Output」セクション**

### **出力メーター**

出力信号のレベルが表示されます。

#### **Module Configurator**

3 つのエフェクトの信号の流れを変更します。エフェクトの順序を変更すると処理結果が変 化し、利用できるルーティング構成により、結果を比較して特定の状況で最適な順序を素早 く判断できます。**「Module Configurator」**をクリックすると、ルーティング構成が次のよ うに切り替わります。

- ⚫ G-C-L (「Gate」 「Compressor」 「Limiter」)
- ⚫ C-L-G (「Compressor」 「Limiter」 「Gate」)
- ⚫ C-G-L (「Compressor」 「Gate」 「Limiter」)

## **EQ**

## **CurveEQ**

Voxengo **CurveEQ** は、プロフェッショナル向けの音楽およびオーディオ制作アプリケーション用スプ ラインイコライザーです。**CurveEQ** は、設定中のフィルターレスポンスをスプライン、つまりなめら かな曲線で表示します。これによって、EQ がサウンドをどのように変化させるかを視覚的に確認でき ます。

**CurveEQ** が実装するスペクトラムマッチングテクノロジーでは、録音によって生成されたスペクトラ ム形状を別の録音に利用できます。つまり、過去に生成した優れたミックスの周波数バランスをコピー して使用することで、別のミックスの質を高めることができます。**CurveEQ** のフィルターは、リニア フェーズモードとミニマムフェーズモードを切り替えられます。また、**CurveEQ** はカスタマイズ可能 なスペクトルアナライザーを備え、さらには定常スペクトルプロットを表示、保存、およびロードし、 比較や照合に使うこともできます。さらに、比較やマッチングを行なう目的で、静的なスペクトラムプ ロットを表示、保存、ロードできます。

**CurveEQ** とそのパラメーターの詳細については、Voxengo (http://www.voxengo.com) が提供するマ ニュアルを参照してください。

## **EQ-M5**

**EQ-M5** は独特なビンテージチューブ EQ で、特に中域の処理に適しています。低域、中域、高域のピ ークフィルターを備えています。

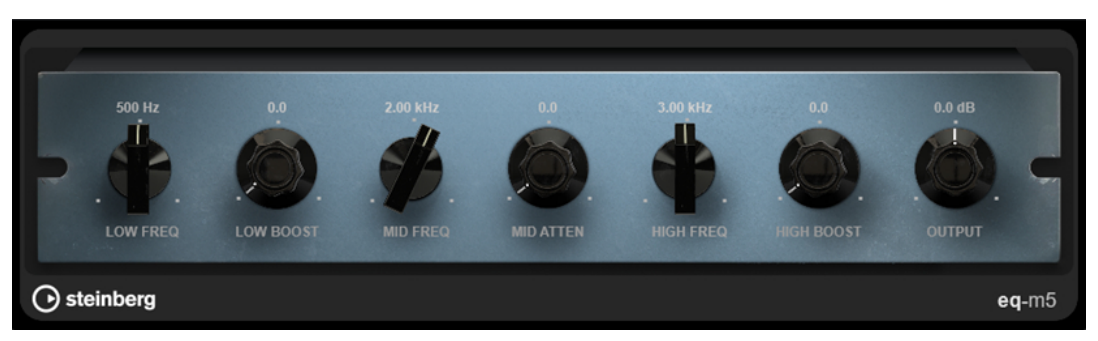

### **Low Freq**

**「Low Boost」**フィルターの周波数を設定します。

### **Low Boost**

ローピークフィルターの増幅を設定します。

### **Mid Freq**

**「Mid Attenuate」**フィルターの周波数を設定します。

### **Mid Attenuate**

中域ピークフィルターの減衰を設定します。

### **High Freq**

**「High Boost」**フィルターの周波数を設定します。

### **High Boost**

ハイピークフィルターの増幅を設定します。

### **Output**

出力ゲインを設定します。

## **EQ-P1A**

**EQ-P1A** は低域の増幅と減衰において独特なサウンドを持つビンテージチューブ EQ で、クラシックな アナログイコライザーをベースとしています。ローシェルビングフィルター、ハイシェルビングフィル ター、そしてハイピークフィルターを備えています。

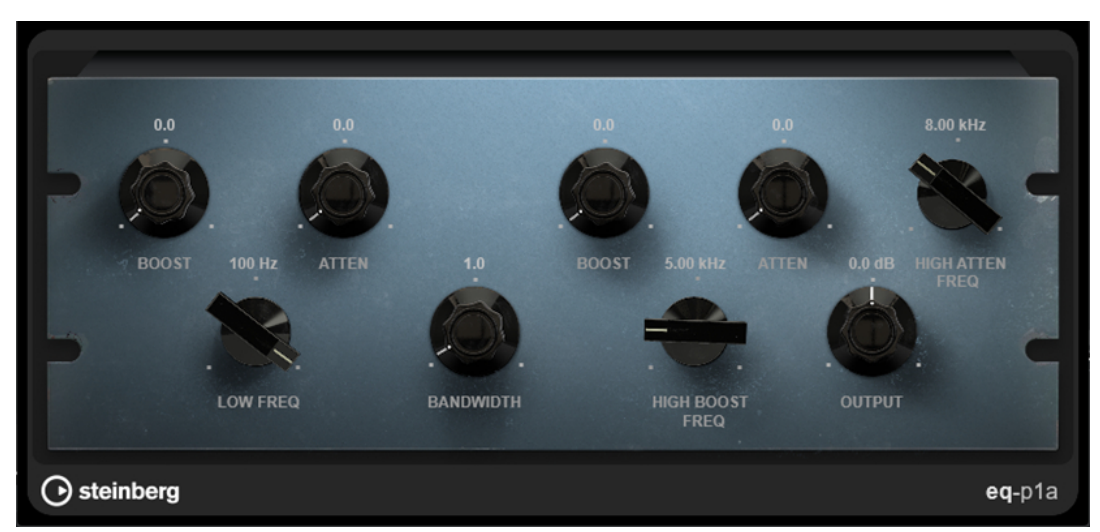

### **Low Boost**

ローシェルビングフィルターの増幅を設定します。

**Low Attenuate**

ローシェルビングフィルターの減衰を設定します。

### **Low Boost/Attenuate Frequency**

**「Low Boost」**フィルターと**「Low Attenuate」**フィルターの周波数を設定します。

#### **High Boost Bandwidth**

**「High Boost」**フィルターの帯域幅を設定します。

#### **High Boost**

ハイピークフィルターの増幅を設定します。

### **High Boost Frequency**

**「High Boost」**フィルターの周波数を設定します。

### **High Attenuate**

ハイシェルビングフィルターの減衰を設定します。

### **High Attenuate Frequency**

**「High Attenuate」**フィルターの周波数を設定します。

### **Output**

出力ゲインを設定します。

### **Frequency 2**

**Frequency 2** は、高品質な 8 バンドのパラメトリックイコライザーです。帯域は、シェルビング、ピ ーク、ノッチフィルター、ローパス/ハイパスカットフィルターとして動作します。

このプラグインは、帯域ごとに内部および外部サイドチェーンをサポートしています。**「Low Shelf」**、 **「High Shelf」**、および**「Peak」**フィルターでは、ダイナミックフィルターを使用することで、オーデ ィオ素材のダイナミクスに応じて EQ を適用するタイミングと方法を設定できます。

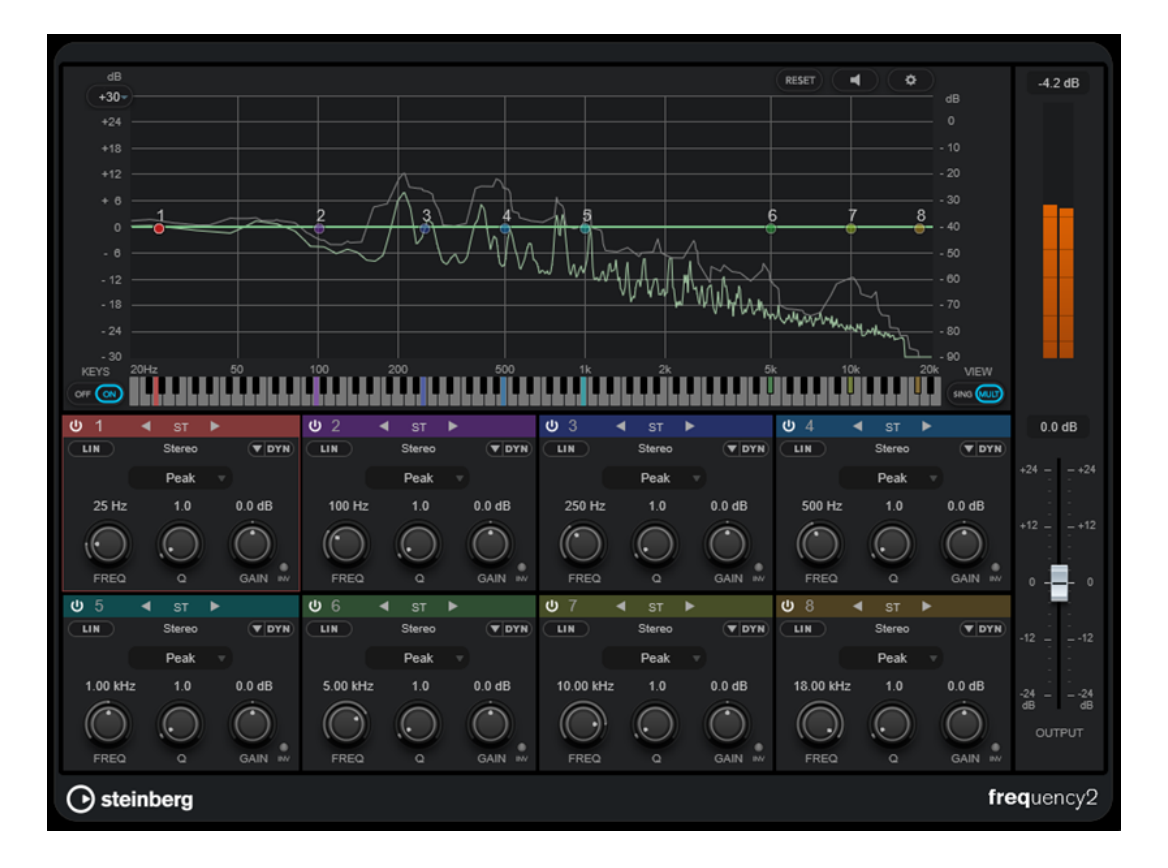

### **メインセクション**

### **Reset**

RESET

**[Alt/Opt]** を押しながらこのボタンをクリックすると、すべてのパラメーター値をリセット できます。

# **Auto Listen for Filters**

このオプションをオンにして、帯域のパラメーターを編集すると、対応する周波数範囲が分 離されてモニターできます。特定の周波数帯域だけに焦点をあて、オーディオで不要な周波 数を指定できます。

### **全般設定**

 $\boxed{\bullet}$ 

スペクトラムディスプレイの設定ダイアログを開きます。

### **Display Gain Range**

 $+30-$ 

スペクトラムディスプレイに表示されるゲイン範囲を調節できます。

#### **Keys**

グラフィカルエディター下のキーボードの表示/非表示を切り替えます。

キーボードでは、カラーインジケーターにすべてのアクティブなイコライザーバンドの中心 周波数が反映されます。カラーインジケーターをドラッグすると、各帯域の周波数を調節で きます。帯域のカラーインジケーターをキーにドラッグすると、帯域は正確な周波数に設定 されます。

#### **View**

シングルバンドビューとマルチバンドビューを切り替えます。シングルバンドビューでは、 各帯域に追加のパラメーターが表示されます。

### 補足

また、各帯域セクションの上部をダブルクリックすることでも、シングルバンドビューとマ ルチバンドビューを切り替えられます。

### **Output**

全体の出力レベルを調節します。

### **出力メーター**

全体の出力信号のレベルが表示されます。

### **各帯域の設定**

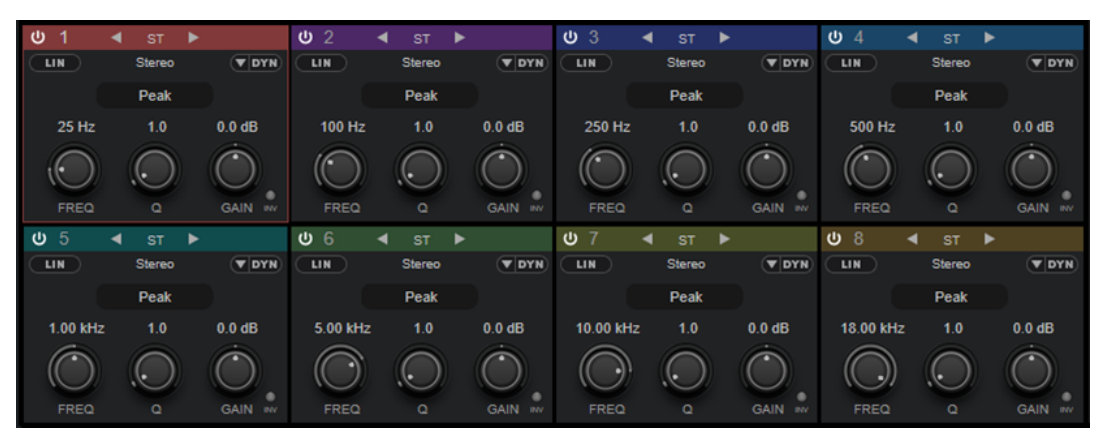

マルチバンドビュー

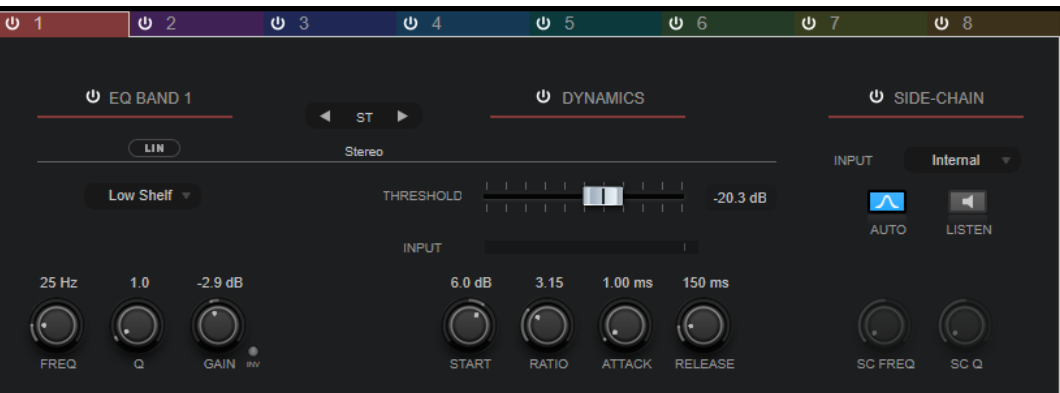

シングルバンドビュー

### **Activate/Deactivate Band**

対応する帯域を有効または無効にします。

補足

- グラフィカルエディターで対応するハンドルをダブルクリックして、帯域を有効または 無効にすることもできます。
- 無効にした帯域のパラメーターは編集できます。

### **処理の切り替えボタン**

**「Left/Right」**、**「Stereo」**、**「Mid/Side」**処理に切り替えることができます。**「Left/Right」**ま たは**「Mid/Side」**処理モードでは、2 つのチャンネルを別々に設定できます。
#### 重要

**「Mid/Side」**処理モードを使用する場合は、不適切なサウンドの加工が行なわれないように **「Linear Phase Processing」**をオンにすることをおすすめします。

補足

この設定は、ステレオトラックに対してのみ有効です。

#### **Linear Phase Processing**

対応する帯域について、リニアフェイズモードのオン/オフを切り替えます。

リニアフェイズモードは、周波数によって異なる値で起きる可能性がある、オーディオ信号 の不要な位相のシフトを防ぎます。

このオプションをオンにすると、対応する帯域のダイナミックフィルターが無効になります。

補足

- リニアフェイズモードでは、レイテンシーが増加します。
- ⚫ バス信号のスロープが高い状態でローカットフィルターを使用した場合などに、まれに、 不要なプレリンギングが発生する場合があります。

#### **Filter Type**

フィルターのタイプは**「Low Shelf」**、**「Peak」**、**「High Shelf」**、**「Notch」**から選択できま す。バンド 1 および 8 については、**「Cut 6」**、**「Cut 12」**、**「Cut 24」**、**「Cut 48」**、**「Cut 96」**も 選択できます。

- ⚫ **「Low Shelf」**は、カットオフ周波数より下の周波数を指定された量だけ増幅/減衰しま す。
- ⚫ **「Peak」**は、セット周波数値の周波数をベル型フィルターで増幅/減衰します。
- ⚫ **「High Shelf」**は、カットオフ周波数より上の周波数を指定された量だけ増幅/減衰しま す。
- ⚫ **「Notch」**は、セット周波数値の周波数を非常に狭いフィルターで増幅/減衰します。
- ⚫ **「Cut」**は、セット周波数以下 (バンド 1) または以上 (バンド 8) の周波数を減衰しま す。スロープは、1 オクターブにつき、6dB、12dB、24dB、48dB、96dB から選択でき ます。

#### **Freq**

各帯域の周波数を設定します。周波数は Hz または音名のいずれかで設定できます。音名を 入力した場合、周波数が自動的に Hz に変わります。たとえば、音名 A3 を入力すると、周波 数が 440Hz に設定されます。音名を入力する際、セントオフセット (「A5 -23」、「C4 +49」な ど) を入力できます。

補足

- ⚫ グラフィカルエディターで を押したまま対応するハンドルをクリックし、マウスを左 右に動かすと、帯域の**「Freq」**パラメーターを調節できます。
- ⚫ セントオフセットが確実に反映されるようにするには、音名とセントオフセットの間に 半角スペースを入力します。

帯域がアクティブになっていると、周波数値は、グラフィカルエディター下のキーボード上 で強調表示されたキーとして反映されます。

## **Q**

**「Peak」**および**「Notch」**フィルターの帯域幅をコントロールします。帯域のゲイン設定に 応じて、**「Low Shelf」**および**「High Shelf」**フィルターを低下または増幅します。

補足

- グラフィカルエディターで を押したまま対応するハンドルをクリックし、マウスを上 下に動かすと、帯域の**「Q」**パラメーターを調節できます。または、ハンドルの上にカ ーソルを置いてマウスホイールを動かしても調節できます。
- ⚫ このパラメーターは、**「Cut」**フィルターでは使用できません。

#### **Gain**

各帯域で減衰/増幅する量を設定します。**「Dynamic Filtering」**が有効になっている場合は、 このパラメーターもターゲットとなるゲイン値になります。

補足

- ⚫ グラフィカルエディターで **[Ctrl]/[command]** を押したまま対応するハンドルをクリ ックし、マウスを上下に動かすと、帯域の**「Gain」**パラメーターを調節できます。
- ⚫ このパラメーターは、**「Cut」**フィルターでは使用できません。

#### **Invert Gain**

「Gain」パラメーターの値を反転します。プラスのゲイン値はマイナスになり、マイナスの ゲイン値はプラスになります。

#### **Show Dynamics Parameters**

マルチバンドビューで、ダイナミックフィルターのパラメーターの表示/非表示を切り替えま す。

補足

この設定は、**「Low Shelf」**、**「Peak」**、**「High Shelf」**、および**「Notch」**のフィルタータイプ にのみ使用できます。

#### **Activate/Deactivate Dynamic Filtering**

対応する帯域のダイナミックフィルターを有効または無効にします。このオプションがオン の場合は、帯域のフィルターは入力信号のダイナミクスに影響を受けます。 この設定をオンにすると、対応する帯域のリニアフェイズモードが無効になります。

補足

この設定は、**「Low Shelf」**、**「Peak」**、**「High Shelf」**、および**「Notch」**のフィルタータイプ にのみ使用できます。

#### **Threshold**

スレッショルドレベルを設定します。このスレッショルドより高いレベルの信号のみがダイ ナミックフィルターにかけられます。

### **入力メーター**

入力信号のレベルが表示されます。

補足

マルチバンドビューでは、入力レベルメーターはスレッショルドハンドルと合わさります。

#### **Start**

ゲインの開始位置を調節できます。ダイナミックフィルターが、この位置から EQ 帯域の設 定された**「Gain」**まで適用されます。

#### 補足

この設定はシングルバンドビューでのみ使用できます。

#### **Ratio**

入力信号のレベルがスレッショルドを超えて高くなるほど、フィルターがかかる度合いが大 きくなります。**「Ratio」**に低い値を設定すると、スレッショルドを超えた信号の減衰/増幅の 開始がなめらかになります。**「Ratio」**に高い値を設置すると、ターゲットゲインにすぐさま 到達します。

## **Attack**

設定したスレッショルドを超えた信号に対してダイナミック EQ が反応する速さを決定しま す。アタックタイムが長いと、信号の最初の部分で、処理されずに通過する信号の量が多く なります。

### **Release**

信号がスレッショルドより下がった場合に、ダイナミック EQ が元のレベルに戻るまでにか かる時間を設定します。

## **Side-Chain**

各帯域の内部サイドチェーンを有効または無効にします。これにより、サイドチェーンのフ ィルターパラメーターに従って入力信号の形状を設定します。

補足

- この設定はシングルバンドビューでのみ使用できます。
- ⚫ サイドチェーンは、ダイナミックフィルターを有効にしている場合にのみ使用できます。
- ⚫ 帯域でサイドチェーンが有効になっている場合は、その帯域セクションの上部に**「SC」** が表示されます。

#### **Side-Chain Filter AUTO**

サイドチェーン信号の自動フィルタリングを有効または無効にできます。このパラメーター が有効の場合は、**「SC Freq」**および**「SC Q」**のパラメーターは無効になります。そのかわ り、対応する帯域の**「Freq」**および**「Q」**の値が使用されます。

#### 補足

この設定はシングルバンドビューでのみ使用できます。

#### **Side-Chain Filter Listen**

サイドチェーンフィルターをソロにします。そうすることで、現在の設定を使用して、信号 のフィルタリングされた部分をすばやく確認できます。

補足

この設定はシングルバンドビューでのみ使用できます。

#### **SC Freq**

各帯域のサイドチェーンフィルターの周波数を設定します。周波数は Hz または音名のいず れかで設定できます。音名を入力した場合、周波数が自動的に Hz に変わります。たとえば、 音名 A3 を入力すると、周波数が 440Hz に設定されます。音値を入力する際、セントオフセ ット (「A5 -23」、「C4 +49」など) を入力できます。音値を入力する際、セントオフセット (「A5 -23」、「C4 +49」など) を入力できます。

#### 補足

- 音名とセントオフセットの間には、半角スペースを入れてください。スペースを入れな いと、セントオフセットは反映されません。
- この設定はシングルバンドビューでのみ使用できます。

#### **SC Q**

各帯域のサイドチェーンフィルターの幅もしくはレゾナンスを設定します。

## 補足

この設定はシングルバンドビューでのみ使用できます。

# **全般設定**

⚫ **全般設定**を開くには、スペクトラムディスプレイの上の**「全般設定 (Global Settings)」** をクリ ックします。

# **スペクトラムディスプレイ**

## **Show Spectrum**

スペクトラムディスプレイの表示/非表示を切り替えます。

## **Peak Hold**

短時間、スペクトラムディスプレイのピーク値を保持します。

## **Smooth**

スペクトラムディスプレイの応答時間を指定します。値が低いと、応答が速くなり、移行が よりなめらかになります。

#### **Bar Graph**

小節このオプションをオンにすると、周波数スペクトルが 60 の別個の帯域に分析され、縦 のバーとして表示されます。

## **Two Channels**

このオプションをオンにすると、左右のチャンネルのスペクトラムが別々に表示されます。

#### **Slope**

スペクトラムディスプレイを 1kHz を軸として傾けます。

## **EQ カーブ**

#### **Show Curve**

スペクトラムディスプレイで EQ カーブの表示/非表示を切り替えます。

#### **Filled**

この項目をオンにすると、EQ カーブが塗りつぶされます。**「Amount」**では、被覆度を 10 ~ 80% で指定できます。

# **GEQ-10/GEQ-30**

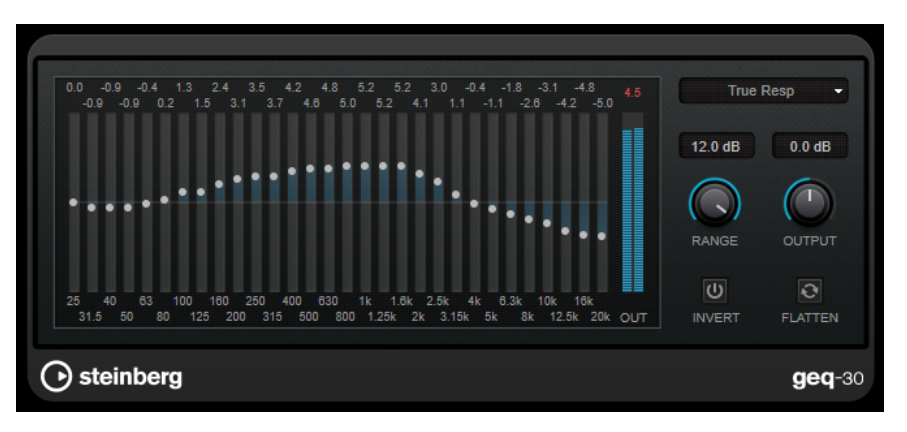

GEQ-30

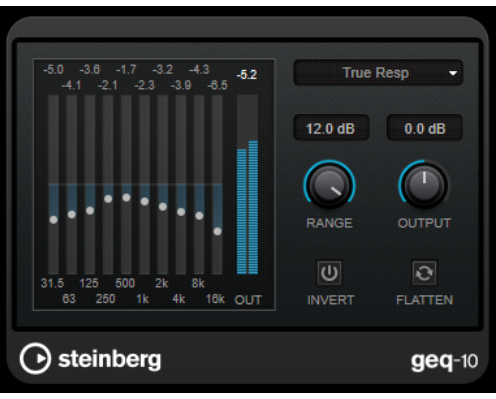

GEQ-30

各帯域幅を最大 12dB まで減衰または増幅できるため、周波数特性を細かくコントロールできます。ま た、いくつかのプリセットモードが準備されており、**GEQ-10** のサウンドに個性を付けることができま す。

メインディスプレイで周波数特性カーブを描くには、マウスでクリックしてドラッグします。ディスプ レイでドラッグする前に、各スライダーをクリックする必要があります。

ウィンドウの一番下には、各周波数帯域が Hz 単位で表示されます。ディスプレイの一番上には、減衰/ 増幅する量が dB 単位で表示されます。

#### **Output**

イコライザー全体のゲインを設定します。

## **Flatten**

すべての周波数帯域を 0dB にリセットします。

#### **Range**

設定したカーブによって元の信号から減衰または増幅する量を調節できます。

#### **Invert**

現在の周波数特性カーブの位相を反転します。

**モードポップアップメニュー**

さまざまな周波数帯域コントロールを組み合わせて周波数特性カーブを作成する方法を決定 するフィルターモードを設定できます。

## **EQ モード**

右下の**モード**ポップアップメニューでは、イコライザー処理した出力にさまざまな個性や特色を与える EQ モードを選択できます。

## **True Response**

正確な周波数特性を使用するシリアルフィルターです。

## **Digital Standard**

最後の帯域のレゾナンスがサンプリングレートに基づきます。

## **Classic**

レスポンスがゲインの設定値に正確に従わないクラシックパラレルフィルターです。

#### **VariableQ**

レゾナンスがゲインの量に基づくパラレルフィルターです。

#### **ConstQ asym**

ゲイン増幅時にレゾナンスが上がり、ゲイン減衰時にレゾナンスが下がるパラレルフィルタ ーです。

### **ConstQ sym**

最初の帯域と最後の帯域のレゾナンスがサンプリングレートに基づくパラレルフィルターで す。

## **Resonant**

いずれかの帯域のゲインが上がると隣接する帯域のゲインが下がるシリアルフィルターで す。

# **StudioEQ**

**StudioEQ** は、高品質の 4 バンドパラメトリックステレオイコライザーです。4 つすべての帯域が、完 全パラメトリックピークフィルターとして動作できます。さらに低域と高域は、シェルビングフィルタ ー (3 種類) またはカットフィルター (ローパス/ハイパス) のいずれかとして動作します。

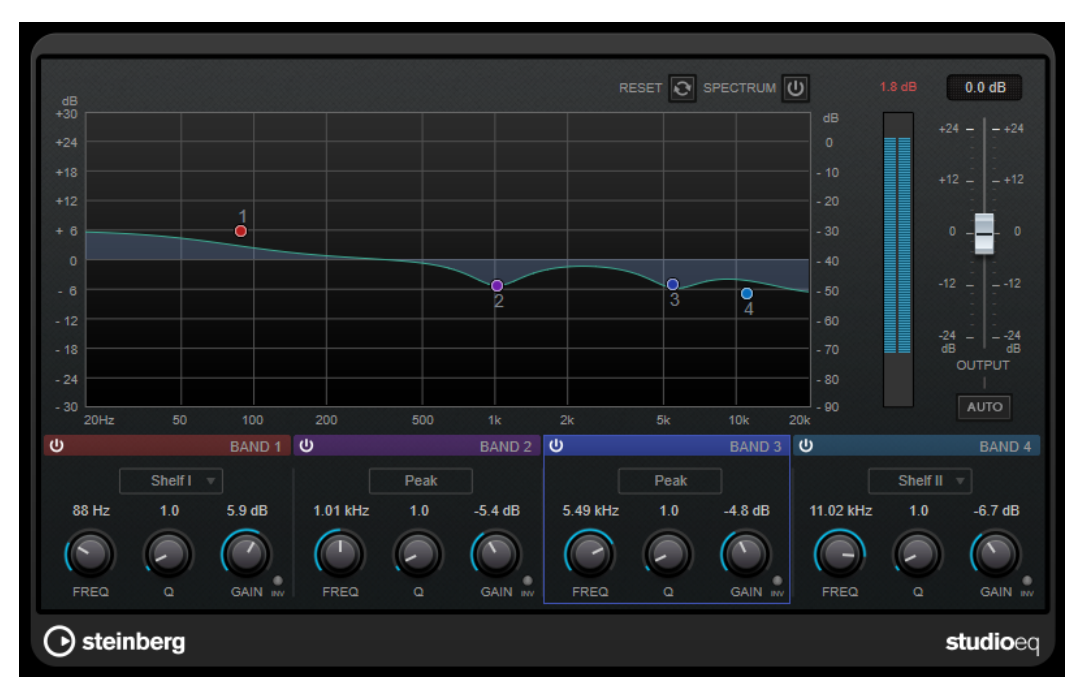

## **メインレイアウト**

#### **Reset**

**[Alt/Opt]** を押しながらこのボタンをクリックすると、すべてのパラメーター値をリセット できます。

## **Show Input/Output Spectrum**

フィルタリング前後のスペクトラムを表示します。

#### **Output**

全体の出力レベルを調節します。

### **Auto Gain**

このボタンをオンにすると、ゲインが自動的に調節されます。EQ 設定に関係なく、ほぼ一 定の出力レベルが保たれます。

## **各帯域の設定**

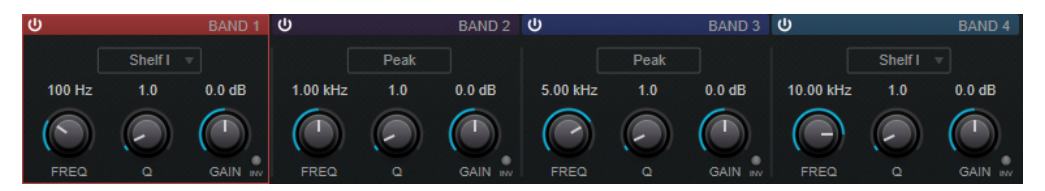

#### **Activate/Deactivate Band**

対応する帯域を有効または無効にします。

#### 補足

⚫ 帯域が無効になっている場合でも、帯域のパラメーターは変更できます。

#### **Freq**

各帯域の周波数を設定します。周波数は Hz または音名のいずれかで設定できます。音名を 入力した場合、周波数が自動的に Hz に変わります。たとえば、音名 A3 を入力すると、周波 数が 440Hz に設定されます。音名を入力する際、セントオフセット (「A5 -23」、「C4 +49」な ど) を入力できます。

#### 補足

- グラフィカルエディターで を押したまま対応するハンドルをクリックし、マウスを左 右に動かすと、帯域の**「Freq」**パラメーターを調節できます。
- ⚫ セントオフセットが確実に反映されるようにするには、音名とセントオフセットの間に 半角スペースを入力します。

#### **Inv**

フィルターのゲイン値の位相を反転します。このボタンを使用すると、不要なノイズをフィ ルターで除去できます。除去する周波数帯域を探すときは、まずその周波数帯域を増幅する (フィルターをプラスのゲイン値に設定する) と見つけやすくなる場合があります。ノイズの 周波数帯域が見つかったら、**「Inv」**ボタンを使用して除去します。

#### **Q**

**「Peak」**フィルターの帯域幅をコントロールします。帯域のゲイン設定に応じて、**「Shelf」** フィルターを低下または増幅します。 **「Cut」**フィルターのレゾナンスを加えます。

#### 補足

⚫ グラフィカルエディターで を押したまま対応するハンドルをクリックし、マウスを上 下に動かすと、帯域の**「Q」**パラメーターを調節できます。または、ハンドルの上にカ ーソルを置いてマウスホイールを動かしても調節できます。

#### **Gain**

各帯域で減衰/増幅する量を設定します。

## 補足

- グラフィカルエディターで を押したまま対応するハンドルをクリックし、マウスを上 下に動かすと、帯域の**「Gain」**パラメーターを調節できます。
- ⚫ このパラメーターは、**「Cut」**フィルターでは使用できません。

#### **Filter type**

低域および高域に対して、シェルビングフィルター (3 種類)、ピークフィルター、カットフ ィルターの中からいずれか 1 つを選択できます。**「Cut」**モードを選択した場合、**「Gain」**パ ラメーターは固定されます。

- ⚫ **「Shelf I」**は、ゲインの逆方向に、設定した周波数よりわずかに高いレゾナンスを加え ます。
- **「Shelf II」**は、ゲイン方向に、設定した周波数のレゾナンスを加えます。
- **「Shelf III」は、「Shelf I」と「Shelf II」**を組み合わせたものです。

# **Filter**

# **DualFilter**

**DualFilter** は、特定の周波数帯域をフィルターで除去し、他の周波数帯域を通過させます。

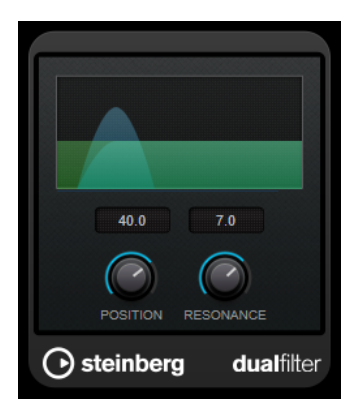

#### **Position**

フィルターのカットオフ周波数を設定します。マイナスの値に設定した場合、**DualFilter** は ローパスフィルターとして動作します。プラスの値に設定した場合、**DualFilter** はハイパス フィルターとして動作します。

## **Resonance**

フィルターのサウンド特性を設定します。値を上げると音が共鳴します。

# **PostFilter**

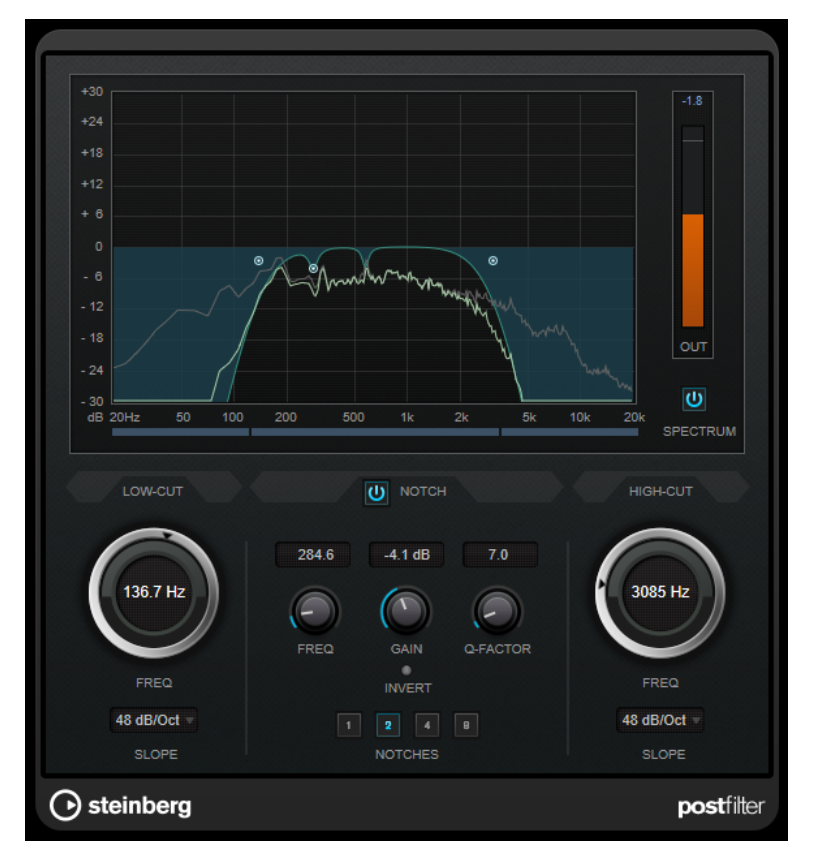

このエフェクトは、不要な周波数帯域を素早く簡単にフィルタリングして、より重要なサウンド用のス ペースをミックス内に確保できます。

**PostFilter** は、ローカットフィルター、ノッチフィルター、およびハイカットフィルターを組み合わせ たものです。設定を変更するには、グラフィック表示でカーブポイントをドラッグするか、ディスプレ イセクションの下にあるコントロールノブを調節します。

#### **グラフィック表示**

すべてのパラメーターの設定値が視覚的に表示されます。

#### **レベルメーター**

出力レベルが表示されます。編集するオーディオの全体的なレベルがフィルタリングによっ てどのような影響を受けるかを確認できます。

## **「Low-Cut」の「Freq」 (20Hz ~ 1kHz、または「Off」)**

低域のノイズを除去できます。カーブポイントを左端に置くと、フィルターはオフになりま す。周波数は Hz または音名のいずれかで設定できます。音名を入力した場合、周波数が自 動的に Hz に変わります。たとえば、音名 A3 を入力すると、周波数が 440Hz に設定されま す。音値を入力する際、セントオフセット (「A5 -23」、「C4 +49」など) を入力できます。音 値を入力する際、セントオフセット (「A5 -23」、「C4 +49」など) を入力できます。

補足

音名とセントオフセットの間には、半角スペースを入れてください。スペースを入れないと、 セントオフセットは反映されません。

## **「Low-Cut」の「Slope」**

ローカットフィルターのスロープ値を選択できます。

#### **Low-Cut Preview**

**「Low-Cut」**コントロールとグラフィック表示の間にあるボタンです。フィルターを補助的 なハイカットフィルターに切り替えることができます。このボタンをオンにすると、他のフ ィルターはすべてオフになり、フィルターで除去する周波数帯域だけを聴くことができます。

#### **「Notch」の「Freq」**

ノッチフィルターの周波数帯域を設定します。周波数は Hz または音名のいずれかで設定で きます。音名を入力した場合、周波数が自動的に Hz に変わります。たとえば、音名 A3 を入 力すると、周波数が 440Hz に設定されます。音値を入力する際、セントオフセット (「A5 -23」、「C4 +49」など) を入力できます。音値を入力する際、セントオフセット (「A5 -23」、 「C4 +49」など) を入力できます。

#### 補足

音名とセントオフセットの間には、半角スペースを入れてください。スペースを入れないと、 セントオフセットは反映されません。

#### **「Notch」の「Gain」**

選択した周波数帯域のゲインを調節します。プラスの値を使用すると、フィルターで除去す る周波数帯域を識別できます。

## **「Notch」の「Gain」の「Invert」**

ノッチフィルターのゲイン値の位相を反転します。このボタンを使用すると、不要なノイズ をフィルターで除去できます。除去する周波数帯域を探すときは、まずその周波数帯域を増 幅する (ノッチフィルターをプラスのゲイン値に設定する) と見つけやすくなる場合があり ます。除去する周波数帯域が見つかったら、**「Invert」**ボタンを使用して除去します。

#### **「Notch」の「Q-Factor」**

ノッチフィルターの帯域幅を設定します。

#### **Notch Preview**

ノッチフィルターコントロールとグラフィック表示の間にあるボタンです。ピークフィルタ ーの周波数帯域と Q によるバンドパスフィルターに切り替えることができます。このボタ ンをオンにすると、他のフィルターはすべてオフになり、フィルターで除去する周波数帯域 だけを聴くことができます。

#### **「Notches」ボタン (1、2、4、8)**

倍音を除去するノッチフィルターを追加できます。

#### **「High-Cut」の「Freq」 (3Hz ~ 20kHz、または「Off」)**

このハイカットフィルターを使用すると、高域のノイズを除去できます。カーブポイントを 右端に置くと、フィルターはオフになります。周波数は Hz または音名のいずれかで設定で きます。音名を入力した場合、周波数が自動的に Hz に変わります。たとえば、音名 A3 を入 力すると、周波数が 440Hz に設定されます。音値を入力する際、セントオフセット (「A5 -23」、「C4 +49」など) を入力できます。音値を入力する際、セントオフセット (「A5 -23」、 「C4 +49」など) を入力できます。

#### 補足

音名とセントオフセットの間には、半角スペースを入れてください。スペースを入れないと、 セントオフセットは反映されません。

#### **「High-Cut」の「Slope」**

ハイカットフィルターのスロープ値を選択できます。

## **High-Cut Preview**

**「High-Cut」**コントロールとグラフィック表示の間にあるボタンです。フィルターを補助的 なローカットフィルターに切り替えることができます。このボタンをオンにすると、他のフ ィルターはすべてオフになり、フィルターで除去する周波数帯域だけを聴くことができます。

# **Mastering**

# **Internal Dithering**

Internal Dithering は WaveLab にのみ含まれるプラグインで、レンダリングされた信号に微量のノイズ を加えて、出力における見かけ上の S/N 比を簡単に上げることができます。

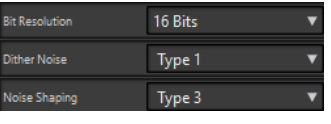

## 補足

**Internal Dithering** は、**「最終段エフェクト/ディザリング (Final Effects / Dithering)」**ペインの 2 つ めのスロットでのみ使用できます。

**「Internal Dithering」**を選択したときに使用可能なパラメーターは以下のとおりです。

## **ノイズタイプ (Noise Type)**

信号に加えるノイズのタイプを設定します。

- ⚫ **「ノイズなし (No Noise)」**モードでは、ディザリングは適用されません。
- 「ノイズタイプ1 (Noise Type 1)」モードは最も汎用的な方式です。
- ⚫ **「ノイズタイプ 2 (Noise Type 2)」**モードは、**「ノイズタイプ 1 (Noise Type 1)」**より高 域が強調されます。

#### **ノイズシェーピング (Noise Shaping)**

ビット数を減らすことによって低レベルのオーディオ信号のスペクトラムを変更すること で、見かけ上の S/N 比 を上げます。大きい数字を選択するほど、より多くのノイズが聴覚の 中域から除去されます。

**ビット解像度 (Bit Resolution)**

設定をレンダリングするか、リアルタイムで再生するかどうかにかかわらず、ディザリング 適用後の最終的なオーディオのビット解像度を指定します。

ディザリングによってサンプル解像度は変わりますがサンプルサイズは変わりません。たと えば、24 ビットを 16 ビットにディザーする場合、16 ビットの情報のみが意味を持っていて も、ファイルのサイズは 24 ビットのままになります。16 ビットのファイルにレンダリング する場合、容量が無駄にならないように解像度を指定します。

# **Leveler**

Leveler プラグインは、ステレオチャンネル間でバランスの修正やレベルの調節を行なう場合や、モノ ラルへミックスダウンする場合に役立ちます。

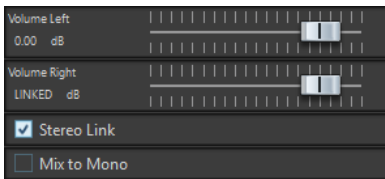

### **Volume Left/Volume Right (-48 dB ~ 12 dB)**

出力バスの左右のチャンネルに割り当てる信号の量を指定します。

### **Stereo Link**

この項目をオンにすると、**「Volume Left」**に設定されたゲインが**「Volume Right」**に適用 されます。

#### **Mix to Mono**

この項目を ON にすると、ステレオチャンネルがモノラルミックスされて出力バスに送られ ます。

# **Leveler Multi**

Leveler Multi プラグインは、マルチチャンネル入力を受け取り、すべてのチャンネルに同じようにレ ベル調節をします。

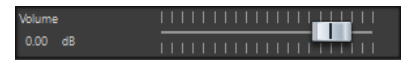

## **Volume (-48 dB ~ 12 dB)**

出力バスに信号をルーティングする前に、その信号に適用するゲインを指定します。

# **Lin Pro Dither**

**Lin Pro Dither** は、高度なアルゴリズムを使用し、低レベルのオーディオ信号のスペクトラムを変更す ることで見かけ上の S/N 比を上げる追加のノイズシェーピングを提供するディザリングプラグインで す。さまざまなノイズシェーピングタイプを使用して、処理するオーディオ素材にディザリングエフェ クトを適用できます。

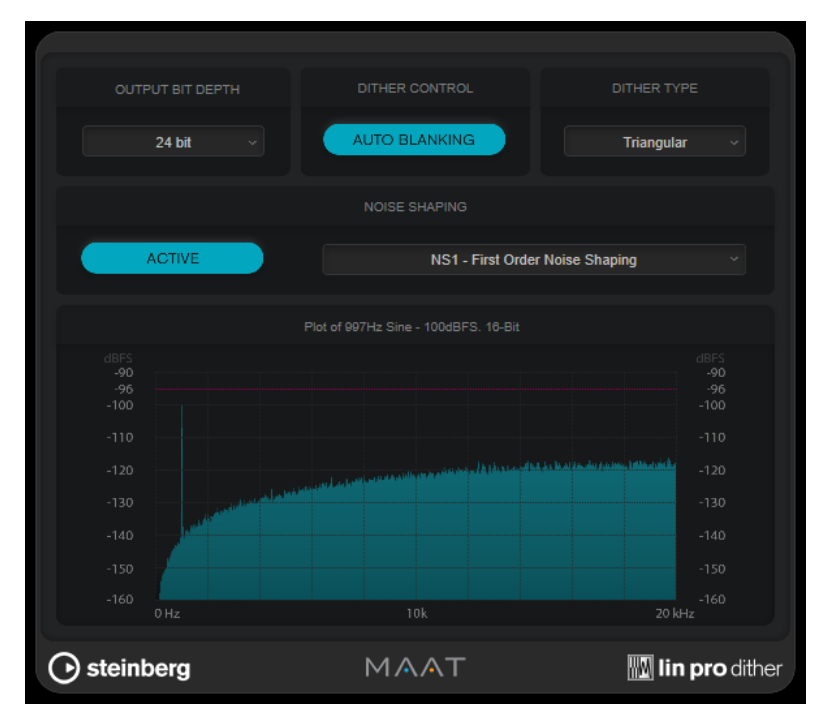

## **Output Bit Depth**

出力信号のビット解像度を設定します。

### 補足

ディザリングによってビット解像度は変わりますがサンプルサイズは変わりません。たとえ ば、24 ビットを 16 ビットにディザーする場合、16 ビットの情報のみが意味を持っていて

も、ファイルのサイズは 24 ビットのままになります。16 ビットのファイルを処理する場合 は、それに合わせて**「Output Bit Depth」**の値を指定することで、必要以上に大きなファイ ルが作成されることを回避できます。

### **Dither Control**

**「Auto Blanking」**をオンにすると、無音部分ではディザーノイズがゲートされます。

#### **Dither Type**

**「Triangular」**か**「Triangular Hi-Pass」**のいずれかのディザータイプを選択できます。

⚫ **「None」**を選択すると、ディザリングは適用されませんが、信号は設定した**「Output Bit Depth」**にレンダリングされます。

#### **ノイズシェーピング (Noise Shaping)**

ノイズシェーピングのオン/オフを切り替えます。ノイズシェーピングは見かけ上の S/N 比 を上げます。ポップアップメニューを使用して、ノイズを異なる周波数範囲に移動するさま ざまなアルゴリズムを選択できます。

#### 補足

**「Dither Type」**に**「None」**が選択されている場合はノイズシェーピングを使用できません。

# **MasterRig**

**MasterRig** を使用すると、直感的かつクリエイティブな方法でオーディオ素材をマスタリングできま す。MasterRig はハイクラスな音質、精度、柔軟性、コントロールを提供します。

# **メインレイアウト**

## **モジュールチェーン**

モジュールチェーンには、マスタリングモジュールが含まれています。最大 8 つのモジュールを追加で きます。

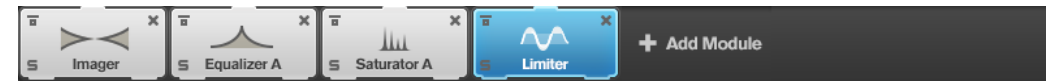

モジュールごとに、以下の設定を利用できます。

#### **Bypass**

モジュールをバイパスします。これにより、信号を処理する前とあとのサウンドを比較でき ます。

## **Solo**

モジュールをソロにします。一度にソロにできるのは 1 つのモジュールだけです。

### **Remove**

モジュールチェーンからモジュールを削除できます。

## **Scenes**

最大 4 つの **MasterRig** 構成をシーンとして保存できます。これにより、異なるパラメーター設定とモ ジュールの組み合わせを比較できます。

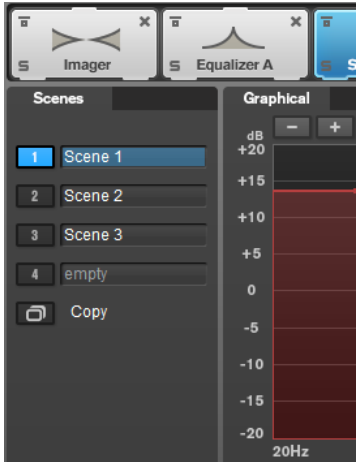

⚫ シーンの設定を別のシーンにコピーするには、**「Copy Scene」**を選択したあと、設定を貼り付けた いシーンのシーンボタンをクリックします。

シーンのコピーは、シーン名のあとに **「(c)」** を付けて表わされます。

⚫ 選択したシーンの設定をリセットするには、**「Reset Scene」**をクリックします。

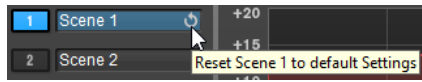

⚫ シーン名を変更するには、シーン名をダブルクリックして新しい名前を入力します。

# **スペクトラムディスプレイ**

パネルの上半分に表示されるスペクトラムディスプレイでは、周波数帯域の幅を設定します。左側にあ る縦軸のスケールには、各周波数帯域のゲインレベルが示されます。横軸のスケールには、周波数範囲 が示されます。

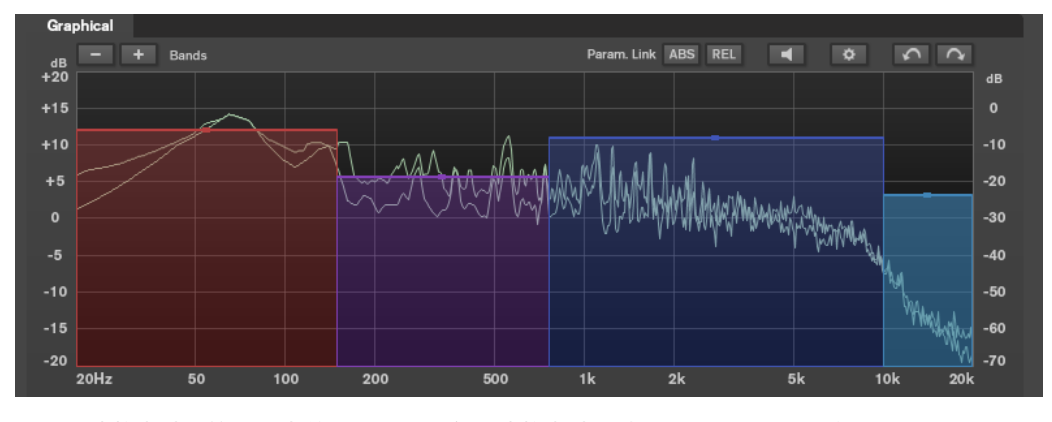

⚫ 周波数帯域の範囲を定義するには、各周波数帯域の端にあるハンドルを使用します。

● ±15dB の範囲で周波数帯域の出力レベルを減衰または増幅するには、各周波数帯域の上部にある ハンドルを使用します。

## **設定**

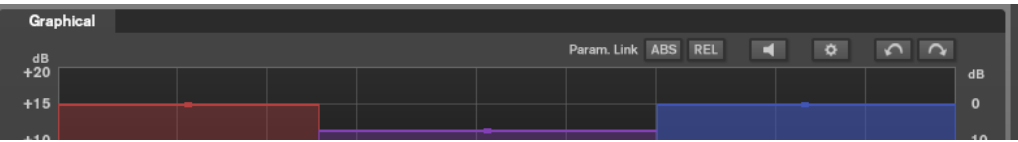

## <span id="page-86-0"></span>**Param. Link**

モジュール内のすべての帯域の同じ種類のパラメーターをリンクします。これにより、モジ ュール内のすべての帯域のパラメーター値を同時に編集できます。リンク方法には**「ABS」** モードと**「REL」**モードの 2 通りがあります。

- ⚫ **「ABS」**モードをオンにした場合、一方の帯域のパラメーター値を編集すると、もう一方 の帯域の対応するパラメーター値も同じ値に設定されます。
- ⚫ **「REL」**モードをオンにした場合、一方の帯域のパラメーター値を編集すると、もう一方 の帯域の対応するパラメーター値は相対関係を維持して変更されます。

## **Auto Listen for Filters**

このオプションをオンにして、モジュールのパラメーターを編集すると、対応するフィルタ ーや帯域がソロになります。オーディオで不要な周波数を指定できるため、特定の帯域やフ ィルターだけに焦点をあてられます。パラメーターの編集を止めると、**「Solo」**がオフにな ります。

#### **全般設定**

**MasterRig** のグローバル設定を行なえます。

## **Undo/Redo**

最後の操作を取り消し/前回取り消した操作をやり直します。取り消し/やり直しの履歴は別 のシーンを選択すると削除されます。

## **入出力メーター**

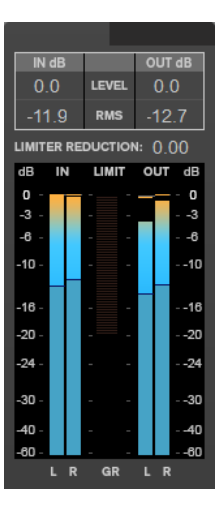

入出力メーターは、ピークレベルメーター (ピークホールド機能付き) と RMS メーターを組み合わせた ものです。入力メーターと出力メーターの間には、**「Limiter」** のゲインリダクションメーターがあり ます。

メーターディスプレイの上には、入出力のピークレベル、RMS、およびゲインリダクションの最大値が 表示されます。すべての最大値をリセットするには、いずれかの値をクリックします。

## **サイドチェーン設定**

**「Compressor」**モジュールおよび**「Dynamic EQ」**モジュールは、サイドチェーンをサポートしてい ます。サイドチェーンルーティングは帯域ごとに個別に設定できます。

⚫ サイドチェーンパネルを開くには、各帯域セクションの左下にある**「SC」**ボタンをクリックしま す。

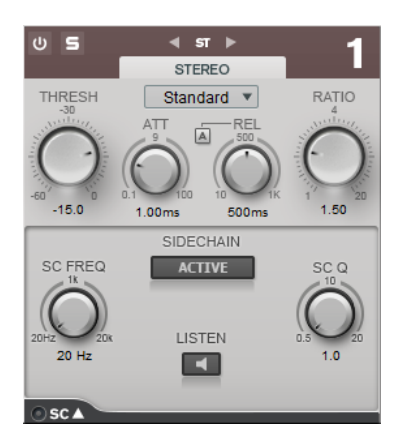

## **アクティブ**

内部のサイドチェーンフィルターを有効にします。サイドチェーンフィルターを有効にする と、設定したフィルターパラメーターに従って入力信号の波形を操作できます。

### **SC FREQ**

サイドチェーンフィルターを適用する周波数を設定します。

#### **Auto (Dynamic EQ のみ)**

サイドチェーンパネルの**「SC FREQ」**ノブを無効にします。かわりに、**「FREQ」**ノブの設定 を使用します。

#### **Listen**

サイドチェーンフィルターをソロにします。

#### **SC Q**

フィルターの幅もしくはレゾナンスを設定します。

## **モジュール**

各モジュールを使用して、マスタリングチェーンを作成できます。モジュールチェーン内で一度しか使 用できないモジュールと、2 つのインスタンスで使用できるモジュールがあります。モジュールチェー ン内のモジュールの順序を変更して、処理順を変更できます。

- ⚫ モジュールチェーンにモジュールを追加するには、モジュールセクションで**「Add Module」**をク リックして、モジュールをクリックします。
- ⚫ モジュールを削除するには、対応する**「Remove」**ボタンをクリックします。
- ⚫ モジュールをバイパスするには、対応する**「Bypass」**ボタンをクリックします。
- ⚫ モジュールをソロにするには、対応する**「Solo」**ボタンをクリックします。
- ⚫ モジュールの順序を変更するには、モジュールチェーン内の別の場所にモジュールをドラッグしま す。

## **全般設定**

⚫ **全般設定**を開くには、スペクトラムディスプレイの上の**「Global Settings」** をクリックしま す。

# **スペクトラムディスプレイ**

#### **Show Spectrum**

スペクトラムディスプレイの表示/非表示を切り替えます。

#### **Smooth**

スペクトラムディスプレイの応答時間を指定します。値が低いと、応答が速くなります。

## **Peak Hold**

スペクトラムディスプレイのピーク値を固定します。

## **Slope**

スペクトラムディスプレイを 1kHz を軸として傾けます。

## **Two Channels**

このオプションをオンにすると、左右のチャンネルのスペクトラムが別々に表示されます。

## **EQ カーブ**

## **Show Curve**

スペクトラムディスプレイで EQ カーブの表示/非表示を切り替えます。

## **Filled**

この項目をオンにすると、EQ カーブが塗りつぶされます。

## **RMS**

## **AES17 (+3dB)**

この項目をオンにすると、RMS の値が AES17 規格に従って 3dB 引き上げられます。

# **Limiter**

**「Limiter」**モジュールは、出力レベルを設定した値以下に抑えることで、クリッピングを防止します。

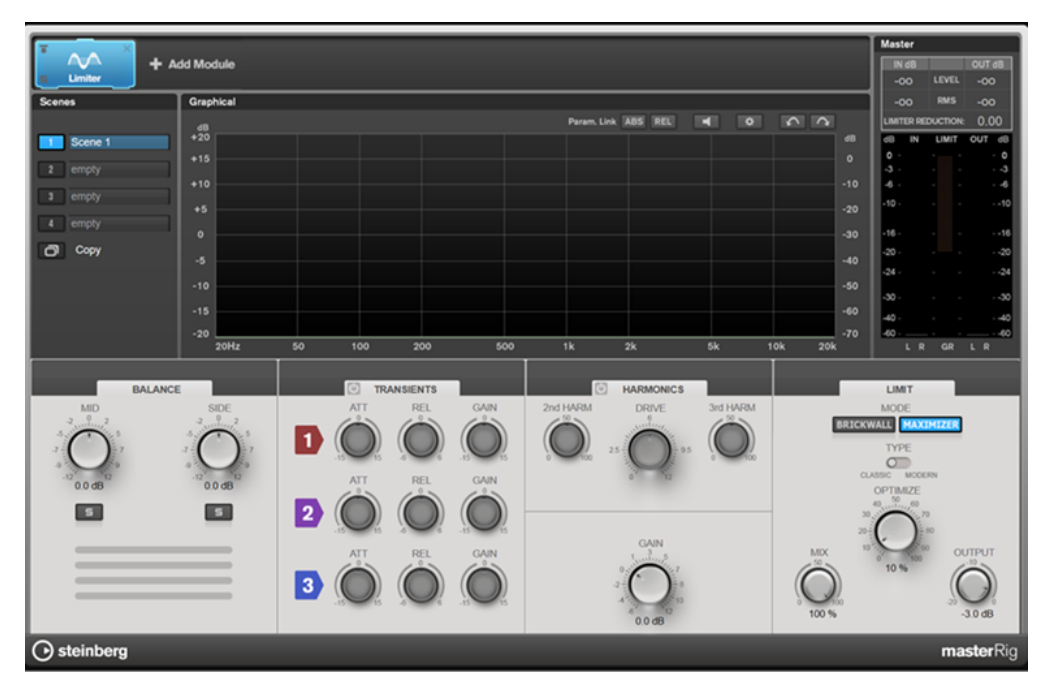

## **各帯域の設定**

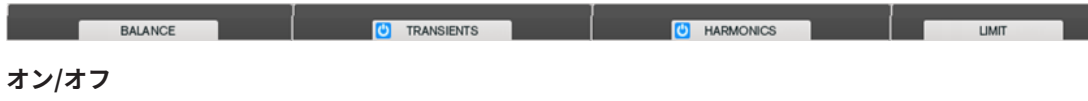

各セクションをオン/オフにします。

# **Balance**

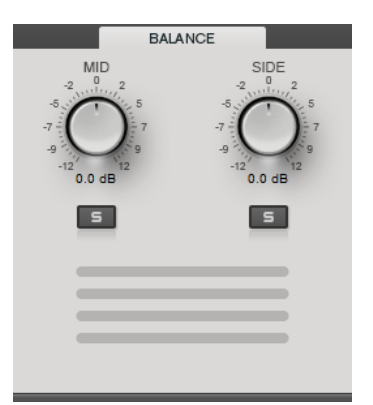

## **Mid/Side**

Mid/Side 信号のゲインを設定します。

**Solo Mid Signal/Solo Side Signal**

Mid/Side 信号をソロにします。

# **Transients**

**「Transients」**セクションでは、以下のパラメーターを設定できます。

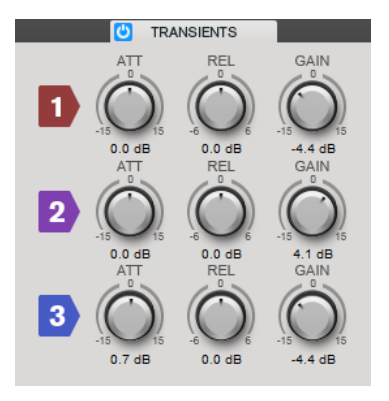

## **ATT**

各帯域の信号のアタック部のゲインを設定します。

## **REL**

各帯域の信号のリリース部のゲインを設定します。

## **Gain**

各帯域の出力レベルを設定します。

# **Harmonics**

**「Harmonics」**セクションをオンにすると、**「Limiter」**モジュールが信号をゆるやかに抑え始めます。同 時に、真空管アンプを使用したような暖かいサウンド特性をオーディオ素材に加えます。

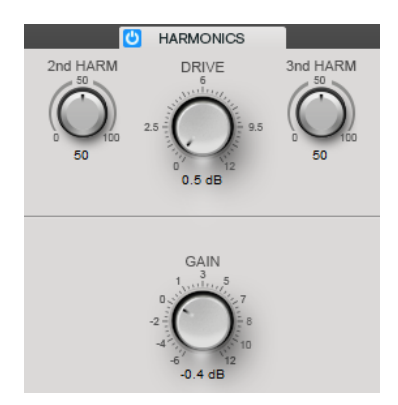

### **2nd HARM/3rd HARM**

二次倍音と三次倍音を個々にコントロールできます。

#### **Drive**

信号に適用するゲインの増幅量を調節し、ソフトクリッピングの量を増やします。

## **Brickwall**

**Brickwall Limiter** では、アタックタイムが早いため、不自然な響きを発生させずに、瞬発的なオーデ ィオレベルピークも低減できます。制限量は、入力メーターと出力メーターの間に表示されます。

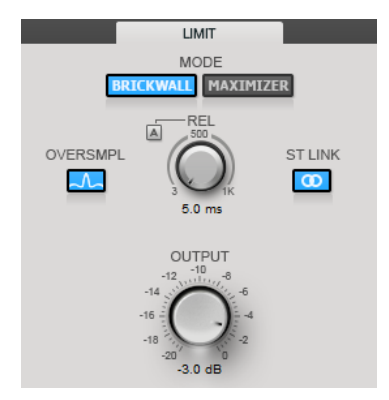

#### **Release**

信号がスレッショルドより下がった場合に、ゲインが元のレベルに戻るまでにかかる時間を 設定します。**「Auto Release」**をオンにすると、プラグインによってオーディオ素材に最適 なリリース設定が検出されます。

#### **Oversample**

この項目をオンにすると、デジタルからアナログに信号を変換する際、サウンドの歪みを防 ぐため、**Brickwall Limiter** によって 2 つのサンプル間の信号レベルが検出され、抑えられ ます。

### **Stereo Link**

この項目をオンにすると、**Brickwall Limiter** によって、レベルが最も高いチャンネルを使 用した入力信号の解析が実行されます。オフにした場合、各チャンネルが個別に解析されま す。

#### **Output**

出力レベルを設定します。

## **Maximizer**

**Maximizer** は、クリッピングを防ぎながらオーディオ素材のラウドネスを上げます。制限量は、入力 メーターと出力メーターの間に表示されます。

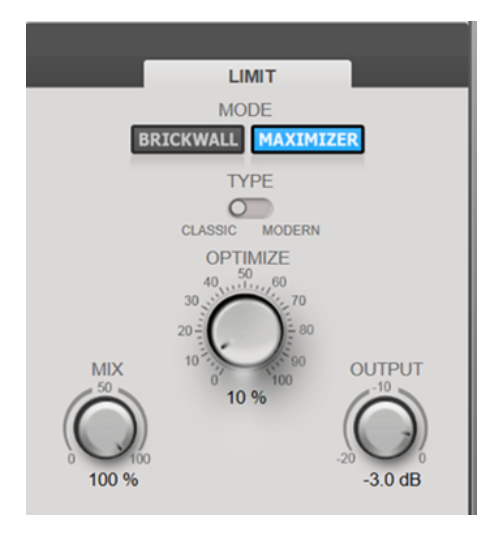

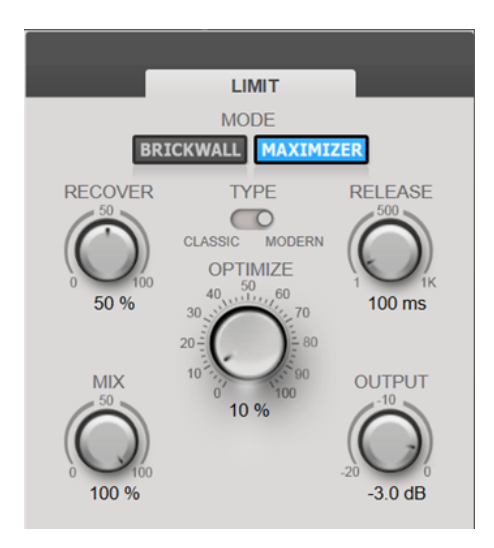

Maximizer の種類を「Classic」に設定した状態 Maximizer の種類を「Modern」に設定した状態

## **Type**

**「Classic」**ではこのモジュールの以前のバージョンのアルゴリズムが提供されており、あら ゆるスタイルの音楽に適しています。

**「Modern」**は現代的な音楽に特に適しています。このモードには、**「Classic」**モードよりラ ウドネスを増加するアルゴリズムが含まれております。また、**「Modern」**モードでは、以下 のリリース部分を制御する追加設定も提供されています。

**「Release」**は、全体的なリリースタイムを設定します。

**「Recover」**は、リリース部分の開始位置付近でより速く信号を復帰します。

### **Optimize**

信号のラウドネスを設定します。

## **Output**

出力レベルを設定します。

## **Mix**

ドライ信号とウェット信号のレベルのバランスを設定します。

# **Compressor**

**「Compressor」**モジュールを使用すると、4 つの周波数帯域に信号を分割できます。それぞれの周波 数帯域で、レベル、周波数帯域幅、およびコンプレッサー特性を指定できます。

2 つの**「Compressor」**モジュールをモジュールチェーン (**「Compressor A」**および**「Compressor B」**) に追加できます。

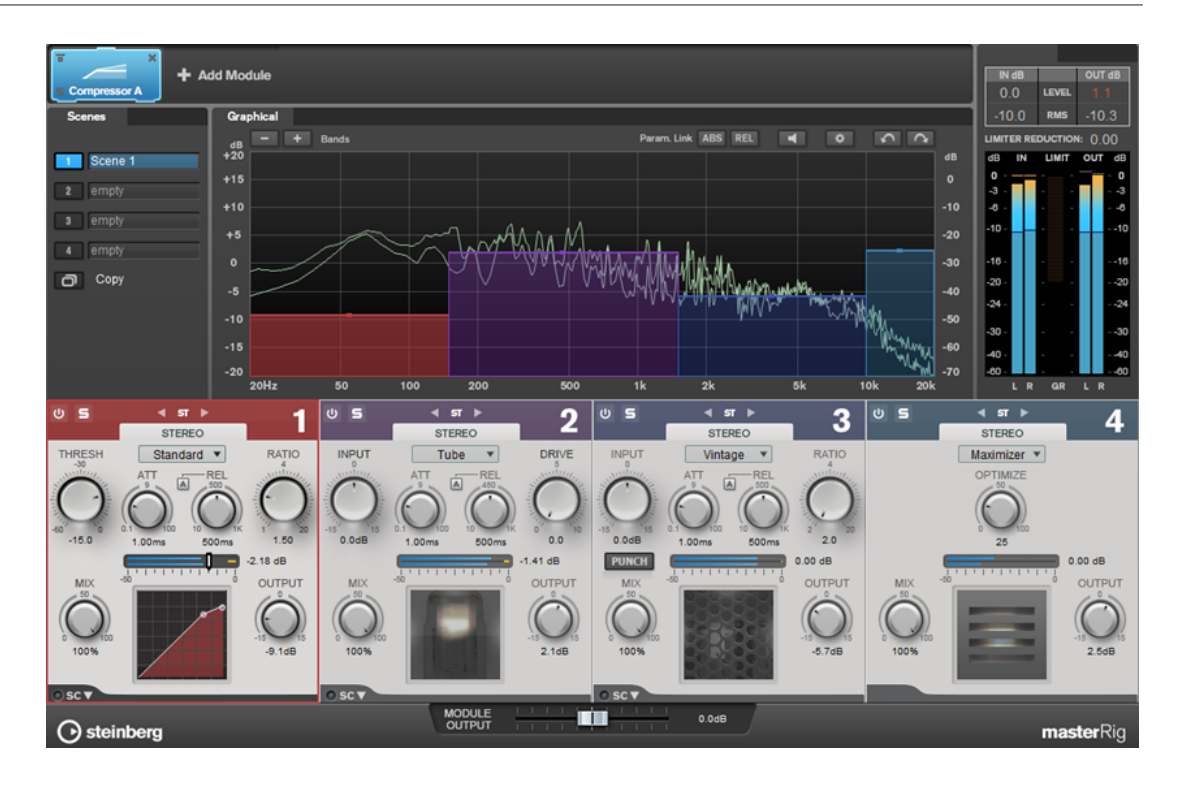

## **各帯域の設定**

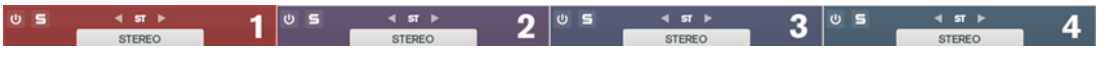

**オン/オフ**

各セクションをオン/オフにします。

# **Solo Band**

固

対応する周波数帯域をソロにします。

### **チャンネル設定**

左右、ステレオ、ミッド/サイド処理に切り替えることができます。**「Left/Right」**または **「Mid/Side」**処理モードでは、2 つのチャンネルを別々に設定できます。

## **バンド数の追加/削除**

バンド数を追加/削除します。

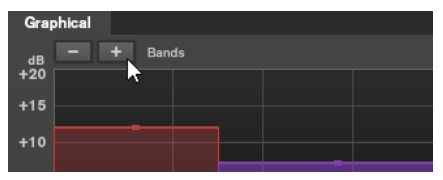

## **Standard**

なめらかなコンプレッションエフェクトを作成します。

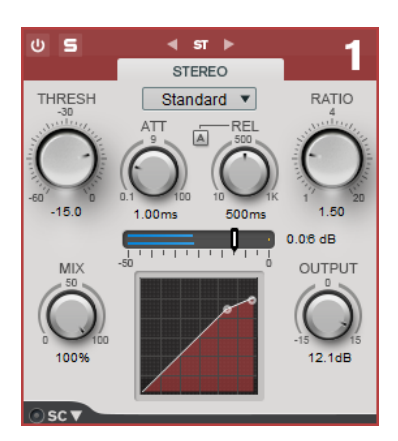

## **THRESH (-60 ~ 0dB)**

信号レベルが設定したスレッショルドを上回るとコンプレッサーがトリガーされます。

#### **ATT (0.1 ~ 100ms)**

コンプレッサーが反応する速さを決定します。アタックタイムが長いと、信号の最初の部分 で、処理されずに通過する信号の量が多くなります。

## **REL (10 ~ 1000ms)**

ゲインが元のレベルに戻るまでにかかる時間を設定します。**「Auto Release」**をオンにする と、プラグインによってオーディオ素材に適したリリース設定が検出されます。

#### **Ratio**

設定したスレッショルドを超える信号に対するゲインの減衰量を設定します。

#### **Mix**

ドライ信号とウェット信号のレベルのバランスを設定します。

## **コンプレッサーカーブディスプレイ**

**「THRESH」**および**「Ratio」**パラメーター設定に基づいた形のコンプレッサーカーブがグラ フィック表示されます。

## **Output**

出力ゲインを設定します。

## **Side-Chain**

**「サイドチェーン」**設定を表示します。

## **Tube**

Tube Compressor は、チューブシミュレーションが統合された多機能コンプレッサーです。なめらか で温かみのあるコンプレッションエフェクトを生成できます。

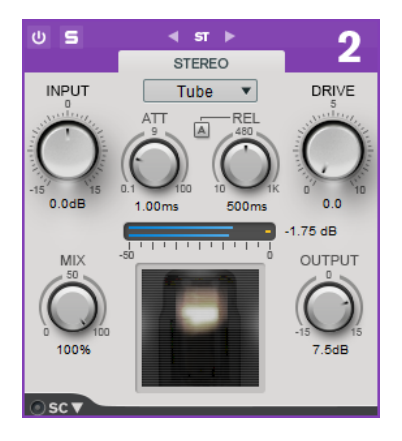

## **Input**

**「Output」**設定との組み合わせにより、圧縮量を設定します。入力ゲイン設定を上げて出力 ゲイン設定を下げると、圧縮幅が大きくなります。

#### **ATT (0.1 ~ 100ms)**

コンプレッサーが反応する速さを決定します。アタックタイムが長いと、信号の最初の部分 で、処理されずに通過する信号の量が多くなります。

## **REL (10 ~ 1000ms)**

ゲインが元のレベルに戻るまでにかかる時間を設定します。**「Auto Release」**をオンにする と、プラグインによってオーディオに最適なリリース設定が検出されます。

## **Drive**

チューブのサチュレーションの量をコントロールします。

#### **Mix**

ドライ信号とウェット信号のレベルのバランスを設定します。

#### **Output**

出力ゲインを設定します。

### **Side-Chain**

**「サイドチェーン」**設定を表示します。

## **Vintage**

**「Vintage Compressor」** は、ビンテージコンプレッサーを再現するプラグインです。

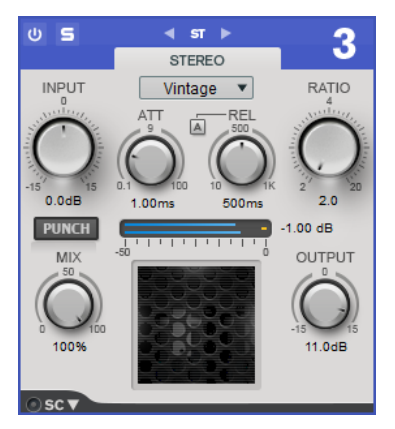

#### **Input**

**「Output」**設定との組み合わせにより、圧縮量を設定します。入力ゲイン設定を上げて出力 ゲイン設定を下げると、圧縮幅が大きくなります。

#### **ATT (0.1 ~ 100ms)**

コンプレッサーが反応する速さを決定します。アタックタイムが長いと、信号の最初の部分 で、処理されずに通過する信号の量が多くなります。

#### **REL (10 ~ 1000ms)**

ゲインが元のレベルに戻るまでにかかる時間を設定します。**「Auto Release」**をオンにする と、プラグインによってオーディオ素材に最適なリリース設定が検出されます。

## **Ratio**

設定したスレッショルドを超える信号に対するゲインの減衰量を設定します。

## **Attack Mode (Punch)**

この項目をオンにすると、**アタックタイム**を短く設定した場合でも信号の最初のアタック部 分が保持され、オーディオ素材に元々含まれているパンチが保たれます。

#### **Mix**

ドライ信号とウェット信号のレベルのバランスを設定します。

## **Output**

出力ゲインを設定します。

## **Side-Chain**

**「サイドチェーン」**設定を表示します。

## **Maximizer**

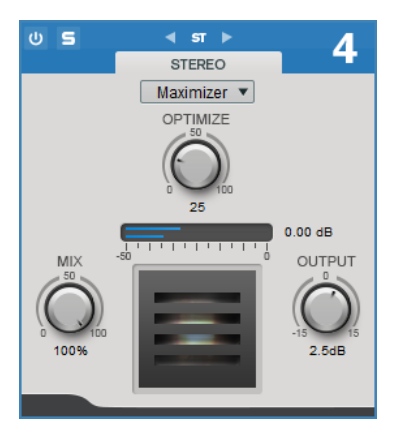

## **Optimize**

信号のラウドネスを設定します。

## **Mix**

ドライ信号とウェット信号のレベルのバランスを設定します。

## **Output**

出力ゲインを設定します。

# **Equalizer**

**「Equalizer」**モジュールは、8 つの調節可能な中域を備えた、高品質の 8 バンドパラメトリックステレ オイコライザーです。低域と高域は、シェルビングフィルター、ピークフィルター (バンドパス)、また はカットフィルター (ローパス/ハイパス、バンド 1 と 8 のみ) のいずれかとして動作します。

2 つの**「Equalizer」**モジュールをモジュールチェーン (**「Equalizer A」**および**「Equalizer B」**) に追加 できます。

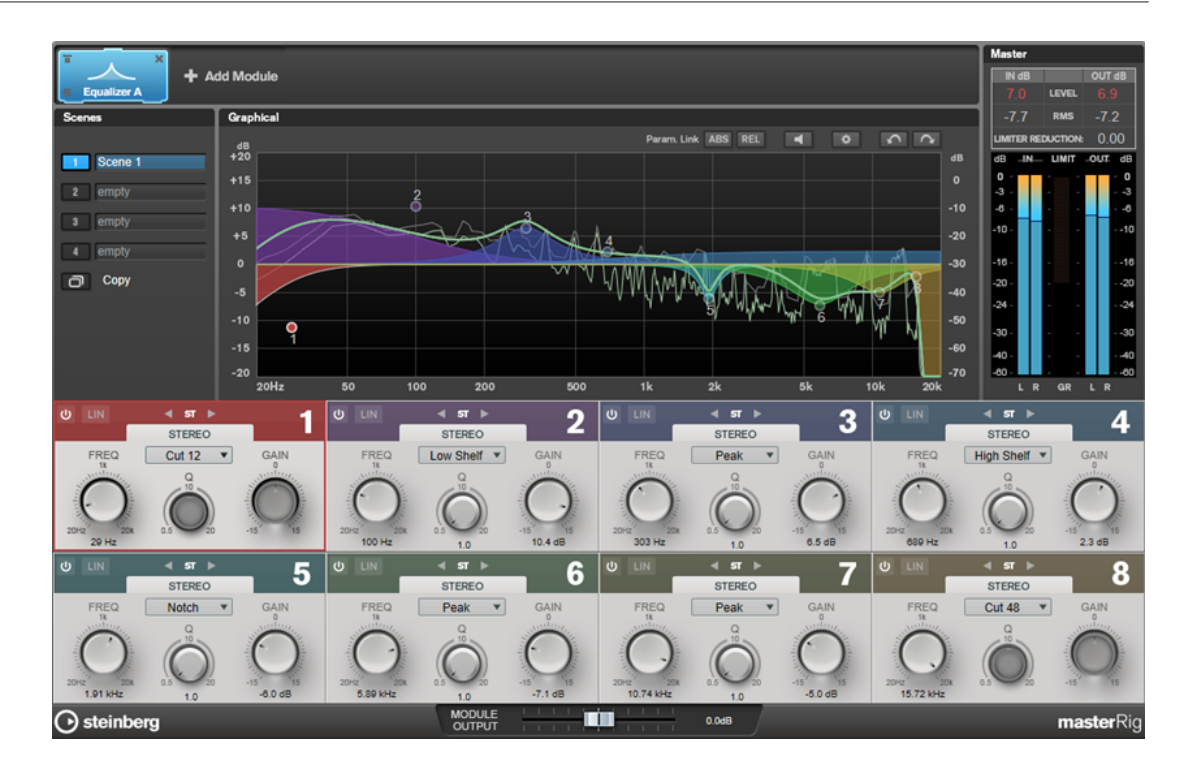

## **各帯域の設定**

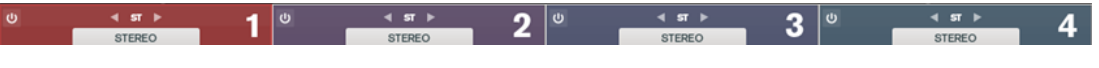

## **オン/オフ**

各セクションをオン/オフにします。

### **チャンネル設定**

左右、ステレオ、ミッド/サイド処理に切り替えることができます。**「Left/Right」**または **「Mid/Side」**処理モードでは、2 つのチャンネルを別々に設定できます。

#### 重要

**「Mid/Side」**処理モードを使用する場合は、不適切なサウンドの加工が行なわれないように**「Linear Phase」**をオンにすることをおすすめします。

#### **Linear Phase**

対応する帯域について、リニアフェイズモードのオン/オフを切り替えます。 リニアフェイズモードは、周波数によって異なる値で起きる可能性がある、オーディオ信号 の不要な位相のシフトを防ぎます。

補足

- リニアフェイズモードでは、レイテンシーが増加します。
- ⚫ バス信号のスロープが高い状態でローカットフィルターを使用した場合などに、まれに、 不要なプレリンギングが発生する場合があります。

**イコライザーセクション**

| U                                            | $4$ $5T$ $\rightarrow$                |             |                             | $4$ $5$ <sup>r</sup>                  |                           | $\boldsymbol{\omega}$        | ST<br>٠                               | ×           | ω                            | $4$ $5T$ $\triangleright$             |             |
|----------------------------------------------|---------------------------------------|-------------|-----------------------------|---------------------------------------|---------------------------|------------------------------|---------------------------------------|-------------|------------------------------|---------------------------------------|-------------|
| FREQ                                         | <b>STEREO</b><br><b>Cut 12</b>        | GAIN        | <b>FREQ</b>                 | <b>STEREO</b><br>Low Shelf <b>v</b>   | GAIN                      | <b>FREQ</b>                  | <b>STEREO</b><br>Peak                 | GAIN        | <b>FREQ</b>                  | <b>STEREO</b><br>High Shelf           | GAIN        |
| 20Hz<br>36 Hz                                | 4.7                                   | $-12.0$ dB  | 20HZ<br>63 Hz               | 1.0                                   | 12.0 dB                   | 20Hz<br>285 Hz               | 1.0                                   | $5.1$ dB    | 20Hz<br>$1.14$ kHz           | 1.0                                   | $-9.9$ dB   |
| $\mathbf{u}$                                 | $4$ $5$ <sup>r</sup><br><b>STEREO</b> | 5           | $\mathbf{d}$                | $4$ $5$ <sup>r</sup><br><b>STEREO</b> | 6                         | $\boldsymbol{\omega}$        | $4$ $5$ <sup>+</sup><br><b>STEREO</b> |             | ω                            | $4$ $5$ <sup>r</sup><br><b>STEREO</b> |             |
| FREQ                                         | Notch                                 | <b>GAIN</b> | FREQ                        | Peak                                  | GAIN                      | <b>FREQ</b>                  | Peak                                  | <b>GAIN</b> | FREQ                         | Cut 48                                | <b>GAIN</b> |
| <b>SALLER</b><br>20 <sub>0</sub><br>2.29 kHz | 1.0                                   | 7.3 dB      | 20 <sub>1</sub><br>5.83 kHz | 1.0                                   | <b>LASTEREE</b><br>8.0 dB | 20 <sub>5</sub><br>10.53 kHz | 1.0                                   | $-6.0$ dB   | 20 <sub>0</sub><br>16.20 kHz | 4.7                                   | $-15.0$ dB  |

### **タイプ**

EQ タイプは**「Low Shelf」**、**「Peak」**、**「High Shelf」**、**「Notch」**から選択できます。バンド 1 と 8 には、**「Cut 12」**、**「Cut 24」**、および**「Cut 48」**も選択できます。

- 「Low Shelf」は、カットオフ周波数より下の周波数を指定された量だけ増幅/減衰しま す。
- 「High Shelf」は、カットオフ周波数より上の周波数を指定された量だけ増幅/減衰しま す。
- **「Peak」**は、セット周波数値の周波数をベル型フィルターで増幅/減衰します。
- ⚫ **「Notch」**は、セット周波数値の周波数を非常に狭いフィルターで増幅/減衰します。
- ⚫ **「Cut」**は、セット周波数以下 (バンド 1) または以上 (バンド 8) の周波数を減衰しま す。オクターブあたりのデシベル数が異なる複数のスロープから選択できます (6 dB、 12dB、24dB、48dB、96dB)。

## **FREQ (20 ~ 20000 Hz)**

各帯域の周波数を設定します。

## **Q**

各帯域の幅をコントロールします。

#### **Gain (-15 ~ +15 dB)**

各帯域で減衰/増幅する量を設定します。

# **Dynamic EQ**

**「Dynamic EQ」** を使用すると、周波数を調節し、オーディオ素材のダイナミクスに応じて EQ を適用 するタイミングと方法を設定できます。

2 つの**「Dynamic EQ」**モジュールをモジュールチェーン (**「Dynamic EQ A」**および**「Dynamic EQ B」**) に追加できます。

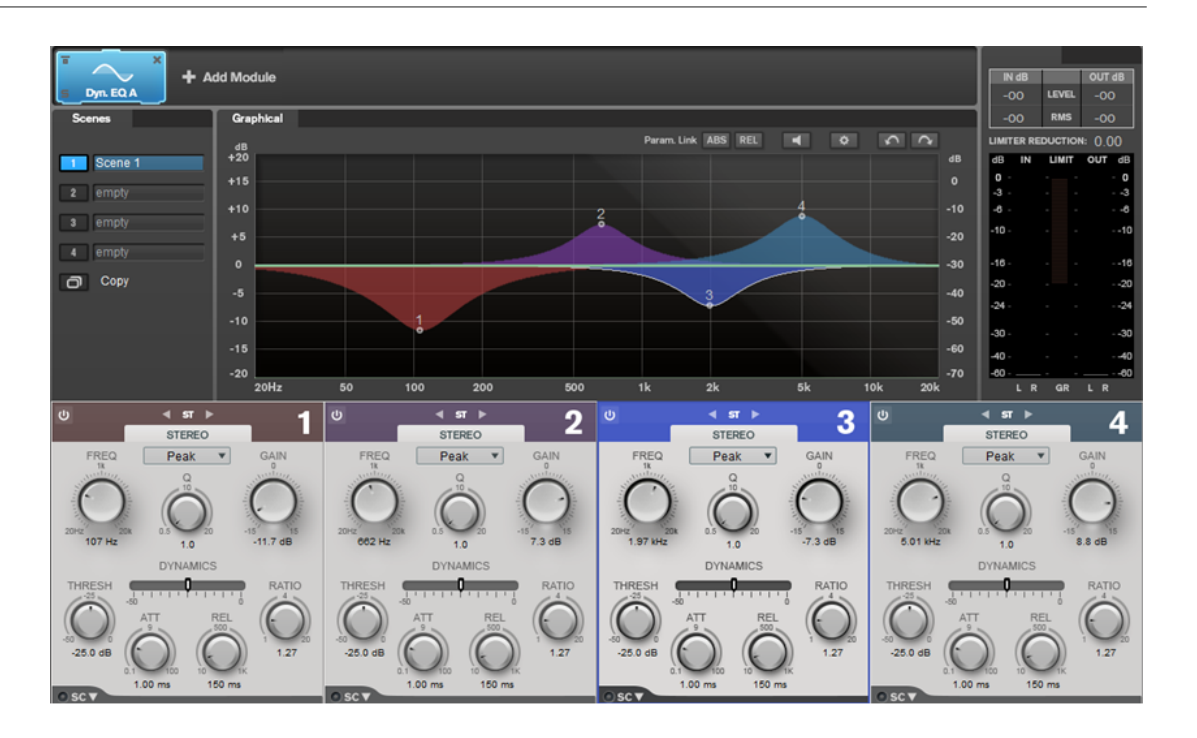

## **各帯域の設定**

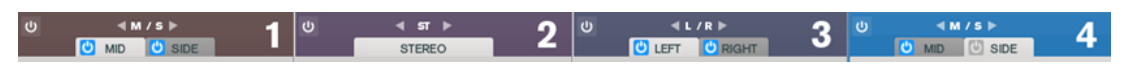

## **オン/オフ**

各セクションをオン/オフにします。

**チャンネル設定**

左右、ステレオ、ミッド/サイド処理に切り替えることができます。**「Left/Right」**または **「Mid/Side」**処理モードでは、2 つのチャンネルを別々に設定できます。

## **イコライザーセクション**

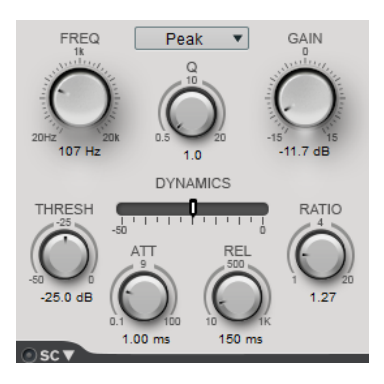

**タイプポップアップメニュー**

EQ タイプを選択します。

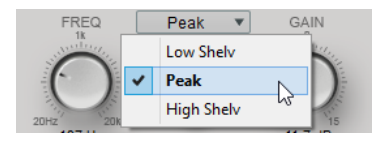

- 「Low Shelf」は、カットオフ周波数より下の周波数を指定された量だけ増幅/減衰しま す。
- ⚫ **「Peak」**は、セット周波数値の周波数をベル型フィルターで増幅/減衰します。

● 「High Shelf」は、カットオフ周波数より上の周波数を指定された量だけ増幅/減衰しま す。

### **FREQ (20 ~ 20000Hz)**

各帯域の周波数を設定します。

### **Q**

各帯域の幅をコントロールします。

### **Gain (-15 ~ +15 dB)**

各帯域で減衰/増幅する量を設定します。

#### **THRESH (-50 ~ 0dB)**

スレッショルドレベルを設定します。このスレッショルドより高いレベルの信号のみが処理 されます。

## **ATT (0.1 ~ 100ms)**

設定したスレッショルドを超えた信号に対して **「Dynamic EQ」** が反応する速さを決定しま す。アタックタイムが長いと、信号の最初の部分で、処理されずに通過する信号の量が多く なります。

## **REL (10 ~ 1000ms)**

信号がスレッショルドより下がった場合に、**「Dynamic EQ」**が元のレベルに戻るまでにかか る時間を設定します。

#### **Ratio**

入力信号のレベルがスレッショルドを超えて高くなるほど、フィルターがかかる度合いが大 きくなります。「Ratio」に低い値を設定すると、スレッショルドを超えた信号の減衰/増幅の 開始がなめらかになります。高い値を設定すると、ほとんどすぐにフィルターがかかり始め ます。

## **Side-Chain**

**「サイドチェーン」**設定を表示します。

関連リンク

[サイドチェーン設定](#page-86-0) (87 ページ)

# **Saturator**

**「Saturator」**モジュールを使用すると、アナログチューブのサウンドをシミュレートしたり、アナロ グテープマシーンで録音する際のサチュレーションおよびコンプレッションエフェクトをシミュレー トしたりできます。

2 つの**「Saturator」**モジュールをモジュールチェーン (**「Saturator A」**および**「Saturator B」**) に追加 できます。

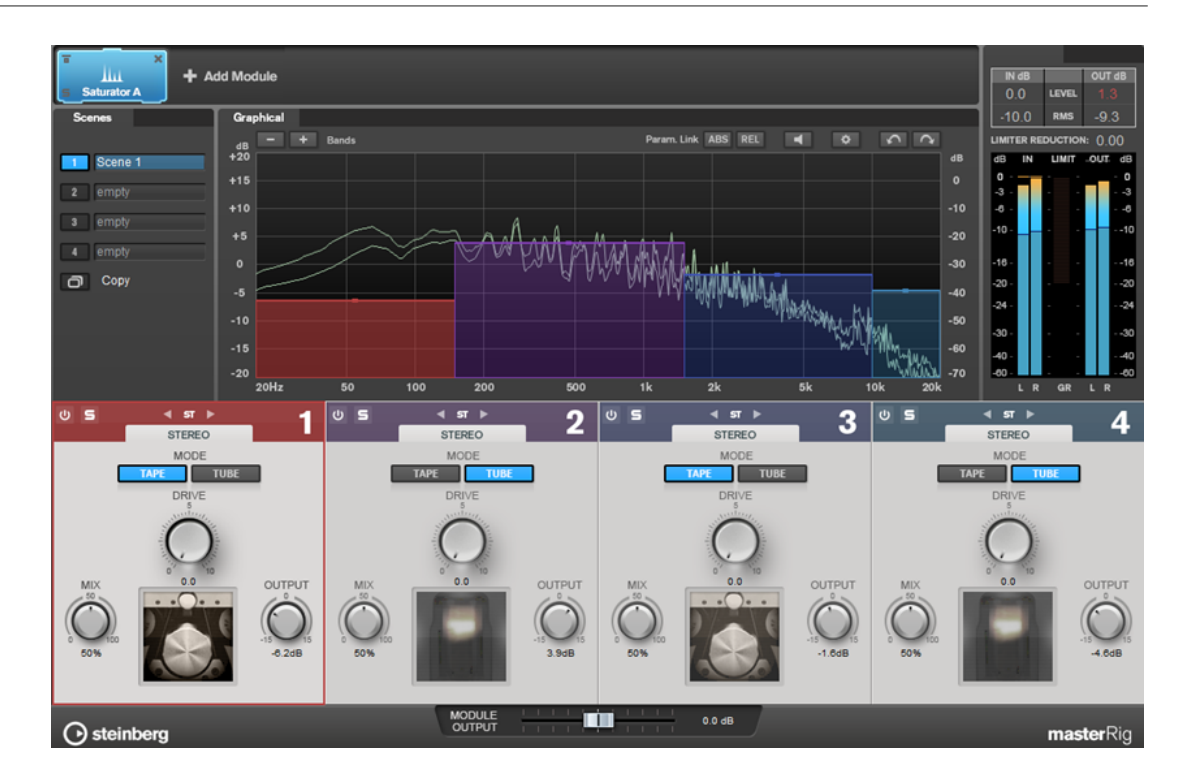

# **各帯域の設定**

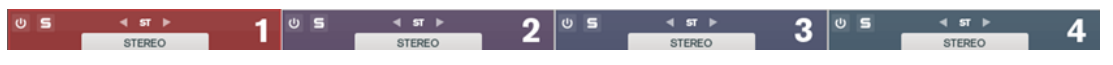

**オン/オフ**

各セクションをオン/オフにします。

# **Solo Band**

圓

対応する周波数帯域をソロにします。

## **チャンネル設定**

左右、ステレオ、ミッド/サイド処理に切り替えることができます。**「Left/Right」**または **「Mid/Side」**処理モードでは、2 つのチャンネルを別々に設定できます。

**バンド数の追加/削除**

バンド数を追加/削除します。

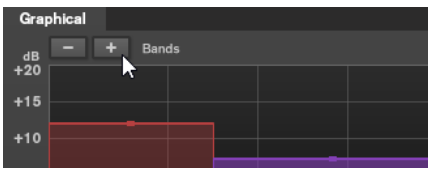

# **Saturator セクション**

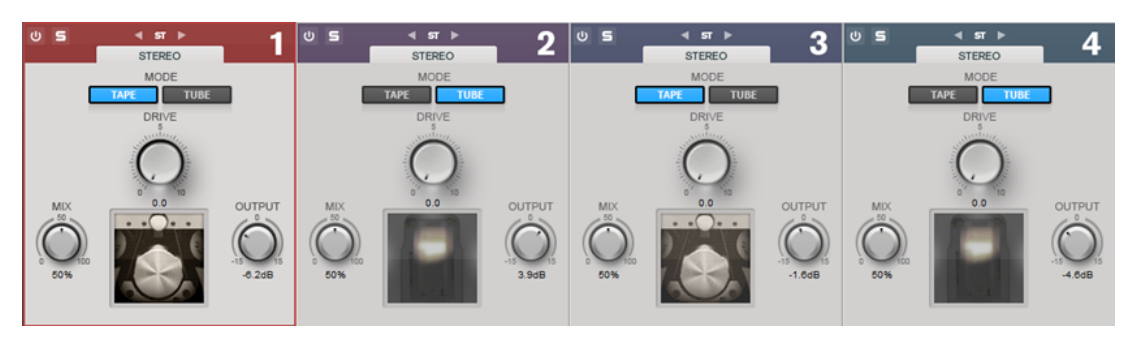

#### **Tape/Tube**

チューブサチュレーションとテープサチュレーションを切り替えることができます。

- ⚫ チューブサチュレーションは、チューブのサチュレーションをシミュレートします。
- テープサチュレーションは、アナログテープマシーンでの録音のサチュレーションおよ びコンプレッションをシミュレートします。

## **Drive**

サチュレーションの量をコントロールします。

## **Mix**

ドライ信号とウェット信号のレベルのバランスを設定します。

## **Output**

出力ゲインを設定します。

## **Imager**

**「Imager」**モジュールを使用すると、オーディオ入力のステレオ感を広げたり狭めたりできます (最大 4 帯域)。これにより、設定した周波数領域のステレオイメージを個別に調節できます。

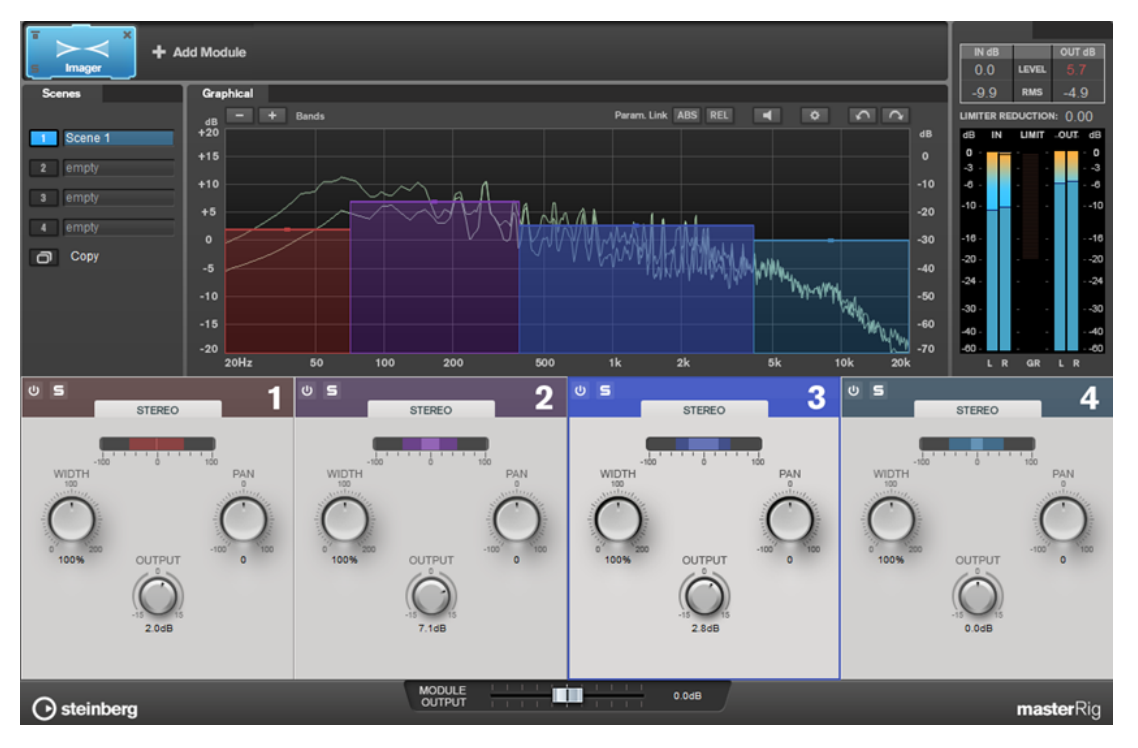

# **各帯域の設定**

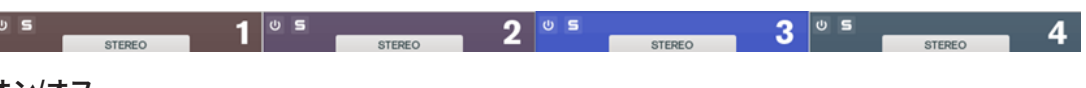

**オン/オフ**

各セクションをオン/オフにします。

**Solo Band**

圓

対応する周波数帯域をソロにします。

## **バンド数の追加/削除**

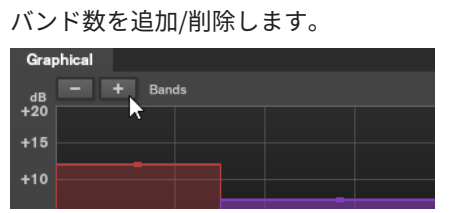

# **Imager セクション**

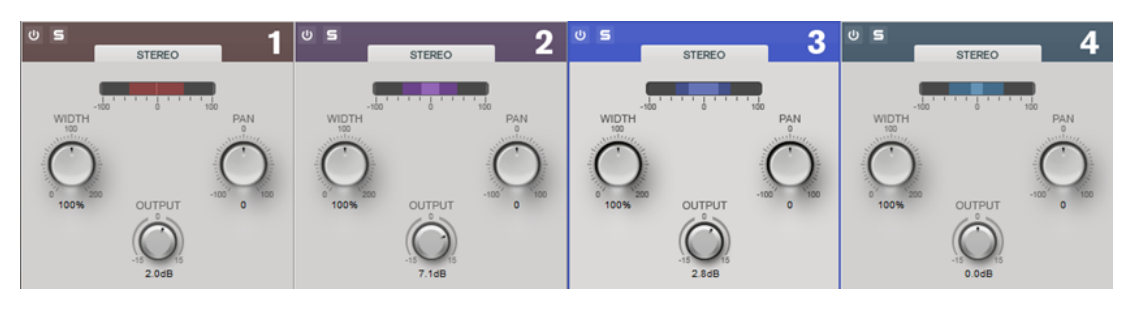

## **Width**

ステレオ幅を帯域ごとにコントロールできます。

## **Pan**

信号を左右にパンニングできます。

## **Output**

各帯域の出力レベルを設定します。

# **Peak Master**

Peak Master プラグインは、オーディオファイルのピークを抑える基本的なプラグインです。クリッピ ングを防ぎながらミキシング時の音量を大きくできます。ダイナミクスの変化が大きいインストゥル メントのピークを抑えるのに便利です。

このプラグインは、主にブリックウォールリミッターとして使用されます。たとえば、オーディオピー ク以外のオーディオ信号を変更せずに、オーディオピークを制限できます。この場合、**「Input Gain」** を 0 dB に設定し、**「Out Ceiling」**を 0 dB に設定すると、クリッピングのないオーディオ信号を生成で きます。**「Peak Master」** は、リサンプラープラグインのあと、ディザリングプラグインの前に使用す るのが最適です。

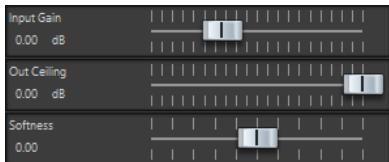

## **Input Gain**

-12 ~ 24 dB の範囲で値を指定できます。

## **Out Ceiling**

出力信号の最大レベルを指定します。-18 ~ 0 dB の範囲で値を指定できます。

## **Softness**

いくつかのサンプルにリミッターが適用されたあと、信号が影響されなくなる速度を指定し ます。-5 ~ +5 の範囲で値を指定できます。

# **Resampler**

Resampler は、クリアーな音質を保ったままで周波数成分を保護する、プロフェッショナル向けのサ ンプリングレートコンバーターです。このプラグインは**マスターセクション**でのみ使用できます。

補足

このプラグインでは、特に高品質モードでの CPU 負荷が非常に高くなります。

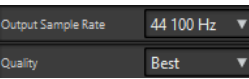

## **Output Sample Rate**

出力のサンプリングレートを設定します。入力のサンプリングレートは、アクティブなオー ディオファイルまたはオーディオモンタージュのサンプリングレートによって決まります。

## **Quality**

使用されるアルゴリズムの品質 (**「Standard」**、**「High」**、**「Very High」**、**「Best」**) を設定しま す。**「Standard」**モードでは、**「Best」**モードより CPU の負荷が低くなりますが、出力され るオーディオの音質も低くなります。

# **Modulation**

# **AutoPan**

左右のステレオ位置をモジュレーションする複数のパラメーターを提供します。プリセットを使用す るか、個別にモジュレーション波形のカーブを作成できます。**AutoPan** では、左右のチャンネルのモ ジュレーションをリンクすることで、チョッピングエフェクトも実行できます。

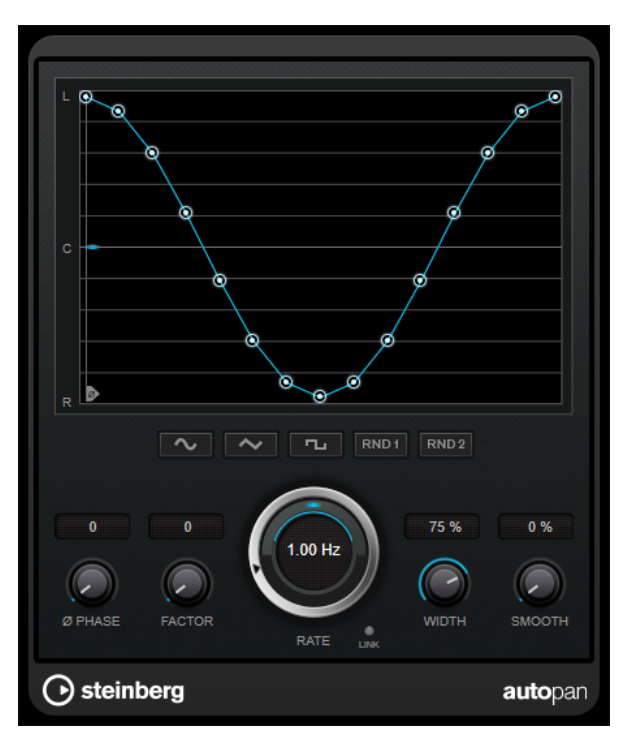

## **波形ディスプレイ**

モジュレーションの波形が表示され、手動で波形を調節できます。個別にカーブを描画する には、ノードをクリックしてマウスを動かします。直線を描画するには、 **[Shift]** を押しな がらノードをクリックしてマウスを動かします。

## **波形プリセットボタン**

モジュレーションの波形のプリセットを選択できます。

- ⚫ **「Sine」**では、なめらかなスイープ信号が生成されます。
- **「Triangle」**では、のこぎり波が生成されます。右端から左端までリニア移動し、戻り ます。
- ⚫ **「Square」**では、右端に素早くジャンプしてから、左端にジャンプし、中央に戻ります。
- ⚫ **「Random One Shot」**では、ランダムなカーブが作成されます。このボタンを再度クリ ックすると、新しいランダムなカーブが作成されます。
- ⚫ **「Random Continuous」**では、各周期後に自動的にランダムなカーブが作成されます。

## **Phase**

オフセットをカーブの起点に設定します。たとえば、複数の **AutoPan** プラグインが別々の トラックで使用されるような場合は、各トラックに異なるオフセットが設定され、サウンド 全体がより自然な音で生成されます。

## **Rate**

オートパンの速度をヘルツで設定し、パノラマ内での動きを表示します。

#### **Link**

このボタンがオンになっていると、左右のチャンネルが同時にモジュレーションされま す。この結果、オートパンニングのかわりに、チョッピングエフェクトが生成されます。 このモードでは、**「Width」**で、ボリュームモジュレーションの強さを設定します。

#### **Width**

ステレオパノラマの左右の端の偏差総量を設定します。**「Link」**がオンになっている場合、 ボリュームモジュレーションの強さを設定します。

#### **Smooth**

パノラマカーブの個々のステップ間の移行をなめらかにできます。

# **Chorus**

Chorus プラグインは、1 段階のコーラスエフェクトです。取り込んだ音をわずかにディチューンして 元のサウンドに加えることで、音に奥行きや厚みを出します。

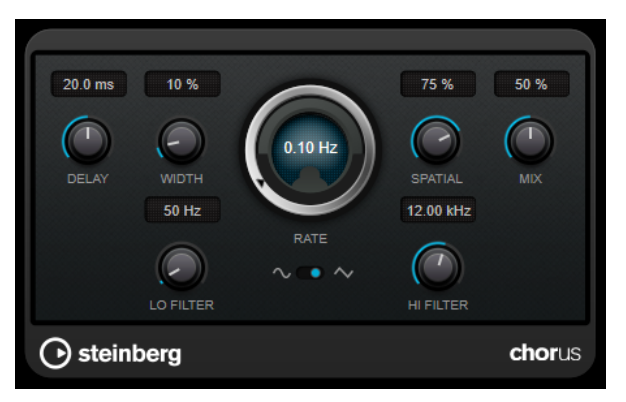

## **Delay**

初期ディレイタイムを調節します。モジュレーションスイープの周波数範囲に影響します。

## **Width**

コーラスエフェクトの深さを設定します。値が高いほど効果も大きくなります。

#### **Spatial**

エフェクトのステレオサウンドの広がりを設定します。時計回りに回すと、より広がりのあ るステレオエフェクトが得られます。

#### **Mix**

ドライ信号とウェット信号のレベルバランスを設定します。このエフェクトを Send エフェ クトとして使用する場合、センドレベルでドライ音とエフェクト音のバランスを調節できる ため、このパラメーター値は最大値に設定します。

#### **Rate**

スイープレートを設定します。

#### **Waveform Shape**

モジュレーションの波形を選択し、コーラススイープの特性を変更できます。正弦波と三角 波を使用できます。

## **Lo Filter/Hi Filter**

エフェクト信号の低域と高域をフィルタリングできます。

# **StudioChorus**

**StudioChorus** は、2 段階のコーラスエフェクトです。ショートディレイを原音に加え、ディレイがか かった信号のピッチを変調することでダブリングエフェクトを作り出します。コーラス変調の 2 つの 段階は互いに独立しており、順に処理 (カスケード処理) されます。

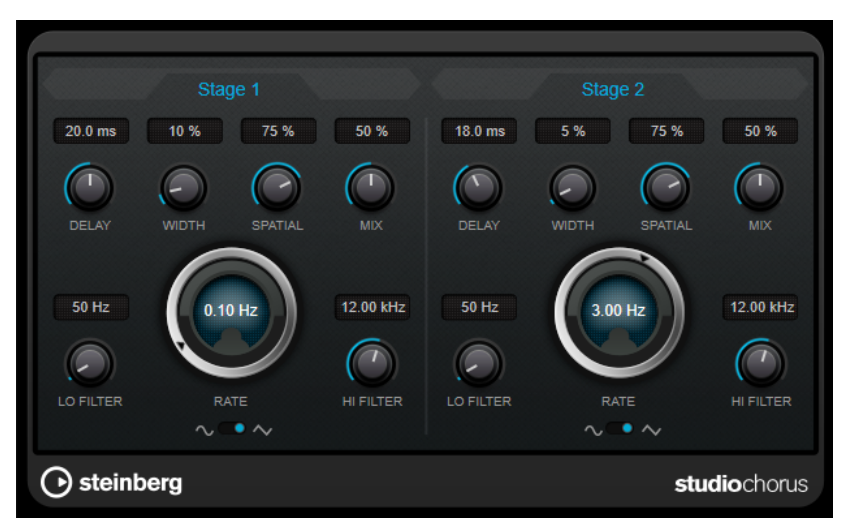

#### **Delay**

初期ディレイタイムを調節します。モジュレーションスイープの周波数範囲に影響します。

#### **Width**

コーラスエフェクトの深さを設定します。値が高いほど効果も大きくなります。

#### **Spatial**

エフェクトのステレオサウンドの広がりを設定します。時計回りに回すと、より広がりのあ るステレオエフェクトが得られます。

## **Mix**

ドライ信号とウェット信号のレベルバランスを設定します。このエフェクトを Send エフェ クトとして使用する場合、センドレベルでドライ音とエフェクト音のバランスを調節できる ため、このパラメーター値は最大値に設定します。

#### **Rate**

スイープレートを設定します。

#### **Waveform Shape**

モジュレーションの波形を選択し、コーラススイープの特性を変更できます。正弦波と三角 波を使用できます。

### **Lo Filter/Hi Filter**

エフェクト信号の低域と高域をフィルタリングできます。

# **Pitch Shift**

# **Octaver**

Octaver プラグインは、入力信号のピッチを 1 オクターブ下または 2 オクターブ下でなぞる 2 つの音声 を生成し、元の信号に加えることができます。**Octaver** は単音の信号で使用するのに適しています。

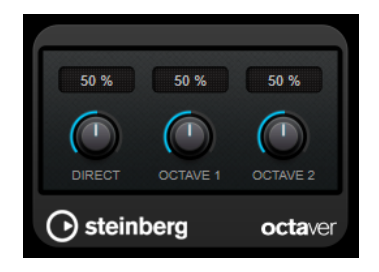

## **Direct**

ドライ信号とウェット信号のレベルバランスを設定します。値を 0 にすると、生成された移 調信号だけが聴こえます。この値を上げるほど、元の信号の聴こえる量が増えます。

## **Octave 1**

元のピッチの 1 オクターブ下に生成された信号のレベルを調節します。0 に設定すると音声 はミュートされます。

## **Octave 2**

元のピッチの 2 オクターブ下に生成された信号のレベルを調節します。0 に設定すると音声 はミュートされます。

# **Restoration**

# **DeReverb**

**DeReverb** では、入力信号からリバーブをリアルタイムで除去できます。このプラグインは、調整可能 なパラメーターと学習機能に基づいて物理モデルが生成したインパルス応答を使用します。

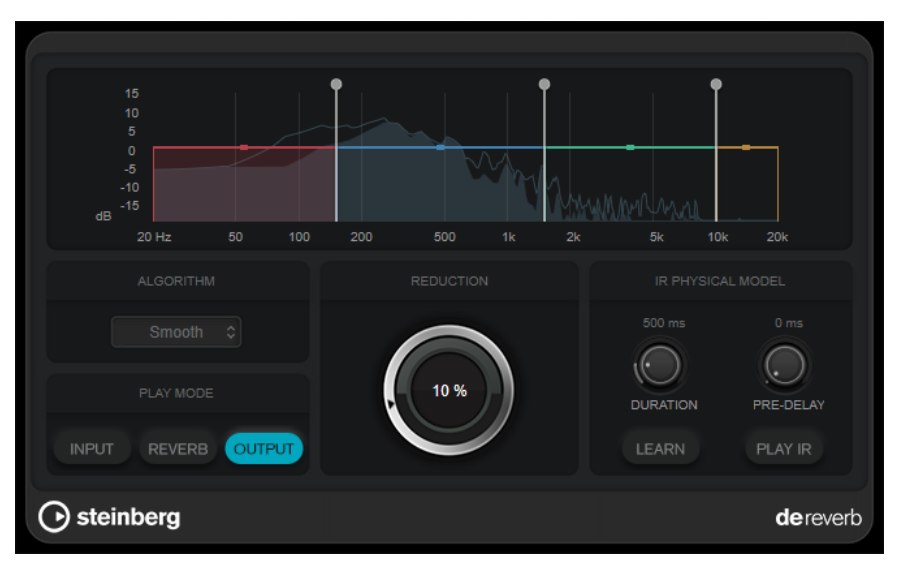

学習機能を有効にすると、プラグインは入力信号の短い範囲を記録し、物理モデルのパラメーターを自 動的に調整します。
### **周波数ディスプレイ**

インパルス応答のスペクトラムエンベロープを設定します。スペクトラムエンベロープの範 囲の 4 つの帯域と各バンドの出力レベルを編集できます。対応するハンドルをドラッグす ることで、帯域のレベルまたは 2 つの帯域間のカットオフ周波数を編集できます。

### **Algorithm**

復元アルゴリズムを設定します。さまざまなアルゴリズムを試して、最も良い結果が得られ るアルゴリズムを選ぶことをおすすめします。

### **Play Mode**

再生モードを設定します。

- ⚫ **「Input」**はウェットな入力信号を再生します。
- ⚫ **「Reverb」**は除去されたリバーブ部分のみを再生します。
- ⚫ **「Output」**は処理された出力信号を再生します。

### **Reduction**

ウェットな入力信号から除去するリバーブの量を設定します。

### **IR Physical Model セクション**

### **Duration**

インパルス応答の時間を設定します。

### **Pre-Delay**

インパルス応答のプリディレイを設定します。

### **Learn**

学習機能を有効にします。

### **Play IR**

生成されたインパルス応答を再生できます。

# <span id="page-109-0"></span>**RestoreRig**

**RestoreRig** では、さまざまな修復モジュールを使用して録音したオーディオからノイズを除去できま す。ノイズの種類には、インパルスノイズ (**DeClicker**)、バックグラウンドノイズ (**DeNoiser**)、低音調 ノイズ(**DeBuzzer**) があります。

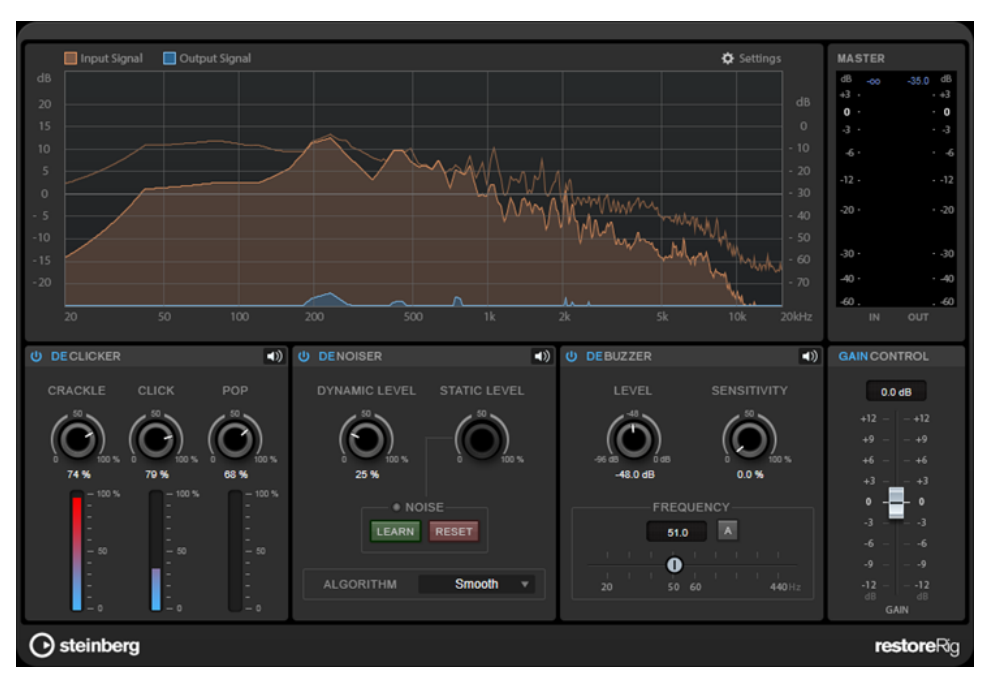

# **メインレイアウト**

### **Input Signal/Output Signal**

復元される信号の入力信号と出力信号が表示されます。左側にある縦軸のスケールには、入出力信号の ゲインレベルが示されます。横軸のスケールには、周波数範囲が示されます。

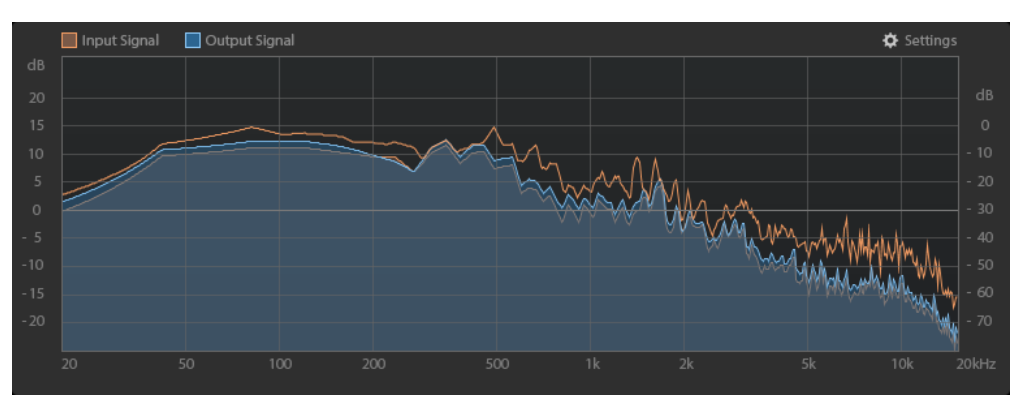

### <span id="page-110-0"></span>**Master**

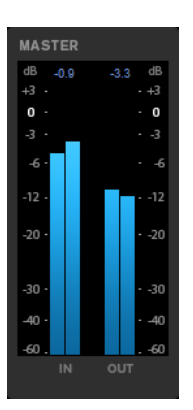

入出力メーターにはピークレベルメーターが付いています。

メーターディスプレイの上には、入出力のピークレベルの最大値が表示されます。すべての最大値をリ セットするには、いずれかの値をクリックします。

### **Settings**

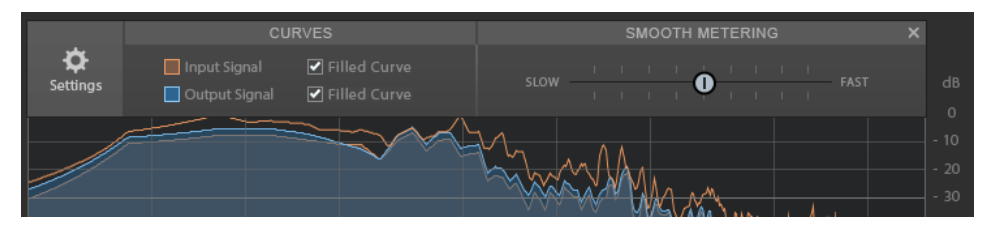

### **Filled Curve**

入出力信号のカーブを塗りつぶします。

### **Smooth Metering**

ディスプレイの応答時間を指定します。値が低いと、応答が速くなります。

### **Gain Control**

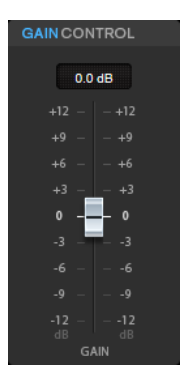

**「Gain Control」**では、モジュールのマスターゲインを設定できます。

### **モジュール**

**DeClicker**、**DeNoiser**、**DeBuzzer** の各モジュールは、異なる種類のノイズを除去します。

⚫ モジュールのオン/オフを切り替えるには、モジュール名の左にある**「Activate/Deactivate」**をク リックします。

⚫ オーディオから除去されたサウンドだけを聴くには、対象のモジュールの**「Noise Listening Mode」**ボタンをクリックします。

### <span id="page-111-0"></span>**DeClicker**

**DeClicker** を使用すると、オーディオ素材からクリックノイズを除去できます。

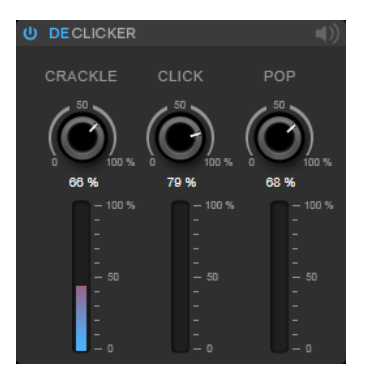

### **Activate/Deactivate DeClicker**

モジュールのオン/オフを切り替えます。

### **Noise Listening Mode**

オリジナルのオーディオ素材から除去された信号 (ノイズ成分) を聴くことができます。

### **メーター**

信号から除去されるインパルスノイズの量をモニタリングできます。

補足

メーターの赤い部分に達すると破壊的なノイズが発生するため、この部分に達しないように してください。

### **Crackle**

オーディオ信号から非常に短いインパルスノイズを除去できます。

### **Click**

オーディオ信号から中位の長さのインパルスノイズを除去できます。

### **Pop**

オーディオ信号から長いインパルスノイズを除去できます。

### **DeNoiser**

**DeNoiser** を使用すると、オーディオ素材からノイズを除去できます。

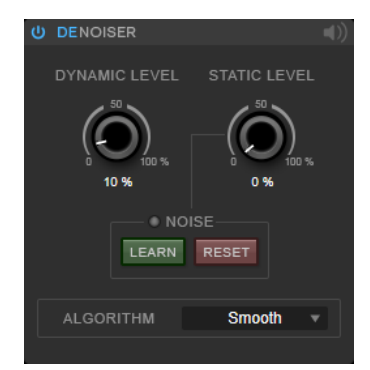

### <span id="page-112-0"></span>**Activate/Deactivate DeNoiser**

モジュールのオン/オフを切り替えます。

### **Noise Listening Mode**

オリジナルのオーディオ素材から除去された信号 (ノイズ成分) を聴くことができます。

### **Dynamic Level**

オーディオ信号から、時間の経過と共に大きくなるノイズを除去できます。

#### **Static Level**

オーディオ信号から、時間が経過しても変化しないノイズを除去できます。**「Learn」**オプシ ョンを使用してノイズを定義できます。

### **Noise**

**「Noise」**オプションを使用すると、除去したいノイズを含むオーディオファイル内のセクシ ョンを定義できます。定義後にオーディオファイルをレンダリングすると、オーディオ信号 からノイズが除去されます。

- **1.** 除去したいノイズを含むオーディオセクションを再生して**「Learn」**をクリックします。 **RestoreRig** によってオーディオが数秒間録音され、ノイズが検出されます。
- **2. 「Static Level」**ダイヤルでレベルを設定します。
- **3.** 録音したノイズをオーディオファイから除去するには、オーディオファイルをレンダリ ングします。

別のオーディオセクションのノイズを録音する場合は、**「Reset」**をクリックし、別のオーデ ィオセクションを再生してから、もう一度**「Learn」**をクリックします。

#### **Algorithm**

さまざまな **DeNoiser** アルゴリズムを選択できます。各モードが **DeNoiser** の品質に与える 影響は、オーディオ素材によって異なる場合があります。

- ⚫ ほとんどの用途には**「Smooth」**で十分です。
- ⚫ リズム要素の少ない倍音成分や過渡的な成分には**「Musical」**を使用します。
- ⚫ ドラムやパーカッシブなコンテンツには**「Rhythmic」**を使用します。
- ⚫ ノイズリダクションの精度よりもノイズレベルの減衰を重視する場合には**「Strong」**を 使用します。
- ボーカルには「Speech」を使用します。

### **DeBuzzer**

**DeBuzzer** を使用すると、50 ~ 60Hz 程度の基音周波数を持つ調波ノイズを除去できます。

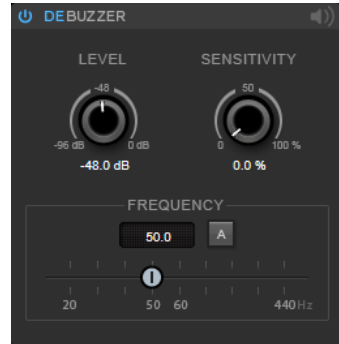

**Activate/Deactivate DeBuzzer** モジュールのオン/オフを切り替えます。

### <span id="page-113-0"></span>**Noise Listening Mode**

オリジナルのオーディオ素材から除去された信号 (ノイズ成分) を聴くことができます。

### **Level**

ノイズの減衰量を dB で設定できます。

### **Sensitivity**

現在のオーディオレベルに適用する減衰の感度を設定できます。0% に設定すると、**「Level」** に指定した値で現在の調波ノイズを減衰します。感度を高く設定すると、0dB と**「Level」** の値の間でレベルが動的に設定されます。つまり、オーディオレベルが低い場合はバズノイ ズが減衰され、オーディオレベルが高い場合はオーディオに影響しません。

### **Frequency**

基音周波数の値を設定できます。

### **Auto**

この項目をオンにすると、現在最も顕著な倍音の基音周波数が **DeBuzzer** により自動的に検 出されます。

補足

除去したい周波数が検出されたら、**「Auto」**をオフにしてください。

## **Reverb**

### **REVelation**

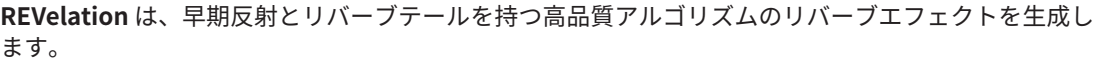

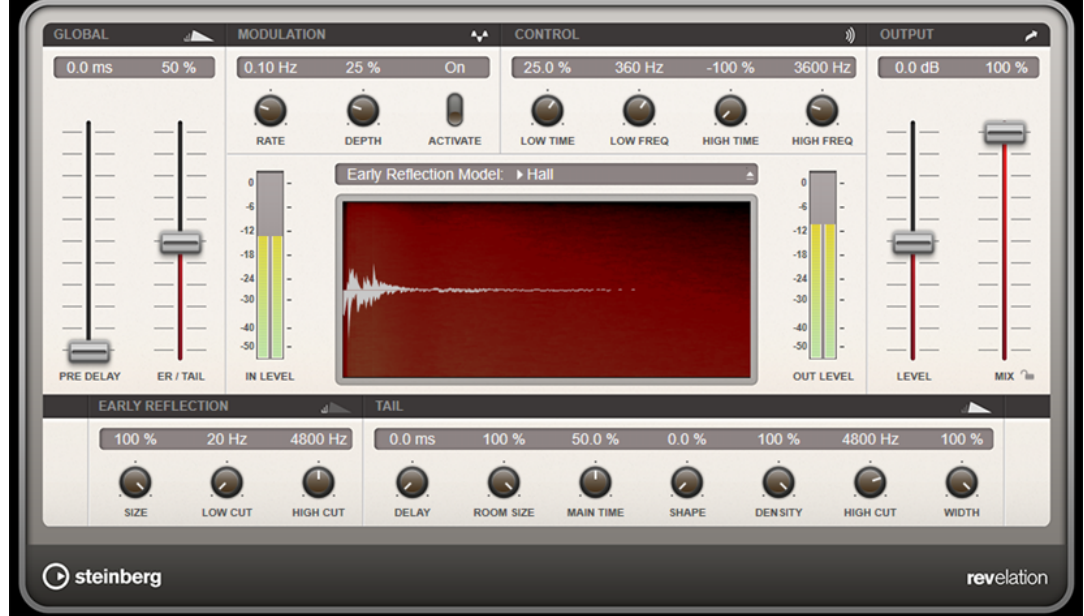

アーリーリフレクションはリバーブ冒頭の数ミリ秒間の空間的効果を決定するものです。さまざまな 空間をエミュレートするために、さまざまなアーリーリフレクションパターンを選択して部屋の大きさ を調節できます。リバーブテール、つまり後期残響には空間のサイズとリバーブタイムを調節するため のパラメーターがあります。リバーブタイムは 3 つの周波数帯域で個別に調節できます。

### **Pre-Delay**

リバーブが効き始めるまでの時間を設定します。初期反射音が聴こえるまでの時間を長くす ると、広い空間をシミュレートできます。

#### **Early Reflections**

アーリーリフレクションのパターンを選択します。アーリーリフレクションのパターンに は、室内の空間的効果の表現に最も重要なディレイなどの情報が含まれています。

### **ER/Tail**

アーリーリフレクションとリバーブテールのバランスを設定します。50% に設定するとア ーリーリフレクションとテールのボリュームが等しくなります。50% より低く設定すると アーリーリフレクションを上げてテールを下げます。結果として音源が室内の手前に移動し ます。50% より高く設定するとテールを上げてアーリーリフレクションを下げます。結果 として音源が室内の奥に移動します。

#### **Size**

アーリーリフレクションパターンの長さを調節します。100% に設定するとパターンはオリ ジナルの長さになり、室内の音響は最も自然になります。100% より低く設定するとアーリ ーリフレクションのパターンは圧縮されて室内が小さく感じられます。

#### **Low Cut**

アーリーリフレクションの低域を減衰させます。この数値が高くなるほどアーリーリフレク ションの中の低域が小さくなります。

### **High Cut**

アーリーリフレクションの高域を減衰させます。この数値が低くなるほどアーリーリフレク ションの中の高域が小さくなります。

#### **Delay**

リバーブテールの出だしを遅らせます。

### **Room Size**

シミュレートする部屋の大きさを調節します。100% に設定すると大聖堂や大型コンサート ホールに等しい大きさになります。50% に設定すると中規模の部屋やスタジオに等しい大 きさになります。50% より低く設定すると小さな部屋やブースの大きさをシミュレートし ます。

### **Main Time**

テールのリバーブタイム全体をコントロールします。この数値が高くなるほどリバーブテー ルの減衰は長くなります。100% に設定するとリバーブタイムは無限に長くなりま す。**「Main Time」**は、リバーブテールの中帯域もコントロールします。

### **High Time**

リバーブテールの高域のリバーブタイムをコントロールします。正の値に設定すると高域の ディケイタイムが長くなります。負の値に設定すると短くなります。周波数は後述の**「High Freq」**パラメーターによります。

#### **Low Time**

リバーブテールの低域のリバーブタイムをコントロールします。数値がプラスでは低域の減 衰が長くなり、マイナスの数値ではその逆になります。周波数は後述の**「Low Freq」**パラメ ーターによります。

### **High Freq**

リバーブテールの中帯域と高帯域間のクロスオーバー周波数を設定します。**「High Time」**パ ラメーターと共に、この数値よりも高い周波数のリバーブタイムをメインリバーブタイムか らオフセットできます。

### <span id="page-115-0"></span>**Low Freq**

リバーブテールの低帯域と中帯域間のクロスオーバー周波数を設定します。**「Low Time」**パ ラメーターと共に、この数値よりも低い周波数のリバーブタイムをメインリバーブタイムか らオフセットできます。

#### **Shape**

リバーブテールのアタックをコントロールします。0% に設定するとアタックがいっそう速 くなり、ドラムサウンドに最適です。この数値が高いほどアタックが遅くなります。

#### **Density**

リバーブテールのエコー密度を調節します。100% に設定すると壁からの単一反射を聴き取 ることはできません。この数値を小さくするほど単一反射が多くなります。

#### **High Cut**

リバーブテールの高域を減衰させます。この数値を低くするほどリバーブテールの中の高域 が小さくなります。

#### **Width**

ステレオイメージの左右の広がりをコントロールします。0% に設定するとリバーブ出力は モノラルになり、100% に設定するとステレオになります。

#### **Mix**

ドライ信号とウェット信号のレベルバランスを設定します。このエフェクトを Send エフェ クトとして使用する場合、センドレベルでドライ音とエフェクト音のバランスを調節できる ため、このパラメーター値は最大値に設定します。

### **Lock Mix Value**

**「Mix」**パラメーターの横のロックボタン (南京錠のマーク) をオンにすると、有効なプリセッ トのブラウズ中にドライ/ウェットのバランスがロックされます。

### **Modulation**

細かなピッチモジュレーションにより、豊かなリバーブテールを作ることができます。

### **Modulation Rate**

ピッチモジュレーションの周波数を設定します。

### **Modulation Depth**

ピッチモジュレーションの強さを設定します。

### **Modulation Activate**

コーラスエフェクトを有効または無効にします。

### **RoomWorks**

**RoomWorks** は、非常に細かい調節が可能なリバーブプラグインで、ステレオおよびサラウンドフォ ーマットでリアルな室内の雰囲気とリバーブエフェクトを作り出すことができます。CPU 使用率を調 節できるため、あらゆるシステムのニーズに対応できます。短い室内残響音から洞窟内のような残響音 まで、高品質の残響音を生成できます。

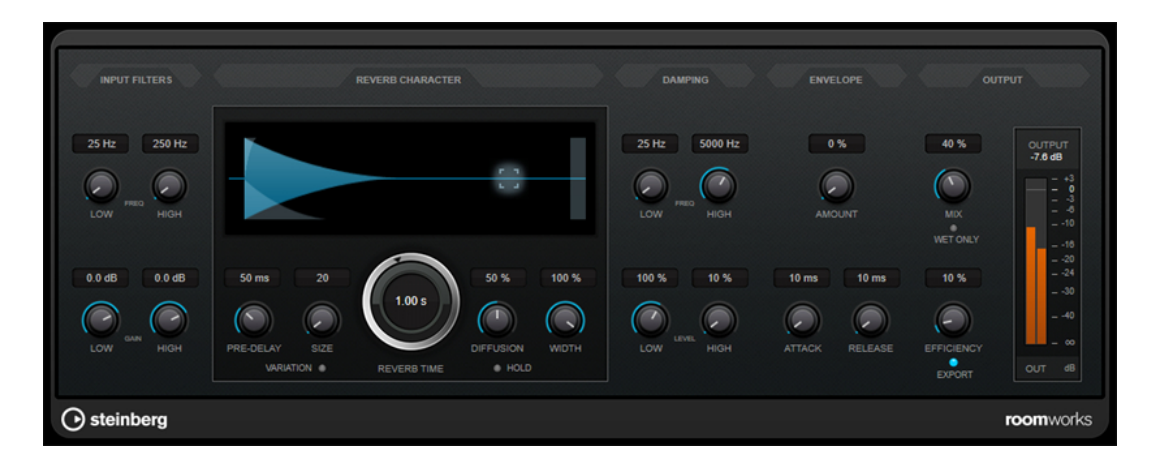

### **Input Filters**

### **Low Freq**

ローシェルビングフィルターが適用される周波数を決定します。ハイシェルビングフィルタ ーもローシェルビングフィルターも、リバーブ処理の前に入力信号をフィルタリングします。

### **High Freq**

ハイシェルビングフィルターが適用される周波数を決定します。ハイシェルビングフィルタ ーもローシェルビングフィルターも、リバーブ処理の前に入力信号をフィルタリングします。

### **Low Gain**

ローシェルビングフィルターの増幅量または減衰量を設定します。

### **High Gain**

ハイシェルビングフィルターの増幅量または減衰量を設定します。

### **Reverb Character**

### **Pre-Delay**

リバーブが効き始めるまでの時間を設定します。初期反射音が聴こえるまでの時間を長くす ると、広い空間をシミュレートできます。

### **Size**

初期反射音のディレイタイムを変更し、広い空間から狭い空間までシミュレートします。

### **Reverb Time**

残響時間を秒単位で設定します。

### **Diffusion**

後部残響音の特性をコントロールします。値を上げると拡散音が増え、なめらかなサウンド になります。値を下げるとサウンドがクリアになります。

#### **Width**

ステレオイメージの左右の広がりをコントロールします。0% に設定するとリバーブ出力は モノラルになり、100% に設定するとステレオになります。

### **Variation**

このボタンをクリックすると、異なる反射パターンを使用して、同じリバーブプログラムか らバリエーションの異なる残響が作り出されます。これは、一部のサウンドによって不自然 な共鳴や好ましくない結果が生じている場合に役立ちます。別のバリエーションを作成する ことで、この問題を解決できることが多くあります。1000 種類のバリエーションを作成でき ます。

### **Hold**

このボタンをオンにすると、リバーブバッファーが無限ループで固定されます。この機能を 使用すると、ユニークなパッドサウンドができる場合があります。

### **Damping**

### **Low Freq**

低域の減衰を適用しはじめる周波数を決定します。

### **High Freq**

高域の減衰を適用しはじめる周波数を決定します。

### **Low Level**

低域のディケイタイムを調節します。通常の室内環境の残響では、中域よりも高域と低域の 方が早く消えます。レベルのパーセンテージを下げると、低域が消えるまでの時間が短くな ります。100% を超える値を設定すると、中域よりも低域が消えるまでの時間の方が長くな ります。

### **High Level**

高域のディケイタイムを調節します。通常の室内環境の残響では、中域よりも高域と低域の 方が早く消えます。レベルのパーセンテージを下げると、高域が消えるまでの時間が短くな ります。100% を超える値を設定すると、中域よりも高域が消えるまでの時間の方が長くな ります。

### **Envelope**

### **Amount**

エンベロープのアタックコントロールとリリースコントロールが残響自体に影響する度合い を決定します。値を下げるとエフェクトが弱くなり、値を上げるとエフェクトの効きが強い サウンドになります。

### **Attack**

**RoomWorks** のエンベロープ設定は、ノイズゲートやダウンワードエクスパンダーと同様 に、残響音が入力信号のダイナミクスに従う方法をコントロールします。「Attack」は、信号 ピークのあと、残響音が最大音量に達するまでにかかる時間を決定します (ミリ秒単位)。こ れは、プリディレイに似ていますが、リバーブはすぐに開始するのではなく、徐々に増加し ていきます。

### **Release**

ゲートのリリースタイムと同様に、信号ピークのあと、残響音がカットオフされるまでに聴 こえる時間の長さを決定します。

### **Output**

#### **Mix**

ドライ信号とウェット信号のレベルバランスを設定します。**RoomWorks** を FX チャンネル の Insert エフェクトとして使用する場合は、この値を 100% に設定するか、**「Wet only」**ボ タンを使用することをおすすめします。

### **Wet only**

**「Mix」**パラメーターを無効にし、100% ウェット信号 (エフェクトをかけた信号) にしま す。**RoomWorks** を FX チャンネルまたはグループチャンネルのセンドエフェクトとして使 用する場合は、通常、このボタンをオンにします。

### <span id="page-118-0"></span>**Efficiency**

**RoomWorks** に割り当てる処理パワーの割合を決定します。この値が低いほど、多くの CPU パワーが使用され、高品質の残響音が生成されます。**「Efficiency」**の設定値を非常に高くす ると (90% 超)、興味深いエフェクトになります。

#### **Export**

オーディオの書き出し時に、最高品質の残響音を作成するために **RoomWorks** が CPU の最 大パワーを使用するかどうかを決定します。書き出し中、特定のエフェクトを作り出すため に**「Efficiency」**設定を高くしたままにしておきたいことがあります。このような場合、エ クスポートで最高品質の残響音を作り出すには、このボタンをオンにしてください。

#### **出力メーター**

出力信号のレベルが表示されます。

### **RoomWorks SE**

**RoomWorks SE** は、**RoomWorks** プラグインの簡易版です。**RoomWorks SE** は、高品質の残響音を 作り出せますが、**RoomWorks** に比べて使用できるパラメーターが少なく、CPU パワーも必要としま せん。

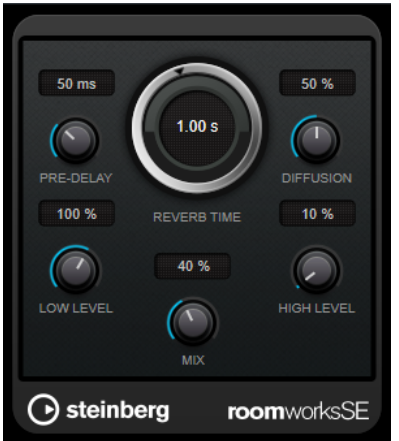

### **Pre-Delay**

リバーブが効き始めるまでの時間を設定します。初期反射音が聴こえるまでの時間を長くす ると、広い空間をシミュレートできます。

### **Reverb Time**

残響時間を秒単位で設定します。

### **Diffusion**

後部残響音の特性をコントロールします。値を上げると拡散音が増え、なめらかなサウンド になります。値を下げるとサウンドがクリアになります。

### **Low Level**

低域のディケイタイムを調節します。通常の室内環境の残響では、中域よりも高域と低域の 方が早く消えます。レベルのパーセンテージを下げると、低域が消えるまでの時間が短くな ります。100% を超える値を設定すると、中域よりも低域が消えるまでの時間の方が長くな ります。

### **High Level**

高域のディケイタイムを調節します。通常の室内環境の残響では、中域よりも高域と低域の 方が早く消えます。レベルのパーセンテージを下げると、高域が消えるまでの時間が短くな ります。100% を超える値を設定すると、中域よりも高域が消えるまでの時間の方が長くな ります。

**Mix**

ドライ信号とウェット信号のレベルバランスを設定します。**RoomWorks SE** を FX チャン ネルの Insert として使用する場合、この値を 100% に設定することをおすすめします。

# <span id="page-119-0"></span>**Spatial**

## **VST AmbiDecoder**

**VST AmbiDecoder** は、ヘッドホンやマルチチャンネルスピーカーのセットアップでの再生用に Ambisonics オーディオを変換します。

**VST AmbiDecoder** については、『オペレーションマニュアル』を参照してください。

### **MixConvert V6**

**MixConvert V6** プラグインを使用すると、マルチチャンネルミックスを異なるチャンネル構成の形式 にすばやく変換できます。たとえば、5.1 サラウンドミックスからステレオミックスへのミックスダウ ンなどができます。

**MixConvert V6** については、『オペレーションマニュアル』を参照してください。

### **Imager**

**「Imager」**を使用すると、オーディオ入力のステレオ感を広げたり狭めたりできます (最大 4 帯域)。こ れにより、設定した周波数領域のステレオイメージを個別に調節できます。

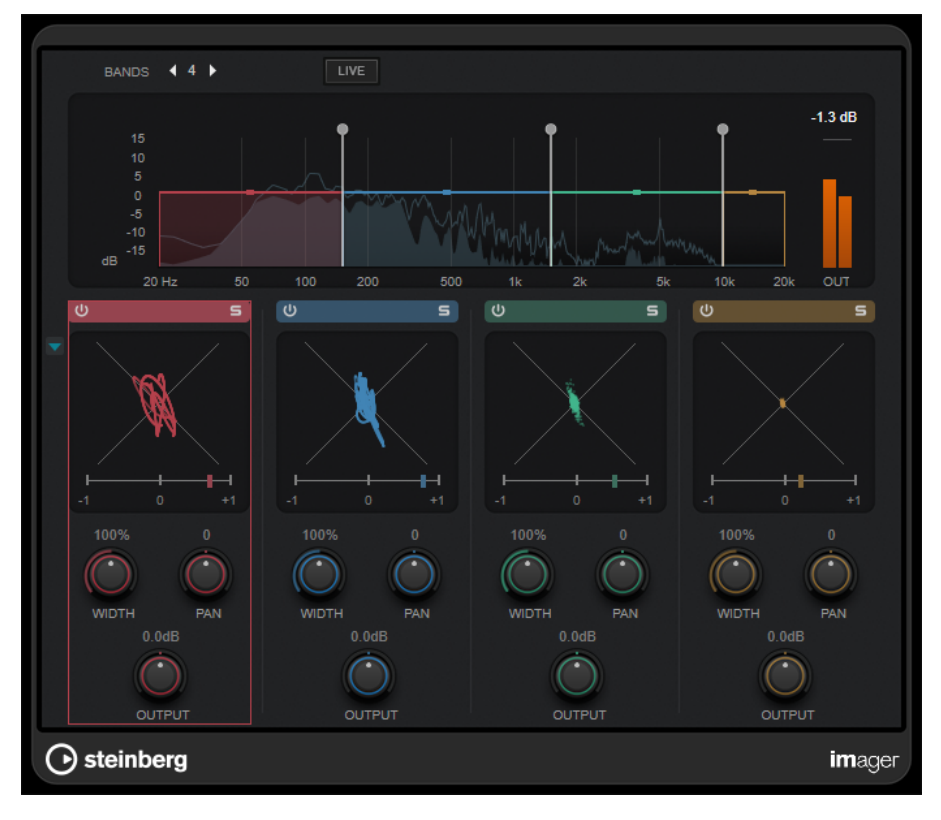

### **Bands**

周波数帯域数を設定します。

### **Live**

このボタンが有効になっている場合は、よりアナログ感の強いフィルターバンクが使用され ます。このモードではレイテンシーが発生しないため、ライブ演奏に最適です。このボタン が無効になっている場合は、レイテンシーが発生する、よりニュートラルなリニアフェーズ フィルターバンクが使用されます。

### **周波数ディスプレイ**

スペクトラムが表示され、各帯域のレンジと出力レベルを編集できます。 対応するハンドルをドラッグすることで、帯域の出力レベルまたは 2 つの帯域間のカットオ フ周波数を編集できます。

### **出力メーター**

全体の出力信号のレベルが表示されます。

#### **Activate/Deactivate Band**

対応する周波数帯域を有効または無効にします。

### **Solo Band**

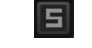

対応する周波数帯域をソロにします。

### **位相ディスプレイ**

各帯域の位相スコープには、ステレオチャンネル間の位相と振幅の関係が表示されます。位 相スコープは以下のように動作します。

- ⚫ 垂直方向のラインは、完全なモノ信号を示します (左右のチャンネルが同じ位相)。
- ⚫ 水平方向のラインは、左チャンネルと右チャンネルは同じであるが、位相が逆であるこ とを示します。
- ⚫ 比較的丸みのある形状は、バランスのとれたステレオ信号を示しています。いずれかの 側に形状が偏っている場合は、偏りのあるチャンネルにエネルギーが集中しています。
- ⚫ 真円の状態で表示された場合は、たとえば片方のチャンネルにサイン波があり、もう一 方のチャンネルにそのサイン波の位相が「45 度」ずれたものがあることを示します。

一般的には、糸状で表示される場合は、低周波成分が多く、スプレー状で表示される場合は、 高周波成分が多いことを示します。

位相ディスプレイの下にある相関関係メーターは以下のように動作します。

- ⚫ 垂直のバーは現在の位相の相関関係を示します。
- ⚫ モノ信号の場合、メーターは 2 つのチャンネルの位相が完全に一致していることを示す 「+1」となります。
- ⚫ メーターが「-1」を示す場合は、2 つのチャンネルは同じであるものの、片方の位相が 逆になっています。

#### **Show/Hide Phase Scope**

すべての帯域の位相スコープと相関関係メーターの表示/非表示を切り替えます。

### **Width**

各帯域のステレオサウンドの広がりを設定します。

#### **Pan**

各帯域の左右のパンを設定します。

### **Output**

各帯域の出力レベルを設定します。

### <span id="page-121-0"></span>**MonoToStereo**

**MonoToStereo** は、モノラル信号を擬似ステレオ信号に変換します。このプラグインは、モノラルオ ーディオまたは等しいチャンネルを持つステレオオーディオに使用できます。

### 補足

このプラグインは、ステレオトラックでのみ機能します。

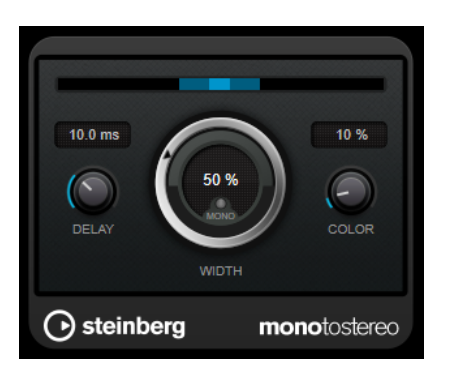

### **Delay**

左右のチャンネルの時間差を増やし、ステレオエフェクトをさらに強くします。

### **Width**

サウンドをステレオに広げる際の左右の広がりまたは深さをコントロールします。時計回り に回すと左右の幅が広がります。

### **Mono**

出力をモノラルに設定します。これにより、人工的なステレオイメージを作り出すときに不 適切なサウンドの加工が行なわれていないかをチェックできます。

#### **Color**

チャンネル間の信号差をさらに作り出し、ステレオエフェクトを強くします。

## **StereoEnhancer**

**StereoEnhancer** は、ステレオオーディオ素材でステレオサウンドの左右の広がりを拡大します。モノ ラルオーディオでは使用できません。

### 補足

このプラグインは、ステレオトラックでのみ機能します。

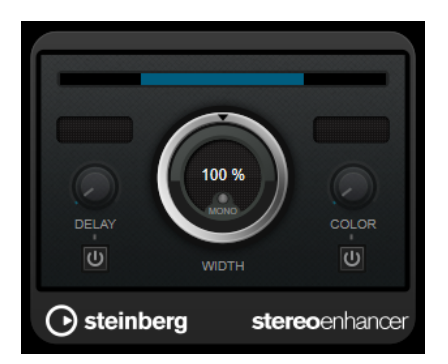

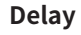

左右のチャンネルの時間差を増やし、ステレオエフェクトをさらに強くします。

### <span id="page-122-0"></span>**Width**

サウンドをステレオに広げる際の左右の広がりまたは深さをコントロールします。時計回り に回すと左右の幅が広がります。

#### **Mono**

出力をモノラルに切り替えます。ステレオイメージを拡張するときに不適切なサウンドの加 工が行なわれていないかをチェックするために使用します。

### **Color**

チャンネル間の信号差をさらに作り出し、ステレオエフェクトを強くします。

### **Stereo Expander**

Stereo Expander プラグインは、ステレオサウンドの幅を広げるエンハンサーです。このプラグインで は、(モノラルチャンネルをパンして定位を変えることでステレオイメージを作り出すよりも) 「本物」 のステレオ素材をもとにした方が効果的です。

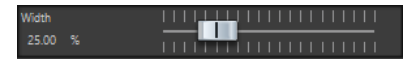

#### **Width**

値を上げるとステレオサウンドの左右の幅が広がります。通常、**「Width」**は 0 ~ 20 % の値 に設定します。これよりも高い値は、特殊なエフェクトを目的とした場合に使用されます。

# **Surround**

### **Mix6to2**

**Mix6to2** を使用すると、サラウンドミックスフォーマットをステレオフォーマットに素早くミックスダ ウンできます。最大 6 個のサラウンドチャンネルのレベルをコントロールし、作成後のミックスに含め る各チャンネルの最大レベルを調節できます。

補足

このプラグインは単なるミキサーであり、サラウンドミックスを再現したり、処理後の出力に音響心理 学的なノイズを加えるわけではありません。このプラグインは、サラウンドオーディオモンタージュが アクティブである場合に、**マスターセクション**でのみ使用できます。

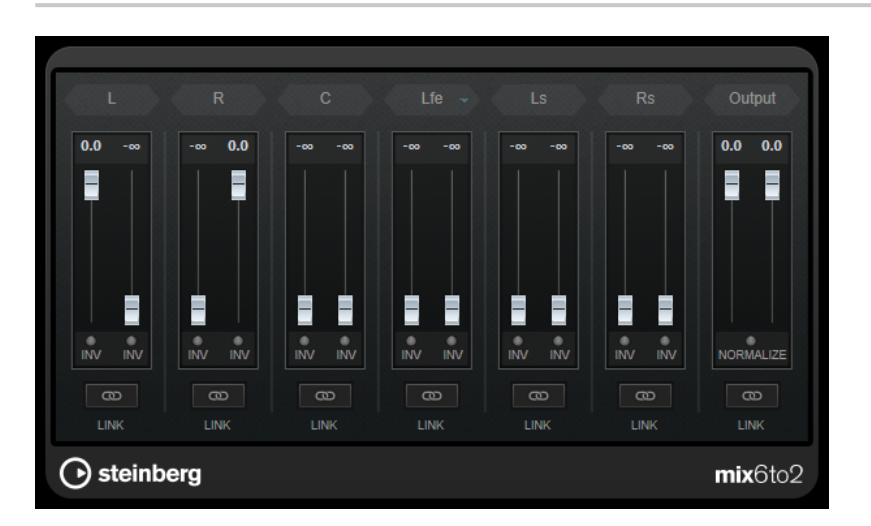

### <span id="page-123-0"></span>**サラウンドチャンネル**

### **ボリュームフェーダー**

出力バスの左右のチャンネルに割り当てる信号の量を設定します。

### **Link**

サラウンドチャンネルのボリュームフェーダーをリンクさせます。

### **フェーズを反転 (Invert Phase)**

対応するサラウンドバスチャンネルのフェーズを反転します。

### **出力バス**

### **ボリュームフェーダー**

ミキシングされた出力のボリュームを設定します。

**Link**

**「Output」**フェーダーをリンクさせます。

### **Normalize**

このボタンをオンにすると、ミキシングされた出力がノーマライズされます。たとえば、最 も大きい信号が、クリッピングが発生しない範囲で最大になるように出力レベルが自動的に 調整されます。

### **Mix8to2**

**Mix8to2** を使用すると、サラウンドミックスフォーマットをステレオフォーマットに素早くミックスダ ウンできます。最大 8 個のサラウンドチャンネルのレベルをコントロールし、作成後のミックスに含め る各チャンネルの最大レベルを調節できます。

### 補足

このプラグインは単なるミキサーであり、サラウンドミックスを再現したり、処理後の出力に音響心理 学的なノイズを加えるわけではありません。このプラグインは、8 チャンネルのオーディオモンタージ ュがアクティブである場合に、**マスターセクション**でのみ使用できます。

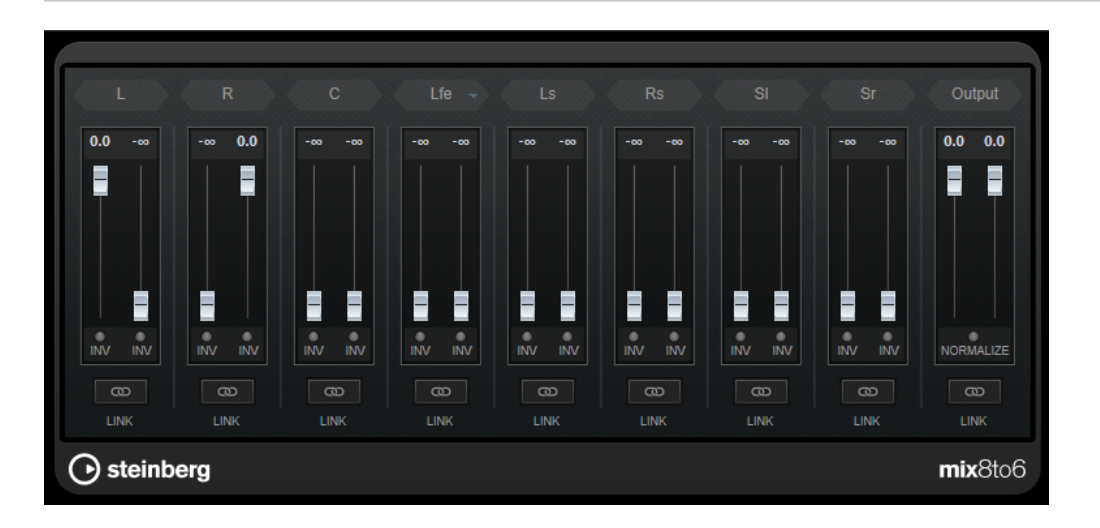

### **サラウンドチャンネル**

### **ボリュームフェーダー**

出力バスの左右のチャンネルに割り当てる信号の量を設定します。

### <span id="page-124-0"></span>**Link**

ボリュームフェーダーをリンクさせます。

### **フェーズを反転 (Invert Phase)**

対応するサラウンドバスチャンネルのフェーズを反転します。

### **出力バス**

### **ボリュームフェーダー**

ミキシングされた出力のボリュームを設定します。

**Link**

**「Output」**フェーダーをリンクさせます。

### **Normalize**

このボタンをオンにすると、ミキシングされた出力がノーマライズされます。たとえば、最 も大きい信号が、クリッピングが発生しない範囲で最大になるように出力レベルが自動的に 調整されます。

# **Tools**

### **Channel Extractor**

このプラグインを使用すると、ステレオオーディオの片方のチャンネルだけを別ファイルとして取り出 せます。

Channel **O** Keep left © Keep right

#### **Channel**

ステレオオーディオの左右どちらのチャンネルを取り出すかを選択できます。

### **L/R -> M/S、M/S -> L/R**

L/R -> M/S および M/S -> L/R プラグインは、ステレオ信号を M/S 信号に、あるいはその逆に変換でき ます。

**L/R -> M/S** ツールは、左右の信号に分けられた L/R 信号を、ミッド (L+R) とサイド (L-R) の信号に分け られた M/S 信号に変換します。

**M/S -> L/R** ツールは、M/S 信号を L/R 信号に再変換します。

# **SampleAlign**

**SampleAlign** プラグインを使用すると、ステレオファイルの一方のオーディオチャンネルを、もう一 方のチャンネルに対して相対的に遅らせることができます。つまり、いずれか一方のチャンネル、また は左右両方のオーディオチャンネルのサンプルを変更します。

変更は波形全体に適用され、設定した値 (サンプル数) だけ、信号をシフト (移動) します。

**SampleAlign** プラグインは以下の目的に使用できます。

⚫ 時間軸のずれを修正する: ステレオ以上の多チャンネルで構成する音声信号を再生した際に、音声 が小さく聞こえたり、遠くに聞こえたりする場合があります。これらの現象の主な要因は、信号同 士の位相のずれによるものです。たとえば、2 本のマイクでステレオ録音をする際に、音源からマ イクを非均一な距離に配置したとします。このとき、各マイクで収録する信号同士の位相にずれが 生じた場合、位相の状態によっては、正相と逆相が同時に再生され、前述の現象を引き起こしま

す。SampleAlign で 1 つのチャンネルのサンプルを調整し、このずれを修正 (補正) できた場合、 音質の向上が期待できます。

- ⚫ 特殊なサウンドエフェクトを生み出す: オーディオ制作において、サンプルシフトは「渦を巻くよ うな」サウンドや「回転するような」効果を得るために多く用いられます。これらは、音楽だけで なく、映画やゲームの SE などにも使用できます。
- 1本のステレオマイクで録音したような音声を再現する: このプラグインを用いることで、1本のス テレオマイクで収録したような左右の分離をエミュレートできます。
- ⚫ ステレオイメージを向上させる: サンプルシフトを使用してステレオイメージを操作できます。た とえば、一方のチャンネルのサンプルをシフトすることで、音源が実際よりも左または右にあるよ うに認識させることができます。これによって、原音より更に広がりのあるステレオイメージを生 み出せる場合があります。
- ⚫ 心理に影響を与える音像を作る: サンプルシフトは、周波数が微妙に異なる 2 つのサイン波を左右 の耳に別々に聴かせるバイノーラルビートに使用できます。脳が周波数の違いを処理することで、 リラクゼーション効果や集中力の促進に役立つ場合があります。人の意識にさまざまな影響を与 える音像を作成できます。

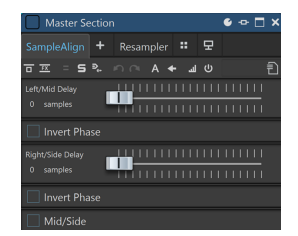

### **Left/Mid Delay**

左チャンネルまたは Mid チャンネルのディレイを変更できます。 スライダーを右に動かすほど多くのサンプルがシフトされます。 スライダーの下の**「Invert Phase」**をオンにすると位相を反転できます。

#### **Right/Side Delay**

右チャンネルまたは Side チャンネルのディレイを変更できます。

スライダーを右に動かすほど多くのサンプルがシフトされます。

スライダーの下の**「Invert Phase」**をオンにすると位相を反転できます。

### **Mid/Side**

このオプションをオンにすると、Mid チャンネルと Side チャンネルの位相を変更できます。

### 補足

このプラグインは、最小値でシフト (時間軸の移動) を行なうように設計されているため、編集単位はミ リ秒ではなくサンプルに設定されています。

このツールは主にステレオファイル用に設計されています。モノラルファイルに適用すると、左チャン ネルのディレイと位相反転パラメーターにのみ影響します。

### 重要

サンプルシフトは、慎重に適用してください。シフトしたポジションによっては、左右のチャンネルが 互いに打ち消し合う位相キャンセレーションが発生します。結果として、全体的なラウドネスが大幅に 低下するなど、意図しないマイナスの効果が生じる場合があります。

### <span id="page-126-0"></span>**Silence**

Silence プラグインは、オーディオファイルの始まりまたは終わりに、静寂/無音部分を正確な長さで簡 単に挿入できます。このプラグインを使用してファイルの終わりに静寂/無音部分を追加し、リバーブ プラグインのリバーブテールがファイルの終わりで突然途切れないようにできます。

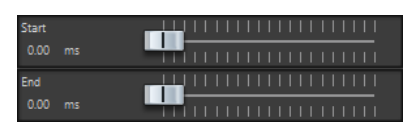

### **Start**

スライダーを使用して、ファイルの始まりに 0 ~ 60,000 ミリ秒の静寂/無音部分を挿入しま す。

### **End**

スライダーを使用して、ファイルの終わりに 0 ~ 60,000 ミリ秒の静寂/無音部分を挿入しま す。

### **Stereo Tools**

**Stereo Tools** を使用すると、左右のチャンネルを別々にパンニングまたは配置できます。このツール は、モノラルに変換したくないステレオファイルに使用したり、ステレオファイルに発生している問題 の修正に使用したりできます。

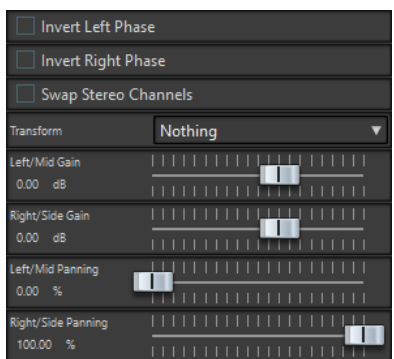

### **Invert Left Phase/Invert Right Phase**

オーディオチャンネルの位相を反転します。センターの音像を消したり、反転されているチ ャンネルを修正したりするのに使用できます。

### **Swap Stereo Channels**

左右のチャンネルを入れ替えます。

### **Transform**

変換方法を設定します。

- **「Nothing」**: 信号は変換されません。
- **「Left/Right -> Mid/Side」**: ステレオ信号がミッド/サイド信号に変換されます。
- **「Mid/Side -> Left/Right」**: ミッド/サイド信号がステレオ信号に変換されます。

### **Left/Mid Gain (dB)**

左チャンネルのステレオ信号または M/S 信号のミッド信号のゲインを設定します。

### **Right/Side Gain (dB)**

右チャンネルのステレオ信号または M/S 信号のサイド信号のゲインを設定します。

### **Left/Mid Panning (%)**

左チャンネルのステレオ信号または M/S 信号のミッド信号をパンニングします。

### **Right/Side Panning (%)**

右チャンネルのステレオ信号または M/S 信号のミッド信号をパンニングします。

### <span id="page-127-0"></span>**TestGenerator**

このプラグインでは、オーディオ信号を生成できます。生成したオーディオ信号は、オーディオファイ ルとして録音できます。

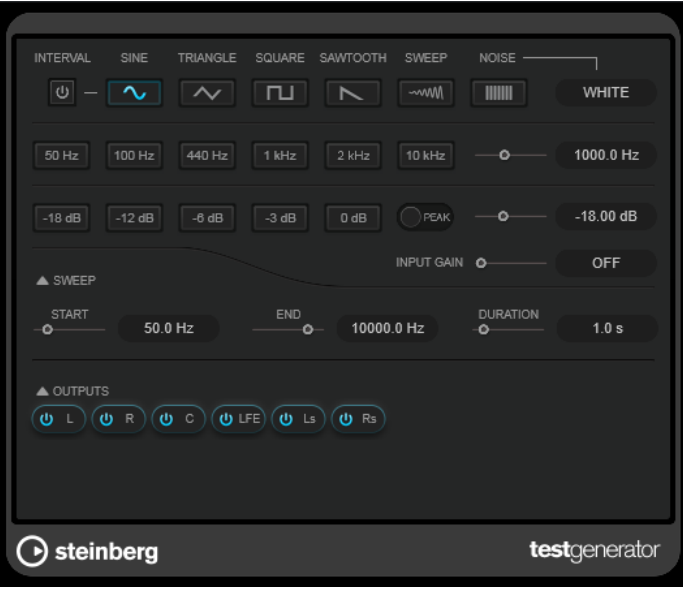

このオーディオファイルは、以下のようなさまざまな用途に使用できます。

- オーディオ装置の什様のテスト
- テープレコーダーの調整など、さまざまな測定
- 信号の処理方法のテスト
- ⚫ 教育目的

**TestGenerator** は、正弦波やのこぎり波などの多くの基本的な波形や、さまざまな種類のノイズを生 成できる波形ジェネレーターをベースにしています。さらに、生成する信号の周波数と振幅を設定でき ます。**TestGenerator** をオーディオトラックにエフェクトとして追加して有効にすると、すぐに信号 が生成されます。そのあと、信号の仕様に基づいて、通常どおりオーディオファイルの録音を開始でき ます。

### **Interval**

1kHz のパルス信号と 200 ミリ秒のデュレーションを使用して生成した信号のモジュレーシ ョンのオン/オフを切り替えます。

### **信号タイプのセクション**

波形ジェネレーターで生成する信号の基本形を設定できます。さまざまな波形 (**「Sine」**、 **「Triangle」**、**「Square」**、スイープ信号、**「Sawtooth」**) とノイズのタイプ (**「White」**、**「Pink」**、 **「Brown」**、**「Blue」**、**「Gray」**、**「Violet」**) から選択できます。

### **周波数セクション**

生成する信号の周波数を設定できます。プリセット値のいずれかを選択するか、スライダー またはクイックコントロールを使用して値を設定するか、数値フィールドに値を入力しま す。数値フィールドでは、周波数は Hz または音名のいずれかで設定できます。音名を入力 した場合、周波数が自動的に Hz に変わります。たとえば、音名 A3 を入力すると、周波数が 440Hz に設定されます。音名を入力する際、セントオフセット (「A5 -23」、「C4 +49」など) を入力できます。

### 補足

セントオフセットが確実に反映されるようにするには、音名とセントオフセットの間に半角 スペースを入力します。

### **ゲインセクション**

信号の振幅を設定できます。値が大きいほど信号が強くなります。プリセット値のいずれか を選択するか、スライダーまたはクイックコントロールを使用して値を設定するか、数値フ ィールドに値を入力できます。

補足

ゲインの最小値である -120 dB は、数値フィールドに値を入力することでのみ設定できます。

### **Input Gain**

生成された信号に入力信号を追加できます。

### **「Sweep」セクション**

スイープ信号の開始周波数、終了周波数、およびデュレーションを調節できます。

### **出力ボタン**

各チャンネルの出力信号のオン/オフを個別に切り替えることができます。

<span id="page-129-0"></span>**一括処理セットプラグイン**

**一括処理セット**ウィンドウでは、オーディオファイルの一括処理に使用する一連のプラグインを追加で きます。これらのプラグインには、**マスターセクション**から利用できる標準のプラグインのほか、**オー ディオエディター**内で利用できるオフライン処理や、一括処理でのみ利用できるプラグインがありま す。

以下の一括処理セットプラグインについては、WaveLab Pro の『オペレーションマニュアル』を参照 してください。

- ⚫ **Loudness Normalizer (ラウドネスノーマライザー)**
- ⚫ **Pitch Quantize (ピッチクオンタイズ)**
- ⚫ **Pitch Correction (ピッチ修正)**
- ⚫ **Pan Normalizer (パンノーマライザー)**
- ⚫ **Time Stretch (タイムストレッチ)**

# **Audio Analyzer**

Audio Analyzer プラグインは、一括処理でのオーディオファイルの解析を含むテキストファイルを生成 できます。

このモノパスプラグインは、**一括処理セット**ウィンドウでのみ使用できます。

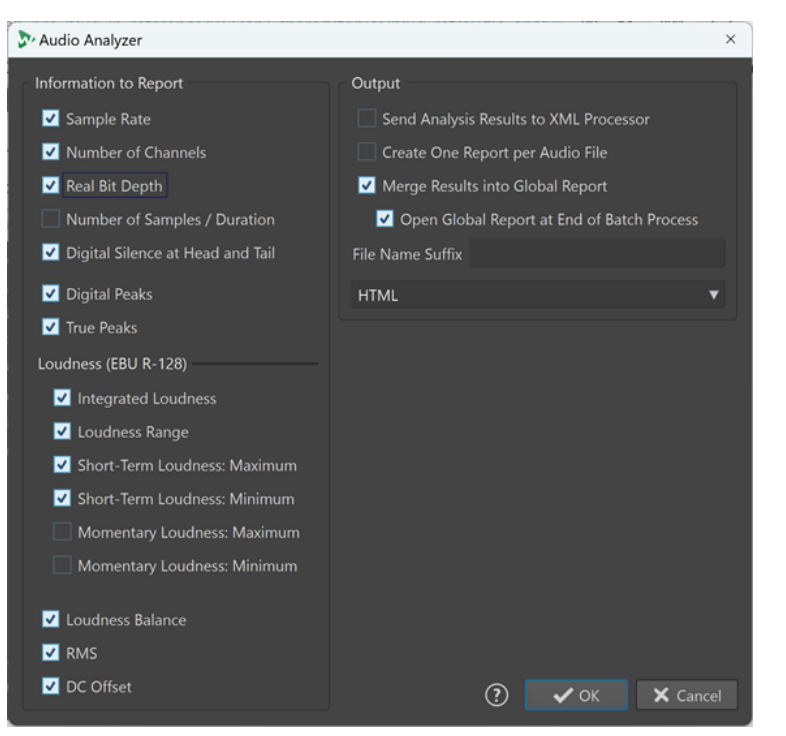

何も出力せずにファイルを解析するには、**一括処理セット**ウィンドウの**「出力 (Output)」**タブで**「オ ーディオ出力なし (No Audio Output)」**を選択します。

### **出力する情報 (Information to Report)**

このコラムでは、出力に以下のどの情報を含めるかを選択できます。

- ⚫ **サンプリングレート (Sample Rate)**
- ⚫ **チャンネル数 (Number of Channels)**
- ⚫ **実ビット解像度 (Real Bit Depth)**
- ⚫ **サンプル数/長さ (Number of Samples/Duration)**
- ⚫ **冒頭および末尾のデジタルレベルの無音 (Digital Silence at Head and Tail)**

### 補足

プロフェッショナルな環境において、公開を目的としたオーディオ素材の最初と最後の無音部分が 必須である場合は、これをオンにすることをおすすめします。なぜなら、これにより品質管理を目 的とした検証が容易になるためです。

- ⚫ **デジタルピーク (Digital Peaks)**
- ⚫ **トゥルーピーク (True Peaks)**
- ⚫ **統合ラウドネス (Integrated Loudness)**
- ⚫ **ラウドネスレンジ (Loudness Range)**
- ⚫ **ショートタームラウドネス: 最大 (Short-term Loudness: Maximum)**
- ⚫ **ショートタームラウドネス: 最小 (Short-term Loudness: Minimum)**
- ⚫ **モーメンタリーラウドネス: 最大 (Momentary Loudness: Maximum)**
- ⚫ **モーメンタリーラウドネス: 最小 (Momentary Loudness: Minimum)**
- ⚫ **ラウドネスバランス (Loudness Balance)**
- ⚫ **RMS**
- ⚫ **DC オフセット (DC Offset)**

### **出力 (Output)**

このコラムでは、**Audio Analyzer** の出力を設定できます。以下の項目を利用できます。

### **検出結果を XML プロセッサーに送信 (Send Analysis Results to XML Processor)**

一括処理セットの XML または HTML 出力に、検出結果をパラメーターとして送信します。

- **1 つのオーディオファイルに対して 1 つのレポートを作成 (Create One Report per Audio File)** 一括処理セット内のオーディオファイルごとにレポートを作成します。ファイル名はオーデ ィオファイルの名前に基づきます。
- **結果を 1 つのグローバルレポートに統合 (Merge Results into Global Report)** 解析結果を 1 つのグローバルレポートに統合します。ファイル名はオーディオファイルの 名前に基づきます。
- **一括処理の終了時にグローバルレポートを開く (Open Global Report at End of Batch Process)**

この項目をオンにすると、一括処理が終わるとグローバルレポートが開きます。

### **ファイル名の接尾辞 (File Name Suffix)**

ファイル名の接尾辞を指定できます。一括処理で **Audio Analyzer** を複数回使うときに必要 です。たとえば特定のプラグインの追加前後で状態を比較するときなどです。

処理チェーン内の **Audio Analyzer** プラグインごとに異なる接尾語を設定することをおすす めします。

### <span id="page-131-0"></span>**結果 (Output Format)**

以下の出力形式を選択できます。

- ⚫ プレーンテキスト
- **HTML**
- ⚫ Adobe PDF
- ⚫ Open Office
- スプレッドシート
- ⚫ XML

# **Audio Injector**

Audio Injector プラグインは、処理対象のオーディオファイルの始めまたは終わりにオーディオファイ ルを挿入できます。必要に応じて、挿入するファイルと元のオーディオファイルにクロスフェードを適 用することもできます。

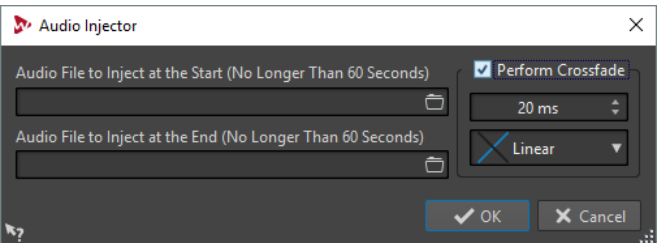

このモノパスプラグインは、**一括処理セット**ウィンドウ専用です。

**Audio File to Inject at the Start (No Longer Than 60 Seconds)**

メインオーディオファイルの前に追加するオーディオファイルを指定します。

### **Audio File to Inject at the End (No Longer Than 60 Seconds)**

メインオーディオファイルのあとに追加するオーディオファイルを指定します。

### **Perform Crossfade**

メインのオーディオファイルと挿入するオーディオファイルの間のクロスフェードの長さと カーブ形状を選択します。

# **Audio Mixer**

このプラグインを使用すると、オーディオファイルを別のオーディオファイルにミックスできます。ミ ックスは指定した時間から開始し、必要に応じて指定した間隔で繰り返すことができます。

たとえば、オーディオスペクトラムにスペクトラムウォーターマークを挿入したり、デモ素材であるこ とを示すためにオーディオファイルにビープ音を挿入したりできます。

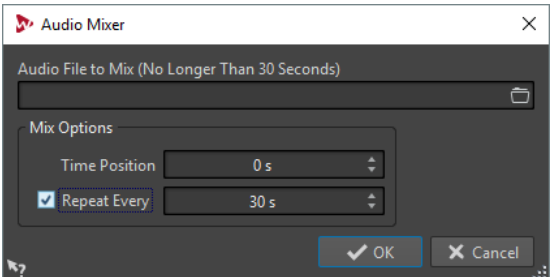

このモノパスプラグインは、**一括処理セット**ウィンドウ専用です。

### <span id="page-132-0"></span>**Audio File to Mix (No Longer Than 30 Seconds)**

別のオーディオファイルにミックスするオーディオファイルを選択します。オーディオファ イルは 30 秒以内である必要があります。

### **Time Position**

オーディオファイルのミックスを開始するタイムポジションを指定します。

#### **Repeat Every**

この項目をオンにすると、オーディオファイルのミックスを繰り返すまでの時間を指定でき ます。

# **DC Remover**

DC Remover プラグインは、オーディオファイルから DC オフセットを除去できます。

このプラグインをほかのプラグインより前 (一括処理の最初) に適用することで、DC オフセットを含む ファイルを処理してしまうことを防げます。たとえば、DC オフセットを含むオーディオファイルをノ ーマライズしても、オフセットがヘッドルームを消費してしまうため、最大ボリュームにはなりませ  $\mathcal{L}_{\alpha}$ 

このマルチパスプラグインは**一括処理セット**ウィンドウで使用できるほか、**オーディオエディター**での オフライン処理でも使用できます。

# **Delay Next Process Activation**

このプラグインを使用すると、プラグインチェーン内の次の VST プラグインの処理を一定時間遅らせ ることができます。

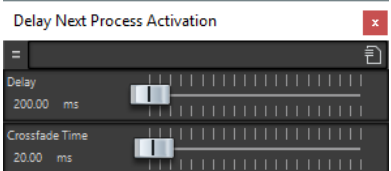

このモノパスプラグインは、**一括処理セット**ウィンドウ専用です。

### **Delay**

ウェット信号がドライ信号にフェードインしはじめるまでの時間を指定します。

### **Crossfade Time**

クロスフェードタイムの長さを指定します。

# **Fade In/Fade Out**

Fade In/Fade Out プラグインは、一括処理オーディオファイルの始めにフェードを適用したり (**「フェ ードイン」**)、終わりにフェードを適用したり (**「フェードアウト」**) できます。オーディオファイルの始め または終わりに適用するフェードの長さと形状、増幅時間、およびゲインを選択できます。

これらのプラグインは**一括処理セット**ウィンドウ専用です。**「Fade In」**はモノパスプラグイン、**「Fade Out」**はマルチパスプラグインです。

<span id="page-133-0"></span>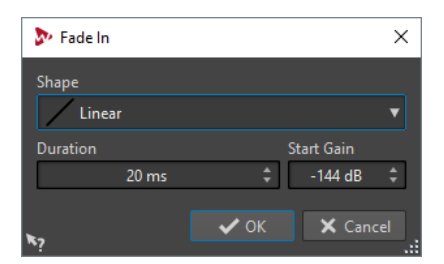

### **Shape**

フェードのカーブ形状を設定します。

### **Duration**

フェードの増幅時間を設定します。

### **Start Gain/End Gain**

フェードが開始する時点のゲインを設定します。フェードは 0 dB で終了します。

# **Instructor**

**Instructor** は特殊なユーティリティープラグインであり、一括処理内の次のプラグインに、処理対象の オーディオに関する情報を教えることができます。このプラグインは、処理時点では使用できない分析 段階を必要とするモノパスプラグインを使用する場合に役立ちます。

**Instructor** プラグインは、モノパスプラグインを事実上、デュアルパスプラグインに変える働きをしま す。**DeNoiser** や **DeBuzzer** などの一部のモノパスプラグインは、正確な処理を行なうために、処理す るオーディオの情報を必要とします。**Instructor** プラグインはこのような場合に、オーディオチェーン 内の次のプラグインに対して処理対象のオーディオについて教えることができます。

**Instructor** プラグインは 2 つ 1 組で使用する必要があります。

- **1.** 最初のインスタンスがオーディオストリームの開始部分を複製します。これにより、チェーン内の 次のプラグインは、オーディオストリームの開始部分を 2 度受け取ることになります。
- **2.** プラグインの 2 つめのインスタンスは、情報を受け取るプラグインのあとに配置します。このイン スタンスは、Instructor プラグインの最初のインスタンスによって挿入された余分なオーディオを 削除します。

これにより、たとえば **DeNoiser** プラグインは、2 つめのストリーム開始部分が挿入される前にオーデ ィオストリームを十分に分析する時間を確保できます。ストリームのうち、適切に処理されなかった最 初の部分は、**Instructor** プラグインの 2 つめのインスタンスによってスキップされます。

オーディオの複製時間は最長 20 秒まで設定できます。

### 補足

複製時間は、一括処理内の最も短いファイルよりも短く設定してください。最も短いファイルよりも長 い秒数を設定すると、Instructor プラグインの 2 つめのインスタンスにより、その短いファイルが切り 捨てられてしまいます。

このモノパスプラグインは、**一括処理セット**ウィンドウ専用です。

<span id="page-134-0"></span>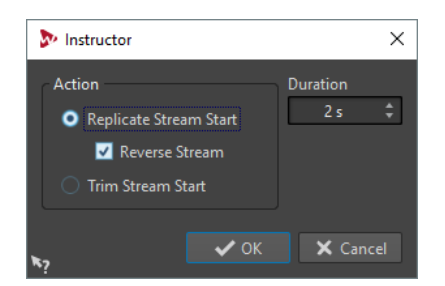

### **ストリームの開始部分を複製する (Replicate Stream Start)**

オーディオストリームの開始部分が、次のプラグインに 2 度挿入されます。この操作は、 **Instructor** プラグインの最初のインスタンスに対して選択する必要があります。

### **ストリームを逆にする (Reverse Stream)**

この項目をオンにすると、最初に、ストリームの開始部分がサンプルの逆順に挿入され、次 に通常のサンプル順に挿入されます。これは、スペクトラム分析の観点では何も効果があり ませんが、繰り返しのストリーム間の移行が向上します。

### **ストリームの開始部分を削除する (Trim Stream Start)**

オーディオストリームの開始部分がスキップされます。この操作は、**Instructor** プラグイン の 2 つめのインスタンスに対して選択する必要があります。

### **時間 (デュレーション) (Duration)**

複製またはスキップするオーディオの長さを指定します。

# **Level Normalizer**

このマルチパスプラグインは、オーディオサンプルのレベルを上げ下げして、ファイルに変換される直 前の信号のピークを、指定された値に一致させることができます。

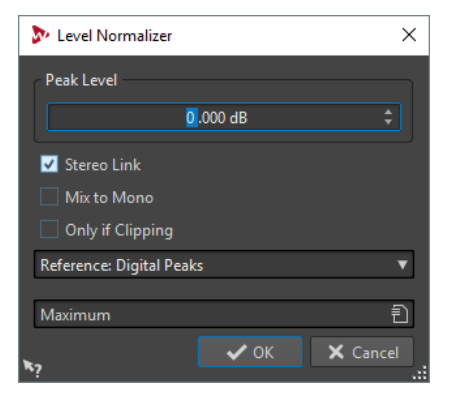

#### **Peak Level**

オーディオサンプルの最大レベルを指定します。

### **Stereo Link**

両方のチャンネルにゲインを適用します。

#### **Mix to Mono**

左右のチャンネルをミックスします。生成後のモノラルファイルのピークレベルは、指定し た値になります。これにより、クリッピングを発生させることなくミックスできます。

### **Only if Clipping**

ゲインの変更は、いくつかの箇所でオーディオファイルが基準のピークレベルを超えた場合 にのみ適用されます。そうでない場合、信号は変更されません。

# <span id="page-135-0"></span>**Loudness Meta Normalizer**

**Loudness Meta Normalizer** 一括処理セットプラグインを使用すると、一括処理するすべてのファイ ルのラウドネスレベルを、ラウドネス比を一定に保ったまま変更できます。

**Loudness Meta Normalizer** プラグインはゲイン値を変更することで機能します。オーディオ圧縮は 適用しないため、元の音質が損なわれることはありません。

**Loudness Meta Normalizer** は以下の目的に使用できます。

- すべてのファイルに同じゲインを適用しながら、いずれのファイルでも指定したピークレベルを超 えないようにします。クリッピングを防ぐため、必要な場合は、一括処理セット内のすべてのファ イルを分析します。分析の結果、(ゲイン適用後に) クリッピングする可能性があるファイルは、ゲ インの適用前に自動でレベルを減衰します。そのあと、一括処理セット内のファイルにゲインを適 用します。
- ⚫ リファレンスファイルのラウドネスを特定の値に設定し、一括処理セット内の他のすべてのファイ ルのゲインレベルをリファレンスファイルに適用された量だけオフセットして、希望するラウドネ スレベルを得ます。

**Loudness Meta Normalizer** 一括処理セットプラグインは、**一括処理セット**ウィンドウの**「メタパス プラグイン (Metapass Plug-ins)」**パネルでのみ使用できます。

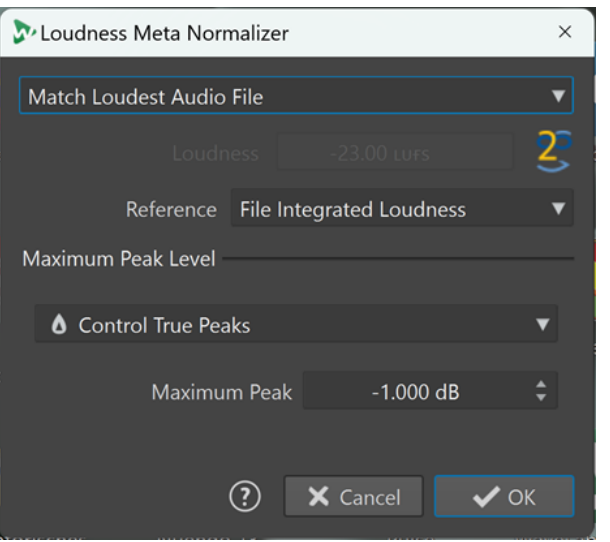

一番上の**「ラウドネス (Loudness)」**ポップアップメニューから以下のオプションのいずれかを選択し ます。

### **ラウドネスが最も高いオーディオファイルに一致 (Match loudest audio file)**

すべてのオーディオファイルに同じ量のゲインを適用し、最もラウドネスの高いファイルの ラウドネスレベルにできるだけ近付けます。

### **達成可能な最大のラウドネスに一致 (Match maximum achievable loudness)**

指定したピークレベルを超えることなく、すべてのファイルの中で達成可能な最大のラウド ネスレベルを検出したあと、すべてのオーディオファイルに同じ量のゲインを適用し、最大 のラウドネスレベルに一致するようにします。

### **同じ特定のラウドネスを設定 (Set Same Specific Loudness)**

すべてのオーディオファイルに特定の量のゲインを適用し、指定したラウドネス値にできる だけ近付けます。

**指定したファイルのラウドネスを設定し、その他をシフト (Set Loudness of Named File, Shift Others)**

1 つのファイルをリファレンスファイル、または「マスター」ファイルとして設定できま す。このファイルは、下の**「ラウドネス (Loudness)」**入力フィールドで指定したラウドネ ス値に設定され、元の個々のラウドネスレベルに関係なく、同じ量のゲインがすべてのオー ディオファイルに適用されます。

このオプションを選択すると、「**マスターファイル名の一部 (Part of Master File Name)**」を 入力できる新しい入力フィールドが表示されます。プラグインがファイルを識別し、「マス ター」ファイルまたはリファレンスファイルとして使用できるように、ファイル名の全体ま たは一部を入力できます。

このオプションはステムマスタリングに特に適しています。

使用例:

以下のファイルがあるとします。

- ⚫ **Main Mix**
- ⚫ **Drum Stem**
- ⚫ **Bass Stem**
- ⚫ **Guitar Stem**
- ⚫ **Keyboard Stem**

**「Main Mix」**ファイルを「マスター」ファイルとして設定するには、ファイル名の全体また は一部を入力します (「mix」や「main」など)。

補足

入力する名前の一部が一意であることを確認してください。たとえば、**「Guitar Stem」**を「マ スター」ファイルとして設定する場合、「stem」と入力するだけではプラグインがファイル を特定できません。そのため、「マスター」ファイルは設定されません。

このオプションを使用すると、**「Main Mix」**ファイルを特定の値 (-18 LUFS Integrated Max など) に設定してから、すべてのステムファイルのラウドネスレベルに同じ量のゲインを自 動的に追加できます。

**「ラウドネス (Loudness)」**入力フィールドには、一致させるラウドネス値を指定できます。たとえば、 EBU R-128 標準の規定に準拠するには -23 LUFS とします。

**「基準 (Reference)」**ポップアップメニューから以下のオプションのいずれかを選択します。

### **ファイルの統合ラウドネス (File Integrated Loudness)**

EBU R-128 標準に従い、標準の統合ラウドネス値を使用するすべてのファイルのラウドネス

#### **ラウドネスレンジの上限 (Top of Loudness Range)**

ラウドネスレンジ (LRA) のピーク、つまり、最もラウドネスの高いオーディオセグメントの 平均ラウドネスレベル

補足

例外的に音量の大きい単一の音が結果に影響を与えないように、3 秒未満のオーディオセグ メントのうち、最もラウドネスの高い 10% は計算から除外されます。

### **ショートタームラウドネス: 最大 (Maximum Short-Term Loudness)** ショートタームラウドネス分析の結果の最高値

以下の**「最大ピークレベル (Maximum Peak Level)」**オプションを選択できます。

⚫ **デジタルピークを制御 (Control Digital Peaks)**

デジタル領域で測定されたピークを基準として、サンプル値を制限します。

- <span id="page-137-0"></span>⚫ **トゥルーピークを制御 (Control True Peaks)** アナログ信号をシミュレートすることで測定されたピークを基準として、再構築されたアナログサ ンプル値を制限します。
- 最大ピーク (Maximum Peak) 上限となる最大ピーク値を設定します。

# **Loudness Restorer**

**Loudness Restorer** は、オーディオチェーン内の特定の位置でラウドネスを取り込み、別の位置でそ のラウドネスを復元します。そのため、**Loudness Restorer** は、信号チェーンに 2 つ 1 組 (1 つは取り 込み用、1 つは復元用) で挿入する必要があります。

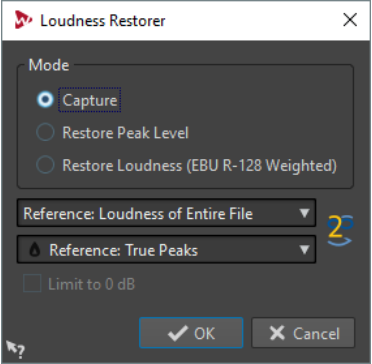

このマルチパスプラグインは、**一括処理セット**ウィンドウ専用です。

### **Mode - Capture**

プラグインのペアの最初のインスタンスは、このモードに設定する必要があります。これに よって、プラグインがオーディオチェーン内のこの位置で信号を読み込みます。

### **Mode - Restore Peak Level/Restore Loudness (EBU R-128 Weighted)**

プラグインのペアの 2 つめのインスタンスは、これらのいずれかのモードに設定する必要が あります。同じレベルと判断する基準としてピークレベルを使用する場合は、これらの項目 を選択します。**「Restore Loudness (EBU R-128 Weighted)」**では、**「Restore Peak Level」** より自然な結果が得られます。

### **基準メニュー**

WaveLab に使用させる基準を選択します。ファイル全体のラウドネス (EBU R-128 推奨)、オ ーディオ範囲 (3 秒間) ごとの平均値で最大のラウドネス (**「Top of Loudness Range」**)、オー ディオ範囲 (3 秒間) 内で最大のラウドネス (**「Maximum Short-Term Loudness」**) から選択 します。

### **ピークメニュー**

WaveLab でサンプル値 (**「デジタルピーク (Digital Peaks)」**) とアナログ信号ピーク (**「トゥル ーピーク (True Peaks)」**) のどちらを使用するかを選択します。

### **Limit to 0 dB**

この項目をオンにすると、復元処理の結果が 0 dB を超えるレベルになることはありません。

# <span id="page-138-0"></span>**Meta Leveler**

**Meta Leveler** プラグインでは、一括処理セット内のすべてのファイルのレベルを同じ値だけ調節でき ます。

**Meta Leveler** プラグインはゲイン値を変更することで機能します。オーディオ圧縮は適用しないた め、元の音質が損なわれることはありません。

このプラグインの主な目的は、すべてのファイルに同じゲインを適用しながら、いずれのファイルでも 指定したピークレベルを超えないようにすることです。クリッピングを防ぐため、必要な場合は、一括 処理セット内のすべてのファイルを分析します。分析の結果、(ゲイン適用後に) クリッピングする可能 性があるファイルは、ゲインの適用前に自動でレベルを減衰します。そのあと、一括処理セット内のフ ァイルにゲインを適用します。

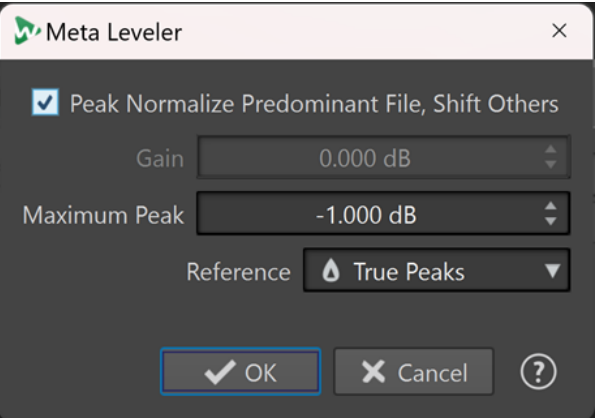

**Meta Leveler** 一括処理セットプラグインは、**一括処理セット**ウィンドウの**「メタパスプラグイン (Metapass Plug-ins)」**パネルでのみ使用できます。

**最も高いピークを持つファイルをピークノーマライズして、それ以外をシフト (Peak Normalize Predominant File, Shift Others)**

最も高いピークを持つファイル (「主」ファイル) を、下の入力フィールドで設定した**「最大 ピーク (Maximum Peak)」**値にピークが一致するように調整します。

他のファイルはすべて同じ量だけオフセットされます。

使用例:

以下のファイルがあるとします。

- ⚫ ピークが -4dB のファイル「A」。
- ピークが -6dB のファイル「B」。
- ⚫ ピークが -7dB のファイル「C」。

「主」ファイルはファイル「A」です。

**「最大ピーク (Maximum Peak)」**を -1dB に設定すると、ファイル「A」に +3dB のゲインが 適用されて -1dB になります。他のすべてのファイルに同じ量のゲイン (+3dB) が適用され ます。

その結果、ピークレベルは以下のようになります。

- ⚫ ファイル「A」は -1dB。
- ファイル「B」は-3dB。
- ファイル「C」は -4dB。

### 補足

この項目をオンにした場合、**「ゲイン (Gain)」**に特定の値を設定することはできません。

### <span id="page-139-0"></span>**ゲイン (Gain)**

すべてのオーディオファイルに適用する特定のゲインを設定できます。

補足

**「最大ピーク (Maximum Peak)」**に指定した値を超えないように、個々のファイルに実際に 適用されるゲインは、必要に応じて入力した値よりも低くなる、あるいはマイナスになるこ ともあります。

### **最大ピーク (Maximum Peak)**

最大ピークレベルを特定の値に設定できます。

- ⚫ **「最も高いピークを持つファイルをピークノーマライズして、それ以外をシフト (Peak Normalize Predominant File, Shift Others)」**をオンにした場合は、**「最大ピーク (Maximum Peak)」**値によって、「主」ファイル、つまり最も高いピークを持つファイ ルの最大ピークレベルを指定します。
- ⚫ **「最も高いピークを持つファイルをピークノーマライズして、それ以外をシフト (Peak Normalize Predominant File, Shift Others)」**をオフにした場合は、**「最大ピーク (Maximum Peak)」**値によって、処理終了時にすべてのファイルに設定される最大ピー クレベルを指定します。

### **基準 (Reference)**

一括処理するすべてのファイルの分析に、以下のオプションを選択できます。

- ⚫ **トゥルーピーク (True Peaks)**: 再構築されたアナログ値に基づいて分析します。
- ⚫ **デジタルピーク (Digital Peaks)**: サンプル値に基づいて分析します。

# **Resizer**

Resizer プラグインは、一括処理するすべてのオーディオファイルの長さを指定し、また選択した時間 のあとに無音部分を挿入するかどうかを選択できます。

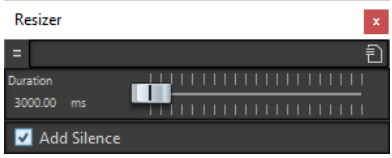

このモノパスプラグインは、**一括処理セット**ウィンドウ専用です。

# **Stereo to Mono**

Stereo -> Mono プラグインは、マルチパス方式によって、クリッピングを生じさせずにチャンネルを ミックスしてステレオ信号をモノラル信号に変換できます。ステレオファイルと同じピークレベルを 使用するか、適用するゲインおよび変換後のモノラルファイルの最大レベルを設定するかを選択できま す。

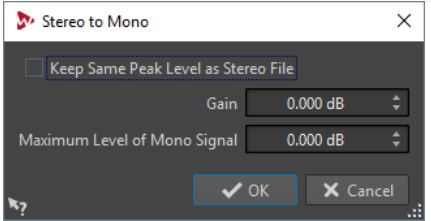

このマルチパスプラグインは、**一括処理セット**ウィンドウ専用です。

### <span id="page-140-0"></span>**Keep Same Peak Level as Stereo File**

この項目をオンにすると、変換後のモノラルファイルのピークレベルは、元のステレオファ イルのピークレベルと同じになります。

### **Gain**

元のステレオファイルとの相対値で、変換後のモノラルファイルに適用する、ピークレベル の増減値を指定します。

### **Maximum Level of Mono Signal**

変換後のモノラルファイルが超えてはいけないピークレベルを指定します。これにより、出 力ファイルにクリッピングが発生しません。こうすることで、指定した**ゲイン**値に関係なく、 結果が 0 dB を超えないようになります。

# **Trimmer**

Trimmer プラグインは、オーディオファイルの開始部分または終了部分から、指定した時間 (0 ミリ秒 ~ 60 秒) のオーディオを削除できます。

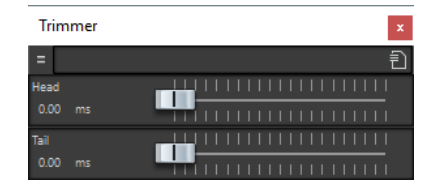

このモノパスプラグインは、**一括処理セット**ウィンドウ専用です。

# **索 引**

# **A**

Audio Analyzer [130](#page-129-0) Audio Injector [132](#page-131-0) Audio Mixer [132](#page-131-0) AutoPan [105](#page-104-0)

### **B**

Black Valve [41](#page-40-0) Brickwall Limiter [42](#page-41-0)

### **C**

Channel Extractor [125](#page-124-0) Chopper エフェクト AutoPan [105](#page-104-0) Chorus [106](#page-105-0) Chorus エフェクト Chorus [106](#page-105-0) StudioChorus [107](#page-106-0) Compressor [43](#page-42-0) Compressor [43](#page-42-0) MasterRig [92](#page-91-0) CurveEQ [69](#page-68-0)

### **D**

DC Remover [133](#page-132-0) DeBuzzer [113](#page-112-0) RestoreRig [110](#page-109-0) DeClicker [112](#page-111-0) RestoreRig [110](#page-109-0) DeEsser [45](#page-44-0) Delay Next Process Activation [133](#page-132-0) DeNoiser [112](#page-111-0) RestoreRig [110](#page-109-0) DeReverb [108](#page-107-0) Distortion [36](#page-35-0) DualFilter [80](#page-79-0) Dynamic EQ MasterRig [98](#page-97-0)

### **E**

EBU R-128 Audio Analyzer [130](#page-129-0) Loudness Meta Normalizer [136](#page-135-0) EQ-M5 [69](#page-68-0) EQ-P1A [70](#page-69-0) Equalizer MasterRig [96](#page-95-0)

# **F**

Frequency 2 [70](#page-69-0)

### **I**

Imager [120](#page-119-0) MasterRig [102](#page-101-0) Instructor [134](#page-133-0) Internal Dithering [83](#page-82-0)

### **L**

L/R から M/S [125](#page-124-0) Level Normalizer [135](#page-134-0) Leveler [83](#page-82-0) Leveler Multi [84](#page-83-0) Limiter [50](#page-49-0) MasterRig [89](#page-88-0) Lin Pro Dither [84](#page-83-0) Loudness Meta Normalizer [136](#page-135-0) Loudness Restorer [138](#page-137-0)

### **M**

M/S から L/R [125](#page-124-0) Magneto II [37](#page-36-0) MasterRig [85](#page-84-0) Compressor [92](#page-91-0) Dynamic EQ [98](#page-97-0) Equalizer [96](#page-95-0) Imager [102](#page-101-0) Limiter [89](#page-88-0) Saturator [100](#page-99-0) 設定 [88](#page-87-0) モジュール [88](#page-87-0) レイアウト [85](#page-84-0) Maximizer [51](#page-50-0) Meta Leveler [139](#page-138-0) Mix6to2 [123](#page-122-0) Mix8to2 [124](#page-123-0) MixConvert V6 [120](#page-119-0) MonoDelay [33](#page-32-0) MonoToStereo [122](#page-121-0) MultibandCompressor [52](#page-51-0) MultibandEnvelopeShaper [54](#page-53-0) MultibandExpander [56](#page-55-0)

### **O**

Octaver [108](#page-107-0)

## **P**

Peak Master [103](#page-102-0) PingPongDelay [34](#page-33-0) PostFilter [81](#page-80-0)

# **Q**

Quadrafuzz v2 [38](#page-37-0)

# **R**

Raiser [58](#page-57-0) Resampler [104](#page-103-0) Resizer [140](#page-139-0) RestoreRig [110](#page-109-0) モジュール [111](#page-110-0) レイアウト [110](#page-109-0) REVelation [114](#page-113-0) RoomWorks [116](#page-115-0) RoomWorks SE [119](#page-118-0)

## **S**

SampleAlign [125](#page-124-0) **Saturator** MasterRig [100](#page-99-0) Silence [127](#page-126-0) Squasher [59](#page-58-0) Stereo Expander [123](#page-122-0) Stereo to Mono [140](#page-139-0) Stereo Tools [127](#page-126-0) StereoDelay [35](#page-34-0) StereoEnhancer [122](#page-121-0) StudioChorus [107](#page-106-0) StudioEQ [78](#page-77-0) SuperVision [4](#page-3-0)

# **T**

TestGenerator [128](#page-127-0) Trimmer [141](#page-140-0) Tube Compressor [62](#page-61-0)

### **V**

Vintage Compressor [64](#page-63-0) VoxComp [65](#page-64-0) VST AmbiDecoder [120](#page-119-0) VSTDynamics [66](#page-65-0)

# **あ**

アナライザー SuperVision [4](#page-3-0) アンプシミュレーション Quadrafuzz v2 [38](#page-37-0)

### **い**

```
イコライザー
   CurveEQ 69
   EQ-M5 69
   EQ-P1A 70
   Frequency 2 70
   GEQ-10 76
   GEQ-30 76
   StudioEQ 78
一括処理セットプラグイン 130
   Audio Analyzer 130
   Audio Injector 132
   Audio Mixer 132
   DC Remover 133
   Delay Next Process Activation 133
   Instructor 134
   Level Normalizer 135
   Loudness Meta Normalizer 136
   Loudness Restorer 138
   Meta Leveler 139
   Resizer 140
   Stereo to Mono 140
   Trimmer 141
   フェードイン/フェードアウト 133
```
# **え**

エクスパンダー Expander [47](#page-46-0) MultibandExpander [56](#page-55-0) エンベロープシェイパー EnvelopeShaper [47](#page-46-0) MultibandEnvelopeShaper [54](#page-53-0)

### **け**

ゲート Gate [49](#page-48-0) Quadrafuzz v2 [38](#page-37-0) VSTDynamics [66](#page-65-0)

# **こ**

コンプレッサー Black Valve [41](#page-40-0) DeEsser [45](#page-44-0) Maximizer [51](#page-50-0) MultibandCompressor [52](#page-51-0) Squasher [59](#page-58-0) Tube Compressor [62](#page-61-0) Vintage Compressor [64](#page-63-0) VoxComp [65](#page-64-0) VSTDynamics [66](#page-65-0)

### **さ**

サチュレーションエフェクト Magneto II [37](#page-36-0) Quadrafuzz v2 [38](#page-37-0) サンプリングレート Resampler [104](#page-103-0)

143 WaveLab Pro 12.0.0

### サンプル シフト [125](#page-124-0) 整列 [125](#page-124-0)

### **し**

シフト サンプル [125](#page-124-0)

# **せ**

整列 サンプル [125](#page-124-0)

# **た**

ダッキングエフェクト [43,](#page-42-0) [52](#page-51-0)

# **つ**

ツール SuperVision [4](#page-3-0) TestGenerator [128](#page-127-0)

# **て**

ディザリング Lin Pro Dither [84](#page-83-0) ディザリングプラグイン Internal Dithering [83](#page-82-0) ディレイ MonoDelay [33](#page-32-0) PingPongDelay [34](#page-33-0) Quadrafuzz v2 [38](#page-37-0) StereoDelay [35](#page-34-0)

# **ふ**

```
フィルターエフェクト
   DualFilter 80
   PostFilter 81
フェードイン/フェードアウト 133
復元
  DeReverb 108
プラグイン
  VST 3 4
   一括処理セット 130
```
# **め**

メーター SuperVision [4](#page-3-0)

# **も**

モジュレーションエフェクト AutoPan [105](#page-104-0) Chorus [106](#page-105-0) StudioChorus [107](#page-106-0)

# **り**

```
リバーブエフェクト
   REVelation 114
   RoomWorks 116
   RoomWorks SE 119
リミッター
   Brickwall Limiter 42
   Limiter 50
   Maximizer 51
   Raiser 58
   VSTDynamics 66
```